# **MANUAL EVOLVEO** MODEL VERSION / DATE **StrongVision MINI 4G II. / 28. 6. 2023**

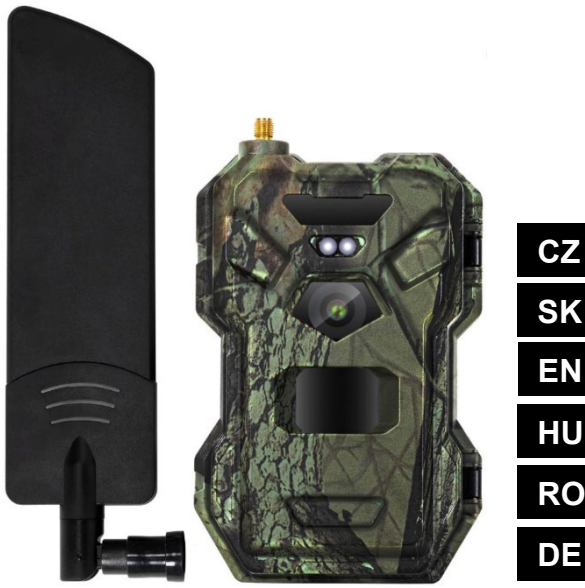

**IT**

# Obsah / Contents / Inhalt /

## **Tartalom / Indice / Conținut**

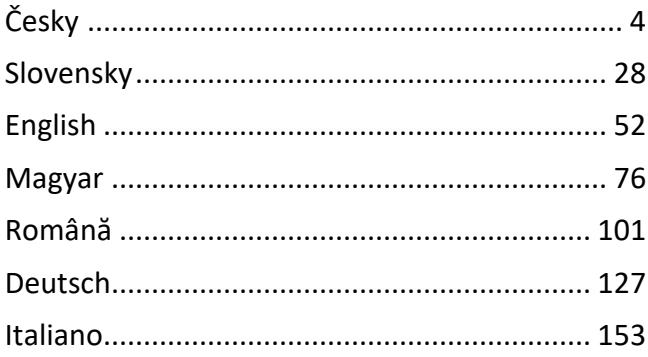

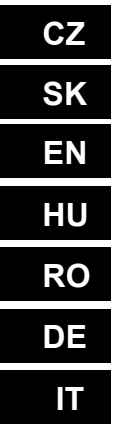

### Obsah

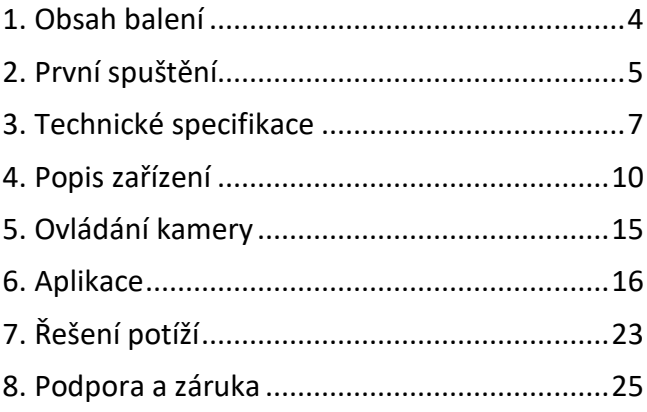

 $cz$ 

### <span id="page-3-0"></span>**1. Obsah balení**

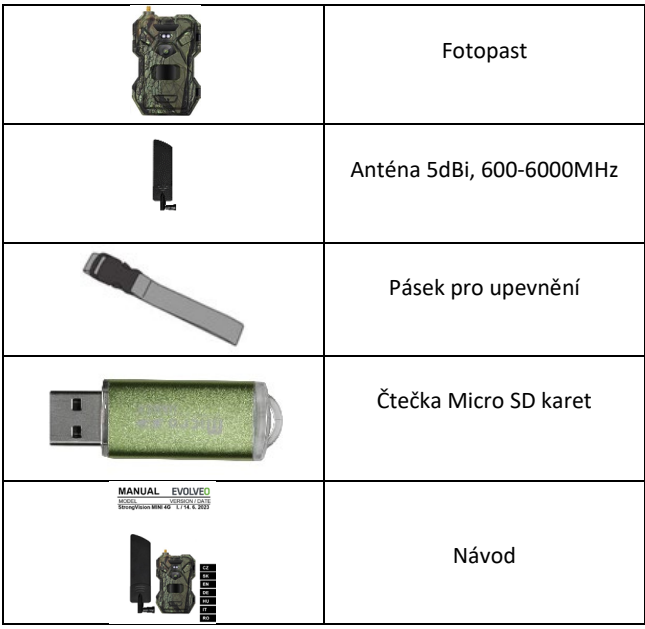

### <span id="page-4-0"></span>**2. První spuštění Aplikace**

EVOLVEO CAM

Aplikace s neomezeným Cloudovým úložištěm zdarma pro platformy Apple iOS (**od verze 13.1 a vyšší**) a Google Android (**od verze 9 a vyšší)**

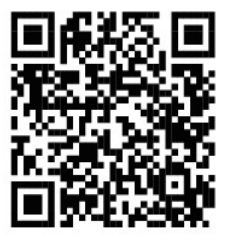

Před prvním spuštěním ze zařízení odstraňte veškeré ochranné fólie, které jsou umístěné přes čočku kamery a IR čidlo. Tyto by jinak mohli bránit rozeznání pohybu, nebo by ovlivnili kvalitu obrazu.

Do zařízení před prvním spuštěním vložte kvalitní **1,5V LR6 AA baterie.**

- **2.1.** Do zařízení vložte SD kartu, kamera podporuje SD karty až do velikosti 256 GB, SD slot je umístěný ze spodu zařízení pod ovládacím panelem
- **2.2.** Do zařízení vložte SIM kartu ve velikosti NANO, SIM slot je umístěný ze spodu zařízení pod ovládacím panelem.

**UPOZORNĚNÍ:** 

- **SIM nesmí být chráněna PIN kódem před prvním použitím se ujistěte, že je SIM odemčená.**
- **SIM karta musí být aktivována, před prvním použitím SIM se ujistěte, že je karta aktivována dle postupu vašeho operátora**
- **2.3. Stažení Aplikace** Mobilní Aplikaci lze stáhnout přímo z **Apple Store** nebo **Google play** – Aplikaci vyhledáte zadáním jejího názvu **EVOLVEO CAM.**

#### **2.4. Přidání zařízení do aplikace**

- 2.4.1. Otevřete aplikaci EVOLVEO CAM na vašem mobilním telefonu. V levém horním rohu stiskněte tlačítko "+" a naskenujte QR Kód ze štítku umístěném na krytu kamery. Pokud vám z jakéhokoliv důvodu nejde QR kód do telefonu naskenovat, lze jej zadat manuálně, v aplikaci v dolní části zvolte "Zadejte ID zařízení" jako ID zadejte IMEI zařízení, které naleznete na štítku na kameře, nebo na štítku pod QR kódem. Jedná se o 15ti místné číslo.
- 2.4.2. Následuje vyplnění názvu zařízení. Tento název se Vám pak bude zobrazovat v notifikacích a jako název kamery v menu Aplikace. Následně vyplňte **HESLO** pro přístup ke Cloudu kamery. U nového zařízení je základní heslo

nastaveno na "**123456".** Po úspěšném přihlášení do aplikace doporučujeme základní heslo změnit.

**2.5. AKTIVACE**: Pokud máte vše nastaveno, můžete zařízení aktivovat, přepněte hlavní přepínač do pozice **ON**.

### <span id="page-6-0"></span>**3. Technické specifikace**

#### **3.1 Obecné**

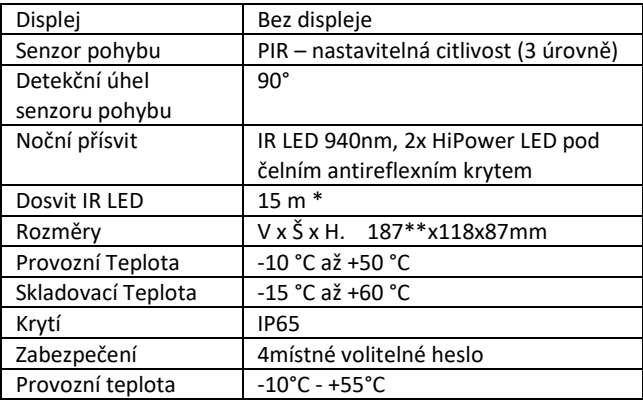

\*Pokud v prostoru před kamerou nejsou žádné další objekty, od kterých by se IR přísvit mohl odrážet můžou být noční snímky tmavé. Ideálně by v prostoru před kamerou měly být objekty od kterých se bude IR přísvit odrážet jako jsou kameny, keře, kmeny a podobně. Ideální dosvit je v rozmezí 8-12 m od kamery \*\* Včetně nasazené antény ohnuté na 90°, výška včetně narovnané antény 347 mm

#### **3.2 Fotografie**

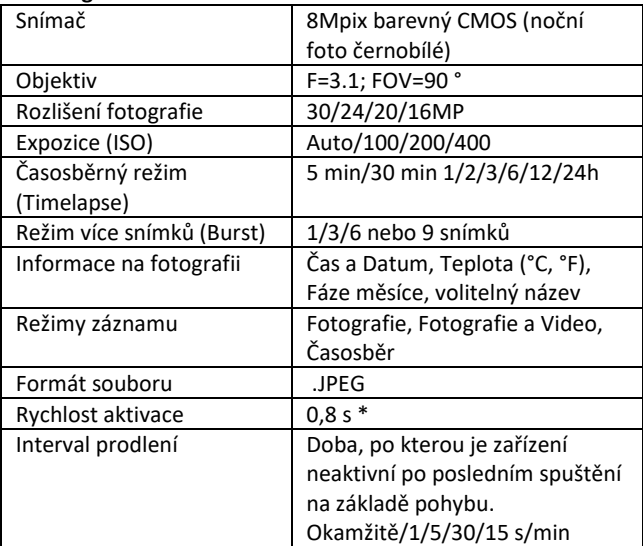

\*Snímač typu PIR rozlišuje pohyb na základě změny teplot povrchů. Uvedený údaj je v ideálním prostředí, kdy objekt před kamerou má dostatečný rozdíl teploty povrchu, a protíná kolmo snímanou oblast (prochází ze strany na druhou) Pokud se objekt bude přibližovat ke kameře čelně, bude rozeznání pohybu trvat déle.

#### **3.3 Video**

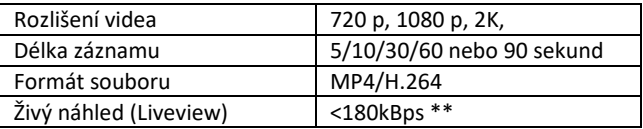

\*\*Časté používání této funkce může mít dopad na objem spotřebovaných dat!

#### **3.4 Napájení**

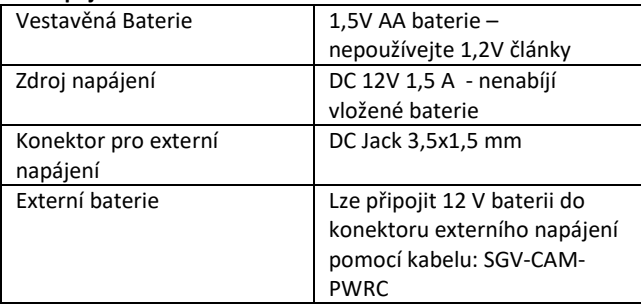

#### **3.5 Konektivita**

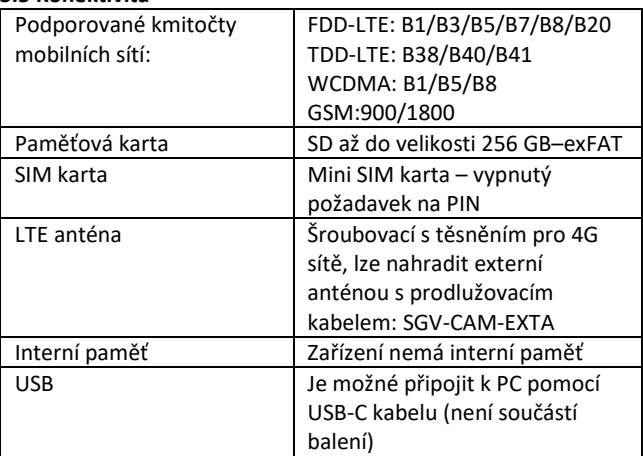

### <span id="page-9-0"></span>**4. Popis zařízení**

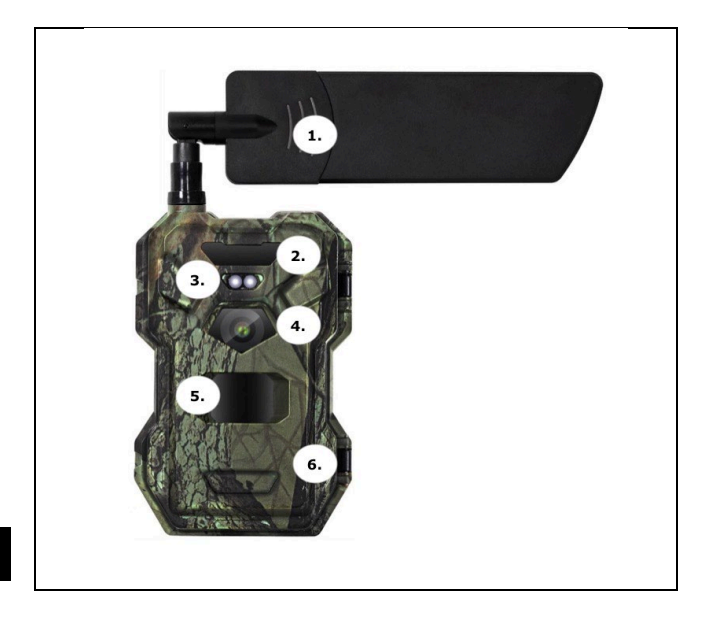

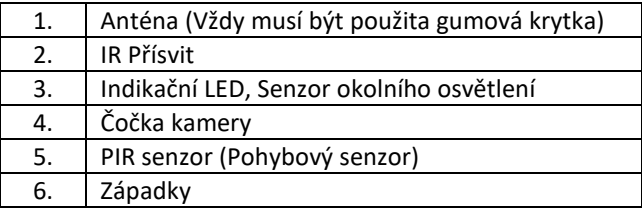

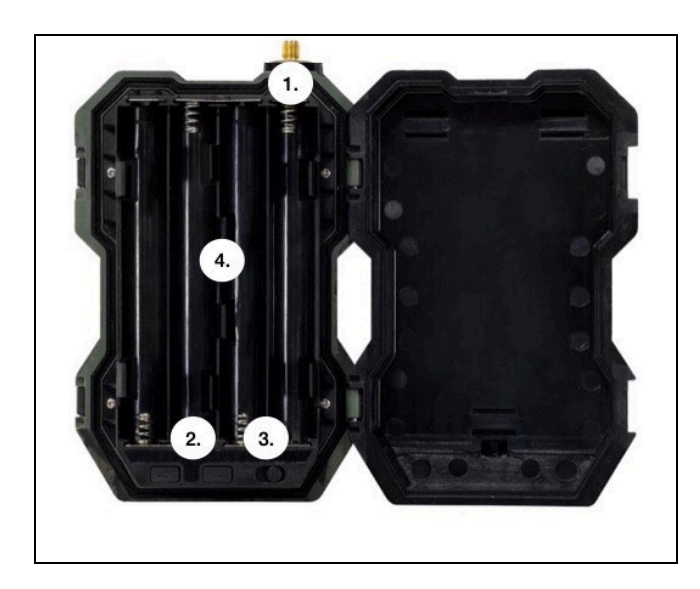

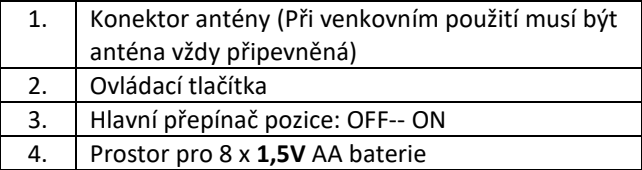

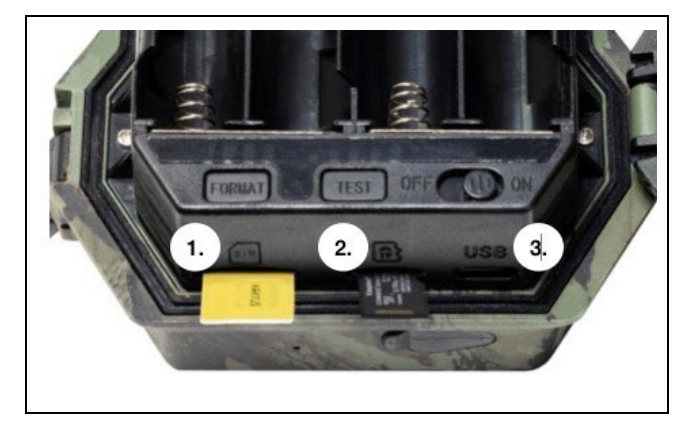

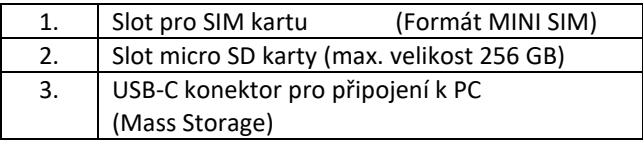

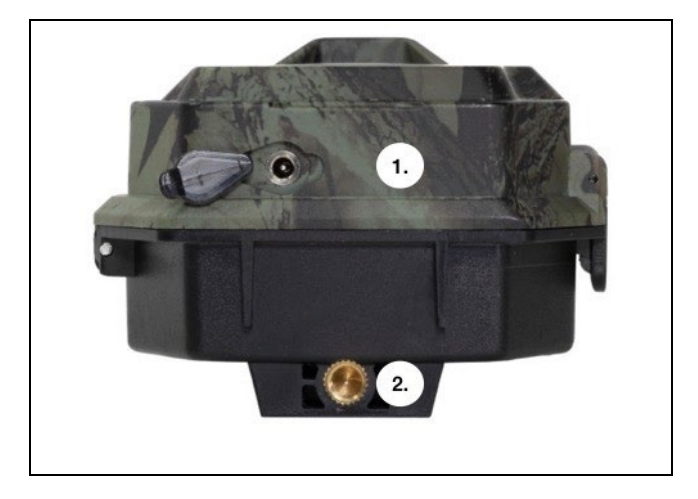

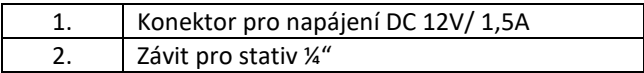

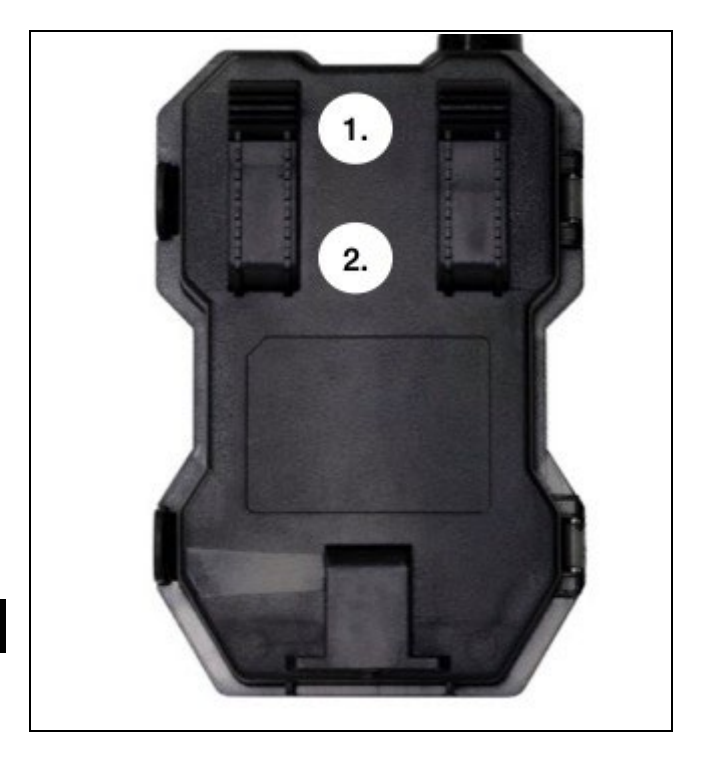

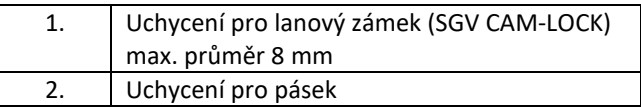

### <span id="page-14-0"></span>**5. Ovládání kamery**

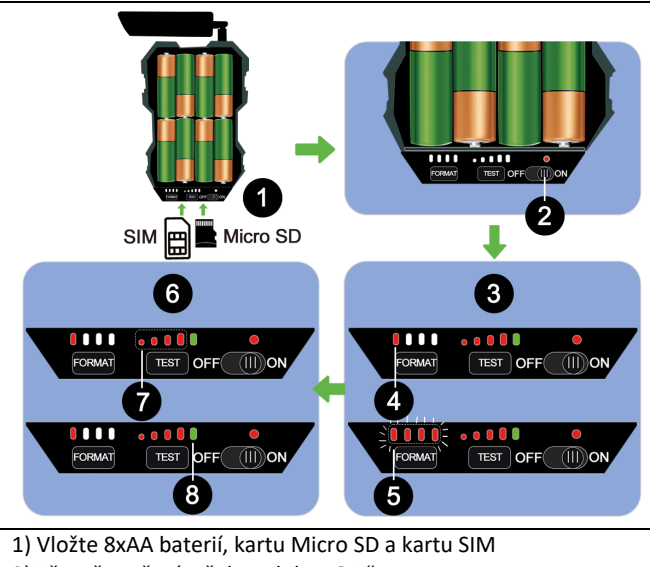

- 2) Přesuňte přepínač do polohy "ON"
- 3) **Při prvním použití naformátujte SD kartu, stiskem tlačítka FORMAT**
- 4) Micro SD karta je připravena
- 5) Při formátování LEDky blikají
- 6) Zmáčkněte tlačítko "TEST" pro zkušební spojení z CLOUDEM
- 7) Síla signálu od 1 do 4

8) Připojení do Cloudu je v pořádku – pokud není, je nutné zkontrolovat, zda je SIM aktivní a má povolené datové přenosy. Pokud se Vám ani tak nedaří spojení, kontaktujte nás na **service@evolveo.com**

### <span id="page-15-0"></span>**6. Aplikace**

Kameru lze plnohodnotně využívat pouze s aplikací, která je volně ke stažení na platformách iOS a Android. Aplikace nemá webového klienta. Součástí Aplikace je Cloudový server, kam se snímky ukládají. Servery jsou umístěné na platformě Amazon a fyzicky se nacházejí na území Německa. Soubory uložené v cloudu jsou v menší velikosti, cca 100kb na obrázek a 2MB na video, než jsou originální soubory na SD kartě zařízení. Cloud má velikost 128MB, po zaplnění se začnou přepisovat nejstarší soubory. Soubory na Cloud jsou uloženy po dobu 30 dnů a pak jsou následně smazány. Kameru může mít nasdílený neomezený počet uživatelů.

#### **6.1 Stažení aplikace:**

Aplikace je volně ke stažení na Apple Appstore a Google play pod názvem **EVOLVEO CAM**. Aplikaci lze také stáhnout pomocí následujícího QR Kódu:

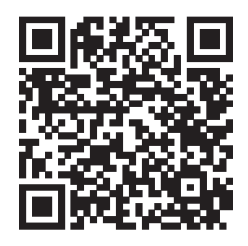

### **6.2 Ovládání aplikace**

### **6.2.1 Cloud**

První Záložka aplikace slouží pro zobrazení souborů uložených kamerou na Cloud. Soubory jsou řazené sestupně dle data pořízení.

Pokud nejsou zobrazeny všechny soubory, použijte gesto stažení dolů, prstem sjeďte dolů přes obrazovku a chvíli podržte. Dojde k synchronizaci dat.

Soubory lze hromadně mazat, nebo stáhnout do vašeho telefonu. Stačí zmáčknout tlačítko

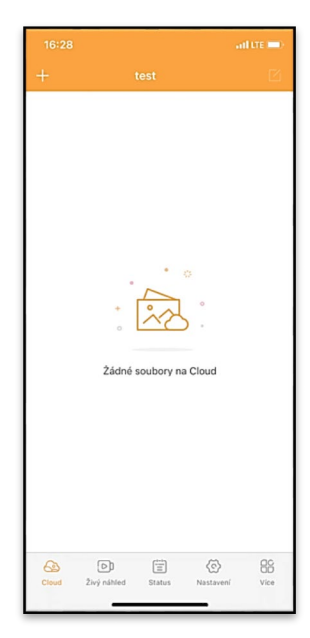

editovat  $\Box$  v pravém

horním rohu, a posléze se řídit ikonami na displeji.

### **6.2.2 Živý náhled**

Tato záložka slouží pro zobrazení živého náhledu (Live View), odesílání příkazů pro okamžitý záznam nebo procházení souborů v zařízení (musí být aktivní živý náhled – vytvořené spojení s kamerou)

**Live View** – pro zobrazení obrazu z kamery musí být v kameře vložena SIM s aktivním datovým balíčkem. Pro připojení stiskněte šipku uprostřed černé obrazovky – připojení se může navazovat i několik desítek sekund v závislosti na kvalitě signálu zařízení a rychlosti připojení. Přenos ukončíte přechodem na jinou záložku, nebo zavřením aplikace.

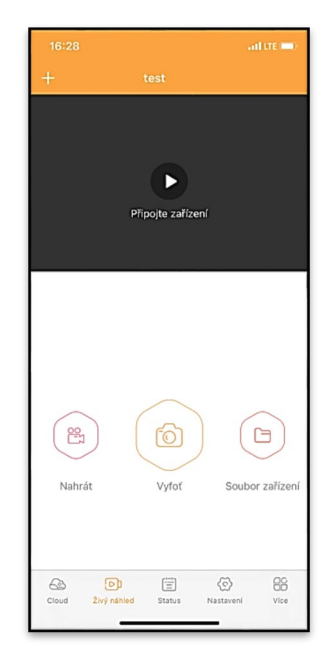

**Pořízení záznamu** – stiskem tlačítka Nahrát nebo Vyfoť dojde k zachycení fotografie nebo videa. Akce se provede se zpožděním několik sekund.

**Soubory v zařízení –** lze využít pouze v momentě, kdy je aktivní funkce Live View (je vytvořené přímé spojení s kamerou). Lze procházet, mazat nebo kopírovat soubory přímo v zařízení.

### **6.2.3 Status**

Záložka Status slouží pro zobrazení stavu kamery. Stav se vždy k poslední výměně dat mezi serverem a kamerou. Pro aktualizaci stavu můžete využít gesto stažení dolů.

**Signál** – ukazuje úroveň GSM signálu kamery

**Baterie** – Aktuální stav nabití vložené baterie. V případě, že je kamera připojená na externí napájení bude se ukazovat 100% nabití

**SD karta** – ukazuje zaplněnost vložené SD karty v procentech.

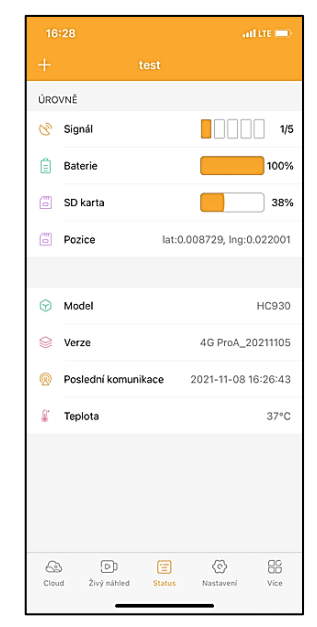

### **Pozice** – otevře menu, kde

můžete uložit aktuální polohu kamery, využívá se mapových podkladů a GPS ve vašem telefonu. Kamera není vybavené GPS modulem.

**Model** – Zobrazí model Vašeho zařízení

**Verze** – Verze FW vaší kamery **Poslední komunikace** – Čas a datum poslední synchronizace s kamerou

**Teplota** – Teplota zařízení – v případě, že budete dlouho využívat funkci Live View nebo bude kamera často pořizovat snímky nebo videa, může být údaj o teplotě ovlivněný teplem, které zařízení za provozu generuje.

#### **6.2.4 Nastavení**

Nastavení lze provádět i v momentě, kdy je kamera aktivní. Při každé změně nastavení je potřeba jej **Uložit** – tlačítkem v pravém horním rohu, při ukládání je potřeba zvolit **Okamžité propsání**, jinak se změny propíší až při další výměně dat mezi Kamerou a serverem.

### **Základní**

**Mód** – nastaví režim v jakém kamera pracuje při aktivaci – Foto/Video/Foto&Video/ Časosběr

**Zpoždění** – Interval mezi jednotlivými aktivacemi. Po pořízení snímku kamera čeká

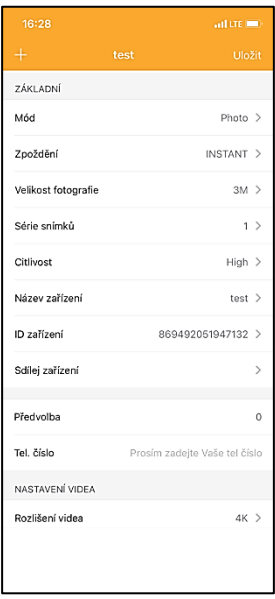

zvolený interval, než je možné pořídit další – slouží pro eliminaci nechtěných alarmů.

**Velikost fotografie** – Lze nastavit rozlišení pořizovaných fotografií 16 - 30Mpx – čím větší hodnota, tím více místa snímky zabírají. Optimální hodnota pro většinu účelů 8Mpx.

**Série snímků** – Kolik snímků má kamera pořídit při aktivaci.

**Citlivost** – nastaví citlivost PIR snímače

**Název zařízení** – Zobrazuje se pak v notifikacích a lze rozlišit jednotlivé kamery, pokud jich používáte v aplikaci více.

**ID zařízení** – IMEI číslo kamery

**Sdílej zařízení** – Vygeneruje QR kód, pomocí kterého si může kameru přidat do aplikace další uživatel na svém telefonu.

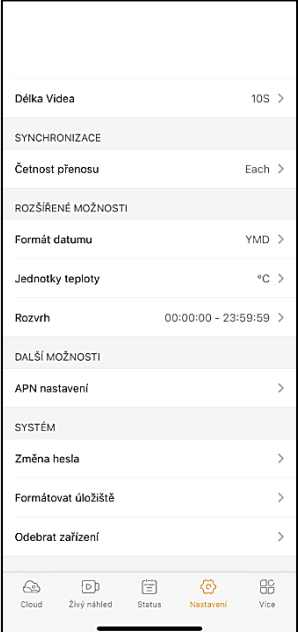

**Předvolba** – Zadává se mezinárodní předvolba země například pro CZ ..420", pro SK ..421" atd.

**Tel. Číslo** – Zadejte Telefonní číslo SIM karty, která je vložená do zařízení bez mezinárodní předvolby.

**Nastavení Videa Rozlišení videa** – nastaví rozlišení videa - VGA až 2K 30fps **Délka Videa** – jak dlouhý má být záznam videa po aktivaci kamery

**Synchronizace Četnost přenosu** – jak často má docházet k synchronizaci dat mezi kamerou a serverem.

**Rozšířené možnosti Formát data** – změníte nastavení řazení Dnů/Měsíců/Roku **Jednotky teploty** - °C nebo °F **Rozvrh** – nastavíte rozmezí kdy má být kamera aktivní

**Další Možnosti APN Nastavení** – APN se nastavuje automaticky přímo v kameře, v tomto můžete zkontrolovat, zda je APN správné

#### **Systém**

**Změna Hesla** – slouží pro změnu hesla ke Cloudu, standardní heslo je "123456" pokud heslo změníte a zapomenete je potřeba pro jeho reset kontaktovat technickou podporu na

### **service@evolveo.com**

**Formátovat úložiště** – Slouží pro formát SD karty vložené do zařízení – při formátu přijdete o veškerá data.

**Odebrat zařízení** Vymažete aktuální zařízení z aplikace

### <span id="page-22-0"></span>**7. Řešení potíží**

### **7.1. Kamera nezaznamenává fotografie/video při pohybu**

- 1. Zkontrolujte PIR senzor, zda není poškozený, nebo zablokovaný třeba listem.
- 2. Vyzkoušejte kameru v místech, kde nejsou horké plochy. PIR čidlo rozeznává pohyb na základě rozdílu teplot, pokud je okolí kamery přehřáté, nedochází k aktivaci čidla.
- 3. V některých případech může vodní hladina způsobovat nechtěnou aktivaci PIR čidla, v takovém případě kameru natočte směrem od hladiny.
- 4. Nastavte kameru tak, aby nemířila přímo na zem.
- 5. Přidělejte kameru, tak aby se nehýbala a aby nebyly v záběru velké pohyblivé předměty, například velký strom.
- 6. V noci může zařízení rozeznat pohyb mimo dosvit IR nočního přísvitu, takže na fotografiích nebude zaznamenán žádný pohybující se objekt.
- 7. Západ nebo východ slunce může způsobit spuštění nechtěné spuštění záznamu – změňte pozici kamery.
- 8. Pokud se zvíře/osoba před kamerou pohybují rychle, nemusí je kamera zaznamenat – posuňte kameru do větší vzdálenosti od objektů (například dál od stezky na které se pohybuje zvěř)

### **7.2. Kamera nevytváří žádné snímky**

- 1. Ujistěte se, že je na vložené SD kartě, dostatek volného místa. V případě že je vypnutá funkce přepisu starých souborů, po zaplnění SD karty zařízení již dále nezaznamenává.
- 2. Zkontrolujte, že Li-Ion baterie má dostatek energie pro provoz fotopasti.
- 3. Zkontrolujte, že je přepínač v poloze ON a ne OFF.
- 4. Před prvním použitím zformátujte kartu ve vašem počítači na formát EXFAT

### **7.3. Noční přísvit nemá dostatečný dosah**

- 1. Přesvědčte se, že je baterie v zařízení nabitá, při nižší kapacitě, typicky pod 15%, se nemusí noční přísvit aktivovat
- 2. Pro dobrou kvalitu nočních snímků, umístěte kameru do tmavého prostředí bez dalších světelných zdrojů.
- 3. Snažte se používat kameru v takových místech, kde bude obklopená dalšími předměty, které dokáží odrážet IR přísvit. Pokud kameru umístíte do otevřeného prostranství, nebude výsledná fotografie dostatečně osvětlená. Je to stejné, jako byste svítil baterkou na noční nebe, také nic neuvidíte, i když bude baterka velice silná.

### **7.4. Kamera neodesílá žádné snímky na Cloud**

- 1. Přesvědčte se, že vložená SIM karta má deaktivovaný požadavek na PIN kód.
- 2. Ověřte, že je SIM aktivována a má dostatečný objem dat pro přenos fotografií a Live streamu!
- 3. Zkontrolujte, že v aplikaci je zadána správná mezinárodní předvolba vaší země ve formátu "XXX" např pro Českou republiku "420"
- 4. Ujistěte se, že jste všechny nastavení v aplikaci uložili a dali propsat okamžitou změnu
- 5. Ujistěte se, že zařízení má dostatečný signál přímo na hlavní obrazovce kamery je ukazatel stavu signálu – síla signálu nemusí vždy souhlasit se sílou signálu na Vašem mobilním telefonu, ten může v daný okamžik zobrazovat sílu signálu pouze GSM sítí!
- 7.5 Souřadnice nejsou přesné souřadnice přiřazujete podle GPS vašeho telefonu. Tato funkce slouží pouze pro zadání pozice vašeho zařízení, abyste si zaznamenali umístění. Zařízení nelze aktivně vyhledávat dle GPS - Kamera nemá žádný GPS hardware.

### <span id="page-24-0"></span>**8. Podpora a záruka**

Nejprve si přečtěte "FAQ - často kladené otázky" na adrese: **<https://eshop.evolveo.com/>** nebo kontaktujte technickou podporu společnosti EVOLVEO na emailu: **[service@evolveo.com](mailto:service@evolveo.com)**

#### **Záruka se NEVZTAHUJE na:**

- používání zařízení pro jiné účely, než ke kterým je navrženo,
- instalaci jiného firmwaru než toho, který je v zařízení nainstalovaný
- elektrické nebo mechanické poškození způsobené nesprávným použitím
- škody způsobené přírodními vlivy jako je voda, oheň, statická elektřina, výkyvy el. proudu a podobně 13
- škody způsobené opravami prováděnými nekvalifikovanou osobou
- nečitelné sériové číslo

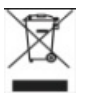

### **Likvidace**

Symbol přeškrtnutého kontejneru na výrobku, v přiložené dokumentaci či na obalech připomíná, že ve státech Evropské Unie musí být veškerá elektrická a elektronická zařízení, baterie a akumulátory po skončení jejich životnosti likvidovány odděleně v rámci tříděného odpadu. Nevyhazujte tyto výrobky do netříděného komunálního odpadu.

# ①C E **PROHLÁŠENÍ O SHODĚ**

Tímto společnost Abacus Electric, s.r.o. prohlašuje, že výrobek EVOLVEO Strongvision MINI 4G splňuje požadavky norem a předpisů, které jsou relevantní pro daný typ zařízení.

Aktuální verzi manuálu naleznete na : [http://ftp.evolveo.com/digital\\_camera/strongvision/](http://ftp.evolveo.com/digital_camera/strongvision/)

Plné znění Prohlášení o shodě naleznete na <http://ftp.evolveo.com/ce/>

Dovozce / Výrobce **Abacus Electric, s.r.o.** Planá 2, 370 01, Česká republika

Vyrobeno v Číně

Copyright © Abacus Electric, s.r.o. www.evolveo.com www.facebook.com/EvolveoCZ

Všechna práva vyhrazena. Vzhled a technická specifikace výrobku se mohou změnit bez předchozího upozornění.

### Obsah

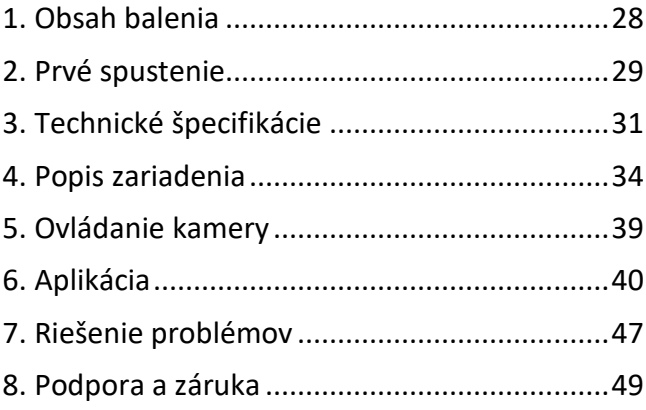

SK

### <span id="page-27-0"></span>**1. Obsah balenia**

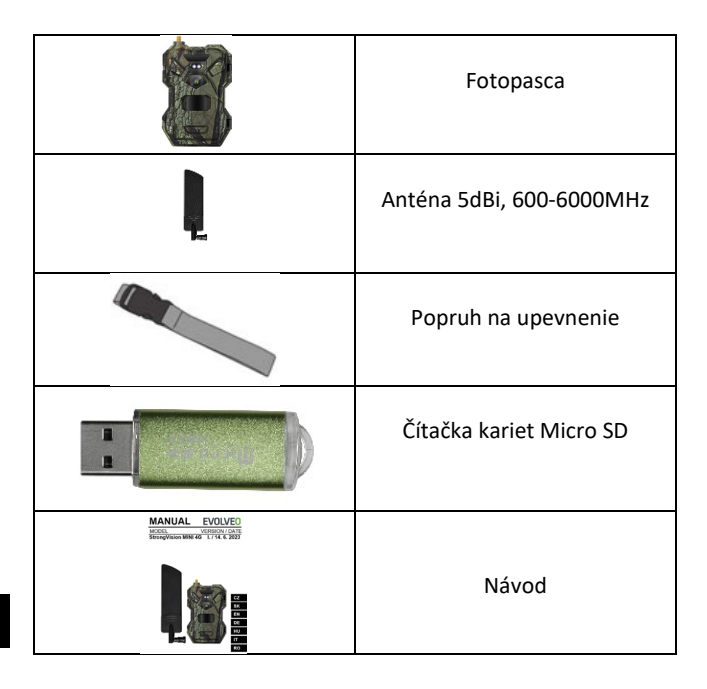

### <span id="page-28-0"></span>**2. Prvé spustenie Aplikácia**

EVOLVEO CAM

Bezplatná aplikácia na neobmedzené ukladanie v cloude pre Apple iOS**(verzia 13.1 a** vyššia) a Google Android**(verzia 9 a vyššia**)

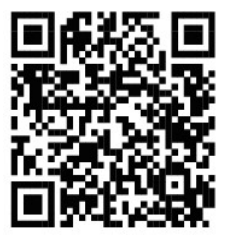

Pred prvým spustením zariadenia odstráňte všetky ochranné fólie, ktoré sú umiestnené na objektíve kamery a IR snímači. Tie by inak mohli brániť rozpoznávaniu pohybu alebo ovplyvniť kvalitu obrazu.

Pred prvým spustením vložte do zariadenia kvalitnú **1,5 V batériu LR6 AA**.

- **2.1.** Vložte kartu SD do zariadenia, fotoaparát podporuje karty SD do veľkosti 256 GB, slot SD sa nachádza na spodnej strane zariadenia pod ovládacím panelom.
- **2.2.** Do zariadenia vložte kartu SIM veľkosti NANO, slot na kartu SIM sa nachádza na spodnej strane zariadenia pod ovládacím panelom.

**UPOZORNENIE:** 

- •**Karta SIM nesmie byť chránená kódom PIN pred prvým použitím sa uistite, že je karta SIM odblokovaná.**
- •**Karta SIM musí byť aktivovaná, pred prvým použitím sa uistite, že je karta SIM aktivovaná podľa postupu vášho operátora.**
- **2.3. Stiahnutie aplikácie** Mobilnú aplikáciu si môžete stiahnuť priamo z **Apple Store** alebo **Google play** - aplikáciu vyhľadajte zadaním názvu **EVOLVEO CAM**.

#### **2.4. Pridanie zariadenia do aplikácie**

- 2.4.1. Otvorte aplikáciu EVOLVEO CAM v mobilnom telefóne. Stlačte tlačidlo "+" v ľavom hornom rohu a naskenujte kód QR zo štítku umiestneného na kryte fotoaparátu. Ak z nejakého dôvodu nemôžete naskenovať kód QR do telefónu, môžete ho zadať ručne, v aplikácii v spodnej časti vyberte položku "Zadajte ID zariadenia" a ako ID zadajte IMEI zariadenia, ktoré nájdete na štítku na fotoaparáte alebo na štítku pod kódom QR. Ide o 15 miestne číslo.
- 2.4.2. Potom nasleduje vyplnenie názvu zariadenia. Tento názov sa potom bude zobrazovať v oznámeniach a ako názov fotoaparátu v ponuke Aplikácie. Potom vyplňte **HESLO pre** prístup do služby Camera Cloud. Pre nové zariadenie je základné heslo nastavené na**"123456"**. Po

úspešnom prihlásení do aplikácie odporúčame zmeniť základné heslo.

**2.5. AKTIVÁCIE**: Ak máte všetko nastavené, môžete zariadenie aktivovať prepnutím hlavného vypínača do polohy **ON**.

### <span id="page-30-0"></span>**3. Technické špecifikácie**

#### **3.1 Všeobecne**

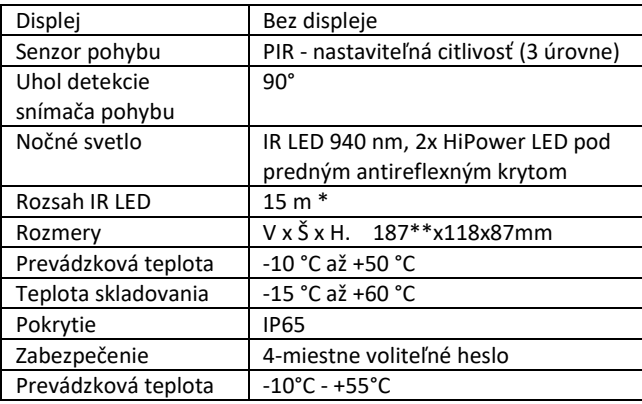

\*Ak sa v oblasti pred fotoaparátom nenachádzajú žiadne iné objekty, od ktorých by sa mohlo odrážať infračervené svetlo, nočné snímky môžu byť tmavé. V ideálnom prípade by sa v oblasti pred kamerou mali nachádzať objekty, od ktorých sa odráža infračervené svetlo, ako sú skaly, kríky, polená atď. Ideálna vzdialenosť je 8-12 m od kamery

\*\* Vrátane namontovanej antény ohnutej o 90°, výška vrátane narovnanej antény 347 mm

#### **3.2 Fotografie**

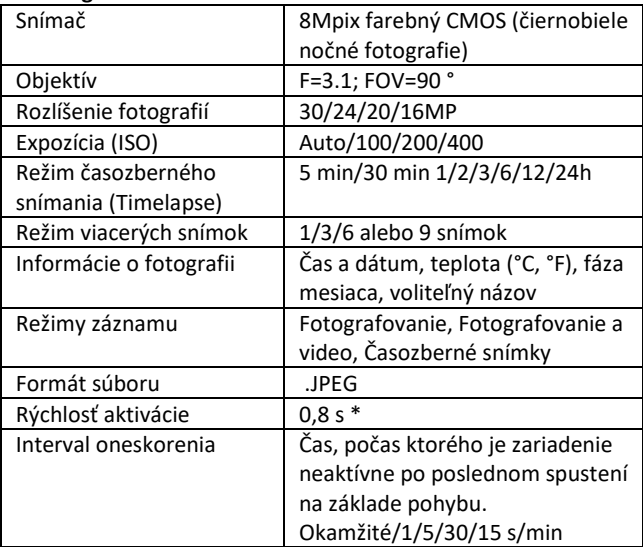

\*Snímač PIR detekuje pohyb na základe zmien povrchových teplôt. Tento obrázok je v ideálnom prostredí, keď má objekt pred kamerou dostatočný rozdiel povrchových teplôt a prechádza kolmo cez snímanú oblasť (prechádza zo strany na stranu) Ak sa objekt priblíži ku kamere čelne, rozpoznanie pohybu bude trvať dlhšie.

#### **3.3 Video**

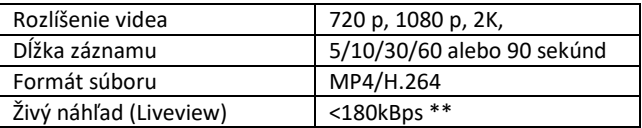

\*\*Časté používanie tejto funkcie môže mať vplyv na množstvo spotrebovaných údajov!

#### **3.4 Napájanie**

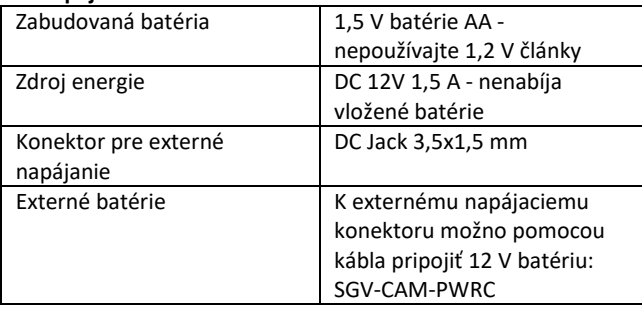

#### **3.5 Konektivita**

<span id="page-32-0"></span>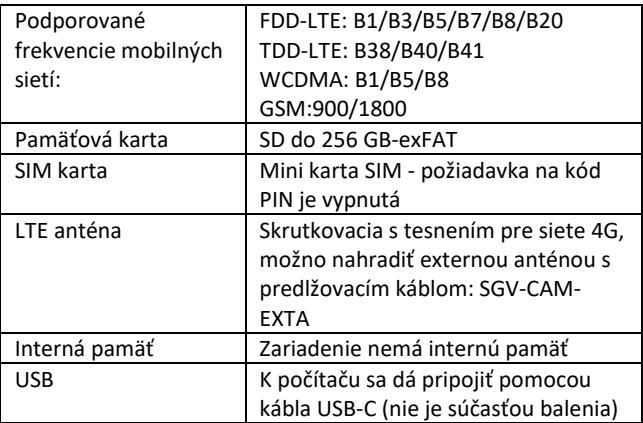

### **4. Popis zariadenia**

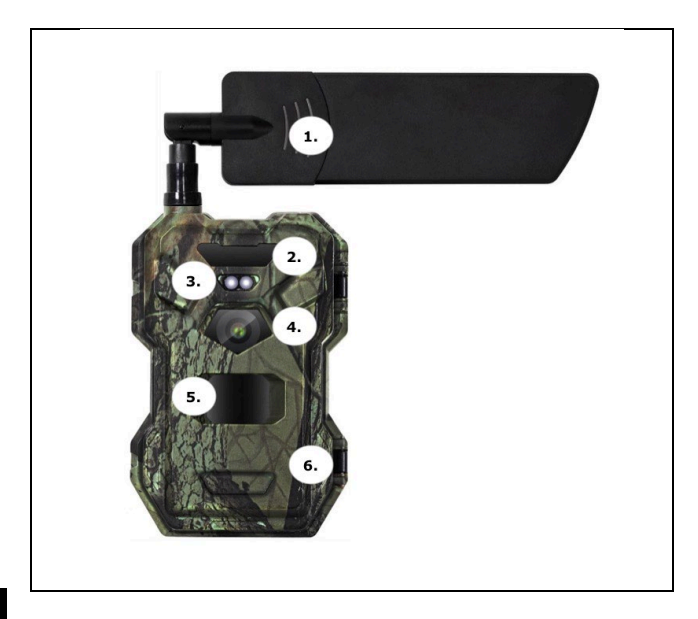

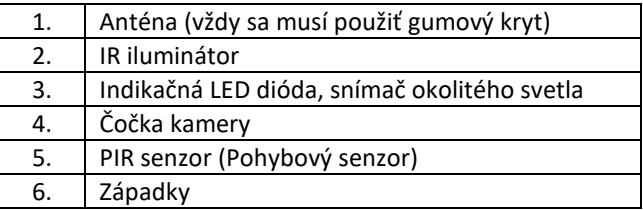

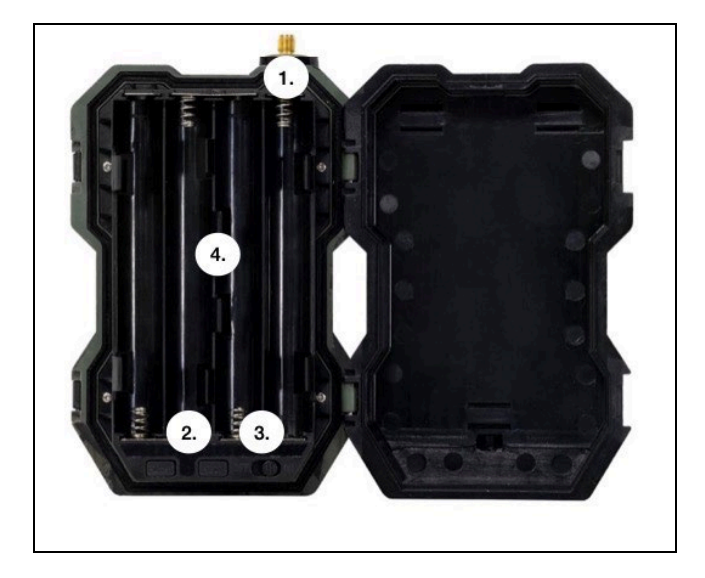

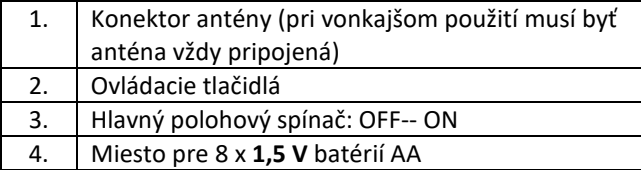

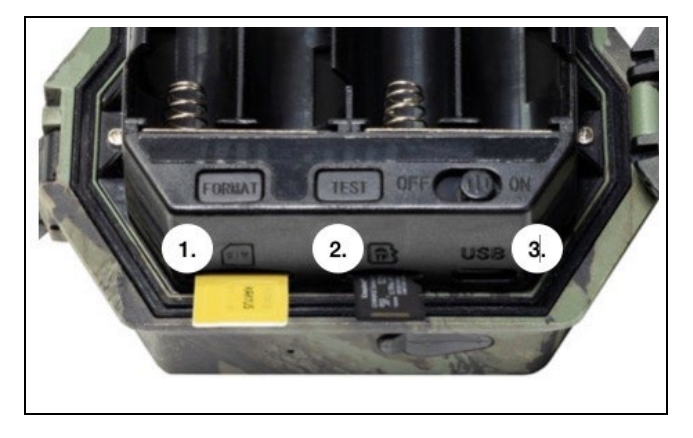

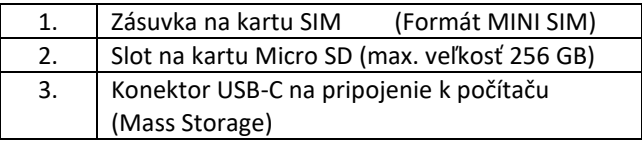
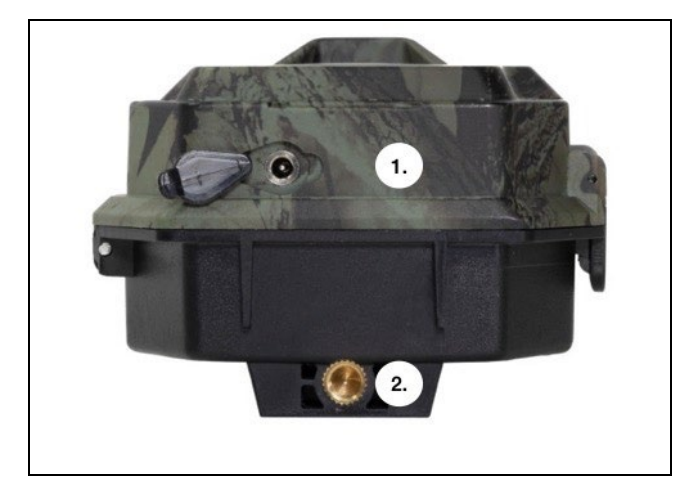

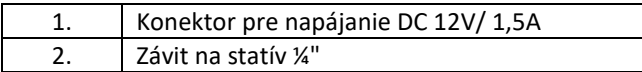

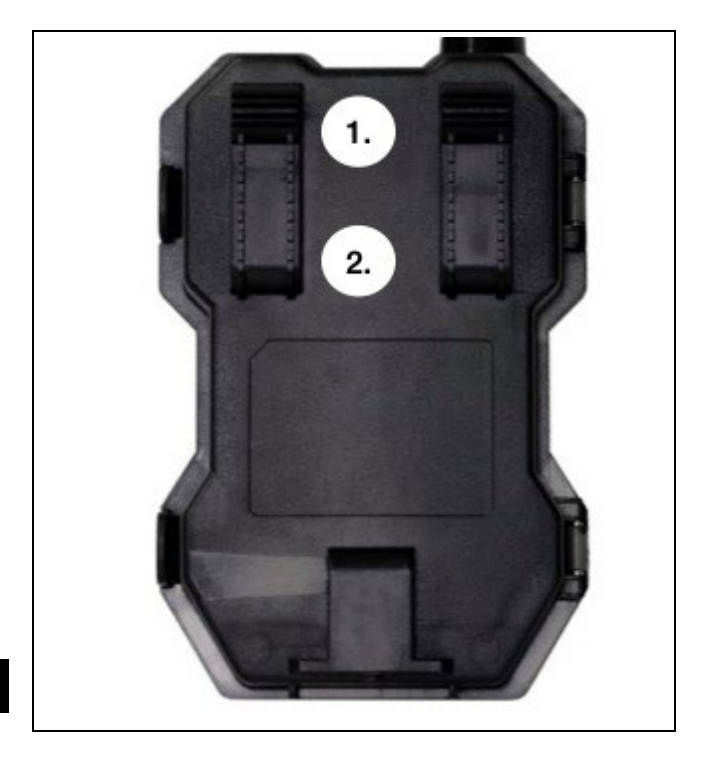

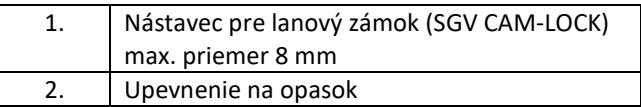

# **5. Ovládanie kamery**

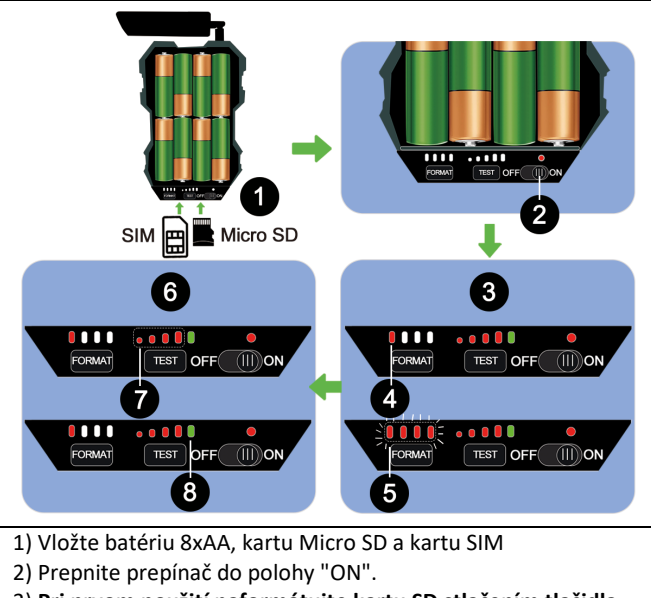

3) **Pri prvom použití naformátujte kartu SD stlačením tlačidla FORMAT**.

4) Karta Micro SD je pripravená

5) LED diódy blikajú počas formátovania

- 6) Stlačte tlačidlo "TEST" pre skúšobné pripojenie z CLOUD-u
- 7) Sila signálu od 1 do 4

8) Cloudové pripojenie je v poriadku - ak nie je, musíte skontrolovať, či je karta SIM aktívna a či má povolený prenos údajov. Ak sa vám stále nedarí pripojiť, kontaktujte nás na **adrese service@evolveo.com**.

# **6. Aplikácia**

Fotoaparát možno plne využívať len s aplikáciou, ktorá je voľne stiahnuteľná na platformách iOS a Android. Aplikácia nemá webového klienta. Aplikácia obsahuje cloudový server, na ktorom sa ukladajú snímky. Servery sú umiestnené na platforme Amazon a fyzicky sa nachádzajú v Nemecku. Súbory uložené v cloude majú menšiu veľkosť, približne 100 kb na obrázok a 2 MB na video, ako pôvodné súbory na karte SD zariadenia. Cloud má veľkosť 128 MB, po jeho zaplnení sa najstaršie súbory začnú prepisovať. Súbory v cloude sa ukladajú 30 dní a potom sa následne vymažú. Kameru môže zdieľať neobmedzený počet používateľov.

#### **6.1 Stiahnite si aplikáciu:**

Aplikácia je voľne na stiahnutie v obchodoch Apple Appstore a Google play pod názvom **EVOLVEO CAM**. Aplikáciu si môžete stiahnuť aj pomocou nasledujúceho kódu QR:

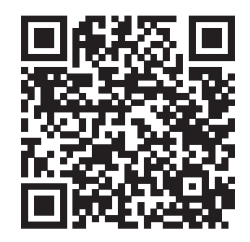

## **6.2 Ovládanie aplikácie**

#### **6.2.1 Cloud**

Prvá karta aplikácie slúži na zobrazenie súborov uložených fotoaparátom v službe Cloud. Súbory sú zoradené zostupne podľa dátumu nadobudnutia.

Ak sa nezobrazia všetky súbory, použite gesto vysunutia, potiahnite prstom po obrazovke nadol a chvíľu podržte. Údaje sa synchronizujú.

Súbory môžete hromadne odstrániť alebo prevziať do telefónu. Stačí stlačiť

tlačidlo úprav pravom hornom rohu a potom postupovať podľa ikon na obrazovke.

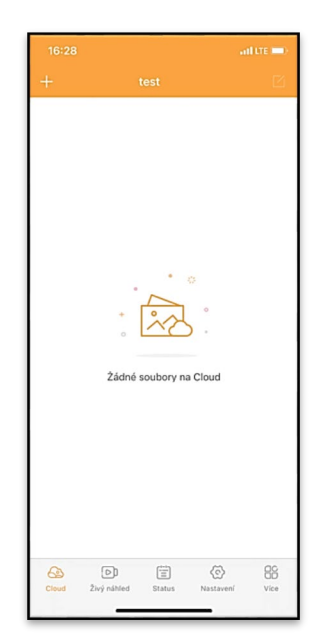

## **6.2.2 Živý náhľad**

Táto karta slúži na zobrazenie živého náhľadu, odosielanie príkazov na okamžité nahrávanie alebo prezeranie súborov v zariadení (živý náhľad musí byť aktívny musí byť vytvorené pripojenie k fotoaparátu).

**Live View** - na zobrazenie obrazu z kamery musí byť do kamery vložená karta SIM s aktívnym dátovým balíkom. Ak sa chcete pripojiť, stlačte šípku uprostred čiernej obrazovky - pripojenie môže trvať niekoľko desiatok sekúnd v závislosti od kvality signálu zariadenia a rýchlosti pripojenia. Ak chcete prenos ukončiť, prepnite na inú kartu alebo zatvorte aplikáciu.

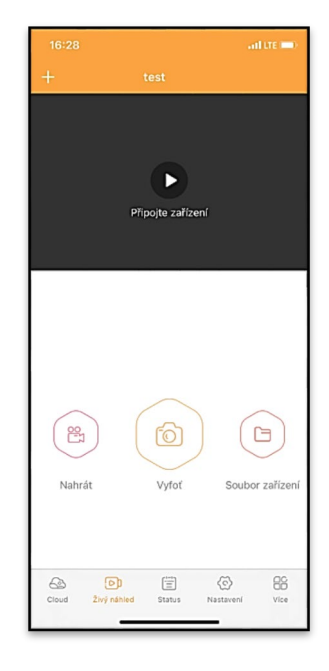

**Nahrávanie** - Stlačením tlačidla Nahrávanie alebo Snímanie nasnímate fotografiu alebo video. Akcia sa vykoná s niekoľkosekundovým oneskorením.

**Súbory v zariadení -** možno použiť len vtedy, keď je aktívny režim Live View (je vytvorené priame pripojenie k fotoaparátu). Súbory môžete prehľadávať, odstraňovať alebo kopírovať priamo v zariadení.

#### **6.2.3 Status**

Karta Stav slúži na zobrazenie stavu fotoaparátu. Stav je vždy až do poslednej výmeny údajov medzi serverom a kamerou. Na aktualizáciu svojho stavu môžete použiť gesto vysunutia.

**Signál** - zobrazuje úroveň signálu GSM fotoaparátu

**Batéria** - aktuálny stav nabitia vloženej batérie. Ak je fotoaparát pripojený k externému napájaniu, zobrazí sa 100 % nabitie

**Karta SD** - zobrazuje percentuálny podiel vloženej karty SD.

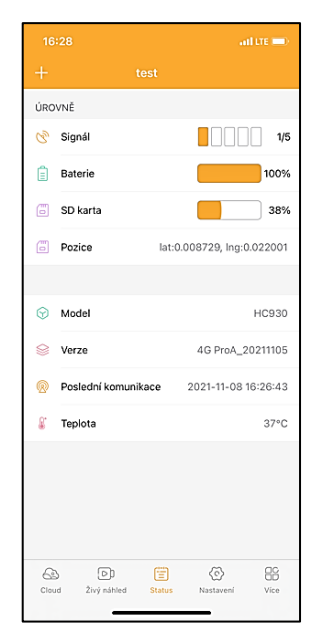

**Poloha** - otvorí ponuku, do ktorej môžete uložiť aktuálnu polohu fotoaparátu pomocou údajov mapy a GPS v telefóne. Fotoaparát nie je vybavený modulom GPS.

**Model** - Zobrazuje model vášho zariadenia

**Verzia** - verzia FW vášho fotoaparátu **Posledná komunikácia** - čas a dátum poslednej synchronizácie s fotoaparátom

**Teplota** - Teplota zariadenia - Ak budete používať funkciu Live View dlhší čas alebo ak bude fotoaparát často snímať alebo nahrávať videá, údaj o teplote môže byť ovplyvnený teplom, ktoré zariadenie počas prevádzky vytvára.

#### **6.2.4 Nastavenia**

Nastavenia je možné vykonať aj vtedy, keď je fotoaparát aktívny. Pri každej zmene nastavenia ho musíte **uložiť** - kliknutím na tlačidlo v pravom hornom rohu, pri ukladaní musíte vybrať možnosť **Okamžité prepísanie**, inak sa zmeny prepíšu až pri ďalšej výmene údajov medzi fotoaparátom a serverom.

## **Základné**

**Režim** - nastavuje režim, v ktorom fotoaparát pracuje po aktivácii -

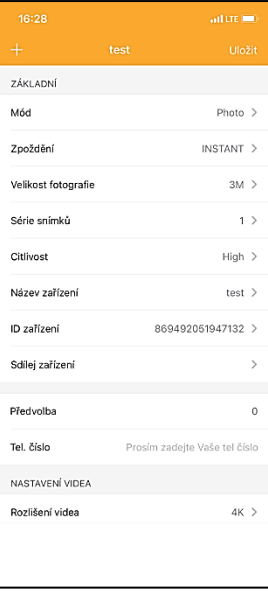

Foto/Video/Foto&Video/Časozberné snímanie

**Oneskorenie** - Interval medzi jednotlivými aktiváciami. Po nasnímaní snímky fotoaparát počká vybraný interval, kým

nasníma ďalšiu snímku - to sa používa na odstránenie nežiaducich poplachov.

**Veľkosť fotografie** - rozlíšenie nasnímaných fotografií môžete nastaviť od 16 do 30 Mpx - čím väčšia hodnota, tým viac miesta fotografie zaberú. Optimálna hodnota na väčšinu účelov je 8 Mpx.

**Séria** - Koľko snímok sa má nasnímať po aktivácii fotoaparátu.

**Citlivosť** - nastavuje citlivosť snímača PIR

**Názov zariadenia** - tento názov sa potom zobrazuje v oznámeniach a môže rozlišovať medzi fotoaparátmi, ak v aplikácii používate viacero fotoaparátov.

**ID zariadenia** - číslo IMEI fotoaparátu

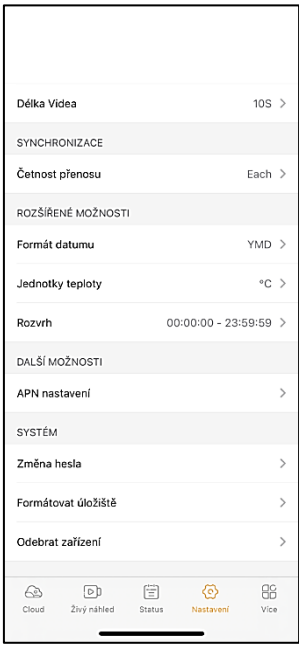

**Zdieľať zariadenie** - vygeneruje kód QR, ktorý môže iný používateľ vo svojom telefóne použiť na pridanie fotoaparátu do aplikácie.

**Predvoľba** - zadáva sa medzinárodná predvoľba krajiny, napríklad pre CZ "420", pre SK "421" atď.

**Tel. Číslo** - Zadajte telefónne číslo SIM karty, ktorá je vložená v zariadení, bez medzinárodnej predvoľby.

**Nastavenia videa Rozlíšenie videa** - nastavuje rozlíšenie videa - VGA až 2K 30fps **Dĺžka videa** - ako dlho má trvať záznam videa po aktivácii kamery

**Synchronizácia Frekvencia prenosu** - ako často sa majú synchronizovať údaje medzi kamerou a serverom.

**Rozšírené možnosti Formát dátumu** - zmena poradia dní/mesiacov/roku **Jednotky teploty** - °C alebo °F **Plán** - nastavenie rozsahu, kedy má byť kamera aktívna

**Ďalšie možnosti Nastavenia APN** - APN sa automaticky nastavuje priamo vo fotoaparáte, v tomto okne môžete skontrolovať, či je APN správne.

## **Systém**

**Zmena hesla** - slúži na zmenu hesla do cloudu, štandardné heslo je "123456", ak heslo zmeníte a zabudnete ho, musíte kontaktovať technickú podporu, aby ho obnovila na adrese

# **service@evolveo.com**

**Formátovať úložisko** - slúži na formátovanie karty SD vloženej do zariadenia - počas formátovania stratíte všetky údaje.

## **Odstránenie zariadenia**

Odstránenie aktuálneho zariadenia z aplikácie

# **7. Riešenie problémov**

## **7.1. Fotoaparát nezaznamenáva fotografie/videá pri pohybe**

- 1. Skontrolujte PIR senzor, či nie je poškodený alebo zablokovaný, napríklad listom.
- 2. Otestujte fotoaparát na miestach, kde nie sú horúce miesta. Senzor PIR detekuje pohyb na základe rozdielu teplôt, ak je prostredie kamery prehriate, senzor sa neaktivuje.
- 3. V niektorých prípadoch môže hladina vody spôsobiť neúmyselnú aktiváciu snímača PIR, v takom prípade otočte fotoaparát smerom od hladiny vody.
- 4. Nastavte fotoaparát tak, aby nesmeroval priamo na zem.
- 5. Umiestnite fotoaparát tak, aby sa nepohyboval a aby sa v zábere nenachádzali veľké pohyblivé objekty, napríklad veľký strom.
- 6. V noci dokáže zariadenie rozpoznať pohyb mimo dosahu nočného infračerveného svetla, takže na fotografiách sa nezaznamená žiadny pohybujúci sa objekt.
- 7. Západ alebo východ slnka môže spôsobiť neúmyselné spustenie nahrávania - zmeňte polohu kamery.
- 8. Ak sa zviera/osoba pred kamerou rýchlo pohybuje, kamera ju nemusí zaznamenať - posuňte kameru ďalej od objektov (napr. ďalej od cesty, po ktorej sa zvieratá pohybujú)

#### **7.2. Fotoaparát nevytvára žiadne snímky**

- 1. Skontrolujte, či je na vloženej karte SD dostatok voľného miesta. Ak je funkcia prepisovania starých súborov vypnutá, zariadenie po zaplnení karty SD už nebude nahrávať.
- 2. Skontrolujte, či má Li-Ion batéria dostatok energie na prevádzku fotopasce.
- 3. Skontrolujte, či je spínač v polohe ON a nie OFF.
- 4. Pred prvým použitím naformátujte kartu v počítači na formát EXFAT

## **7.3. Nočné svetlo nemá dostatočný dosah**

- 1. Skontrolujte, či je batéria v zariadení nabitá, ak je kapacita batérie nižšia, zvyčajne pod 15 %, nočné svetlo sa nemusí aktivovať.
- 2. Ak chcete získať kvalitné nočné zábery, umiestnite fotoaparát do tmavého prostredia bez iných zdrojov svetla.
- 3. Snažte sa používať fotoaparát na miestach, kde bude obklopený inými objektmi, ktoré môžu odrážať infračervené svetlo. Ak umiestnite fotoaparát na otvorené miesto, výsledná fotografia nebude dostatočne osvetlená. Je to rovnaké, ako keď svietiš baterkou na nočnú oblohu, tiež nič neuvidíš, aj keď je baterka veľmi silná.

## **7.4. Fotoaparát neodosiela žiadne snímky do cloudu**

- 1. Uistite sa, že vložená karta SIM má deaktivovanú žiadosť o zadanie kódu PIN.
- 2. Uistite sa, že je karta SIM aktivovaná a má dostatok dát na prenos fotografií a živé vysielanie!
- 3. Skontrolujte, či je v aplikácii zadaná správna medzinárodná predvoľba pre vašu krajinu vo formáte "XXX", napr. pre Českú republiku "420".
- 4. Uistite sa, že ste uložili všetky nastavenia v aplikácii a dali propset okamžitej zmeny
- 5. Uistite sa, že má zariadenie dostatočný signál priamo na hlavnej obrazovke fotoaparátu sa nachádza indikátor stavu signálu - sila signálu nemusí vždy zodpovedať sile signálu v mobilnom telefóne, môže zobrazovať iba momentálnu silu signálu sietí GSM!
- 7.5 Súradnice nie sú presné súradnice priraďujete podľa GPS telefónu. Táto funkcia slúži len na zadanie polohy zariadenia na zaznamenanie polohy. Zariadenie nemožno aktívne vyhľadávať pomocou GPS - Fotoaparát nemá hardvér GPS.

# **8. Podpora a záruka**

Najskôr si prečítajte "Často kladené otázky" na adrese: **[V PRVOM](https://eshop.evolveo.com/)  [RADE SI PREČÍTAJTE "FAQ" NA ADRESE](https://eshop.evolveo.com/)  [https://eshop.evolveo.com/.](https://eshop.evolveo.com/)** alebo kontaktujte technickú podporu EVOLVEO prostredníctvom e-mailu: **[service@evolveo.com.](mailto:service@evolveo.com)**

## **Záruka sa NEvzťahuje na:**

- používanie zariadenia na iné účely, než na ktoré je určené,
- inštalácia iného firmvéru, ako je nainštalovaný v zariadení.
- elektrické alebo mechanické poškodenie spôsobené nesprávnym používaním

- škody spôsobené prírodnými živlami, ako je voda, oheň, statická elektrina, prepätie atď. 13

- škody spôsobené opravami vykonanými nekvalifikovanou osobou

- nečitateľné sériové číslo

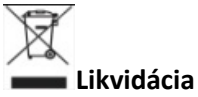

Symbol preškrtnutého kontajnera na výrobku, v sprievodnej dokumentácii alebo na obale vás upozorňuje, že v krajinách EÚ sa všetky elektrické a elektronické zariadenia, batérie a akumulátory musia po skončení ich životnosti likvidovať oddelene ako súčasť triedeného odpadu. Tieto výrobky nevyhadzujte do netriedeného komunálneho odpadu.

# **CO** C UYHLÁSENIE O ZHODE

Spoločnosť Abacus Electric, s.r.o. týmto vyhlasuje, že výrobok EVOLVEO Strongvision MINI 4G spĺňa požiadavky noriem a predpisov, ktoré sa vzťahujú na daný typ zariadenia.

Najnovšiu verziu príručky nájdete na adrese: http: [//ftp.evolveo.com/digital\\_camera/strongvision/](http://ftp.evolveo.com/digital_camera/strongvision/)

Úplné znenie vyhlásenia o zhode nájdete n[a adrese](http://ftp.evolveo.com/ce/)  [http://ftp.evolveo.com/ce/.](http://ftp.evolveo.com/ce/)

Dovozca / výrobca **Abacus Electric, s.r.o.** Planá 2, 370 01, Česká republika

Vyrobené v Číne, Copyright © Abacus Electric, s.r.o. [www.evolveo.com,](http://www.evolveo.com/) www.facebook.com/EvolveoCZ

Všetky práva vyhradené. Vzhľad a technické špecifikácie výrobku sa môžu zmeniť bez predchádzajúceho upozornenia.

# **Table of Contents**

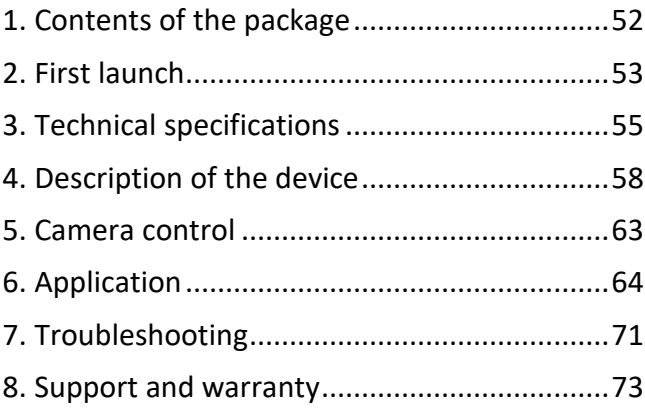

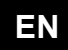

## <span id="page-51-0"></span>**1. Contents of the package**

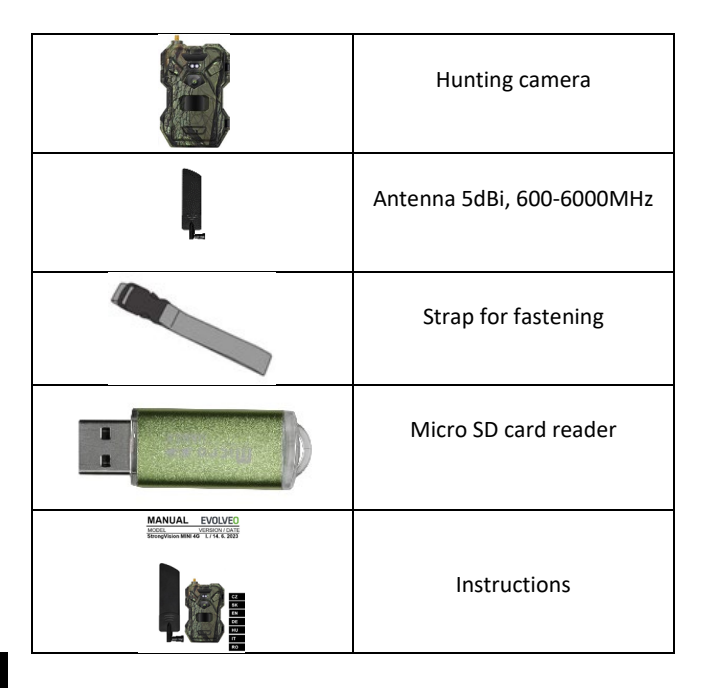

# <span id="page-52-0"></span>**2. First launch Application**

#### EVOLVEO CAM

Free unlimited Cloud storage app for Apple iOS**(version 13.1 and** above) and Google Android**(version 9 and above)**

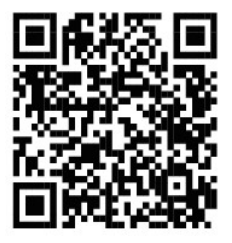

Before starting the device for the first time, remove any protective film that is placed over the camera lens and IR sensor. These could otherwise hinder motion recognition or affect image quality.

Insert a good quality **1.5V LR6 AA battery** into the device before starting it up for the first time **.**

- **2.1.** Insert an SD card into the device, the camera supports SD cards up to 256 GB, the SD slot is located on the bottom of the device under the control panel
- **2.2.** Insert a NANO size SIM card into the device, the SIM slot is located on the bottom of the device under the control panel.

**WARNING:** 

- **The SIM must not be protected by a PIN code make sure the SIM is unlocked before using it for the first time.**
- **SIM card must be activated, make sure the SIM card is activated according to your operator's procedure before using it for the first time**
- **2.3. Download the App** The Mobile App can be downloaded directly from the **Apple Store** or **Google play** - Search for the App by typing in the name **EVOLVEO CAM.**

#### **2.4. To add a device to the app**

- 2.4.1. Open the EVOLVEO CAM app on your mobile phone. Press the "+" button in the top left corner and scan the QR Code from the label located on the camera cover. If for any reason you cannot scan the QR code into your phone, you can enter it manually, in the app at the bottom select "Enter Device ID" as the ID enter the IMEI of the device, which you can find on the label on the camera or on the label below the QR code. This is a 15 digit number.
- 2.4.2. This is followed by filling in the device name. This name will then appear in your notifications and as the camera name in the Applications menu. Then fill in the **PASSWORD** to access the Camera Cloud. For a new

device, the base password is set to "**123456".** We recommend that you change your basic password after you have successfully logged into the application.

**2.5. ACTIVATIONS**: If you have everything set up, you can activate the device by switching the main switch to the **ON** position.

## <span id="page-54-0"></span>**3. Technical specifications**

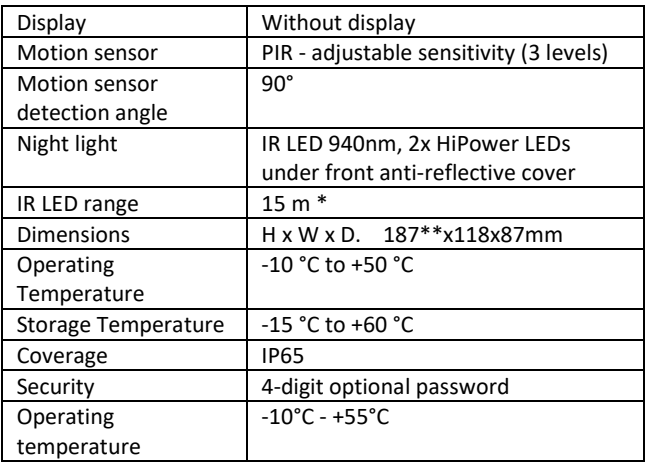

#### **3.1 General**

\*If there are no other objects in the area in front of the camera from which the IR light can reflect, night images may be dark. Ideally, the area in front of the camera should contain objects from which the IR light will be reflected, such as rocks, bushes, logs, etc. Ideal range is between 8-12 m from the camera

\*\* Including mounted antenna bent to 90°, height including straightened antenna 347 mm

#### **3.2 Photographs**

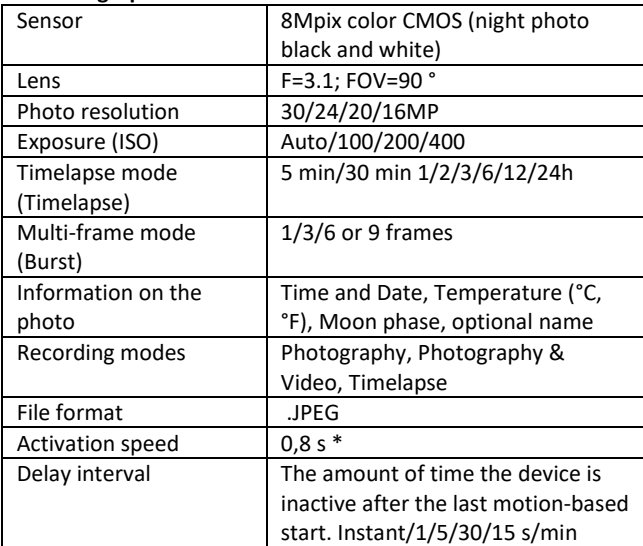

\*The PIR sensor detects movement based on changes in surface temperatures. This figure is in an ideal environment, when the object in front of the camera has a sufficient surface temperature difference, and crosses perpendicularly the scanned area (passes from side to side) If the object will approach the camera frontally, it will take longer to recognize the motion.

#### **3.3 Video**

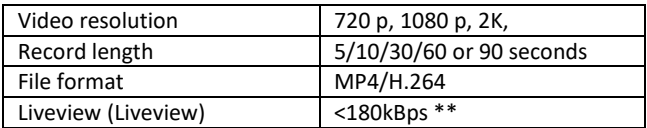

\*\*Frequent use of this feature may impact the amount of data consumed!

#### **3.4 Power supply**

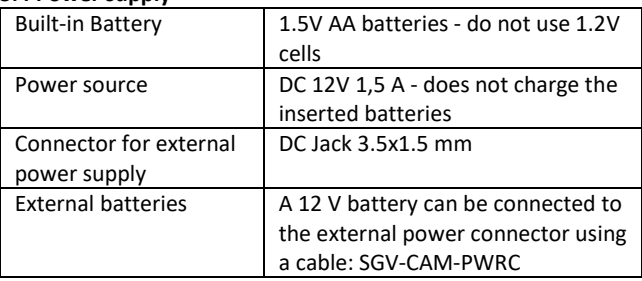

## **3.5 Connectivity**

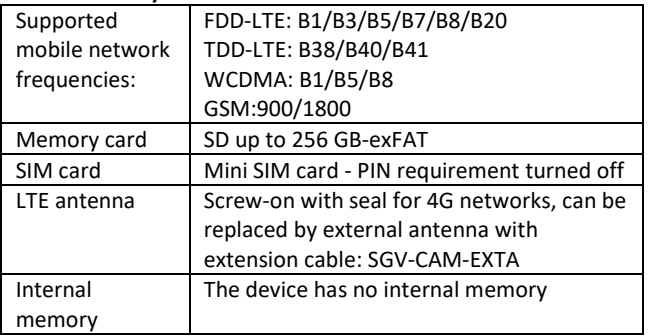

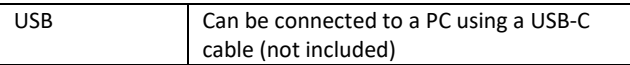

# <span id="page-57-0"></span>**4. Description of the device**

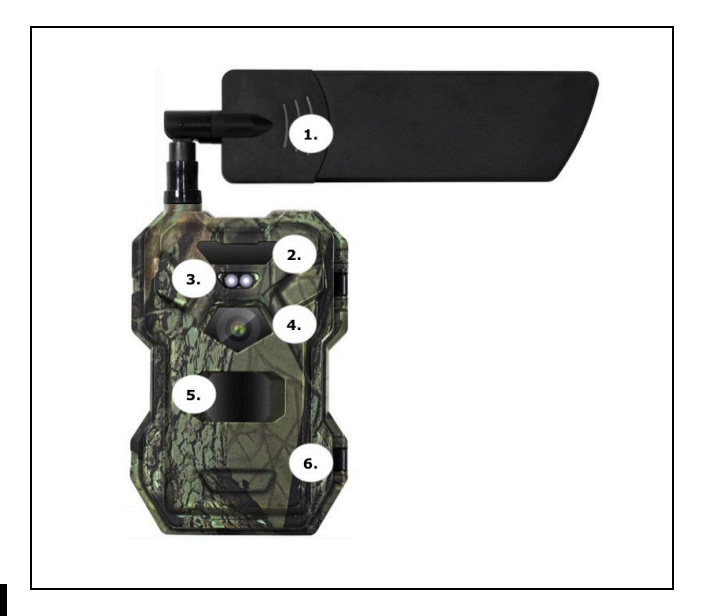

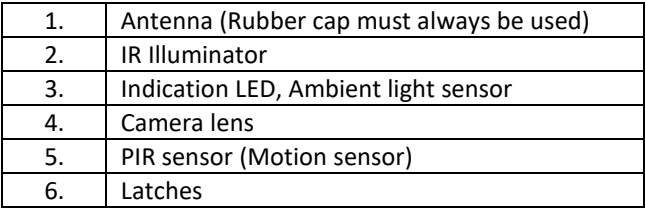

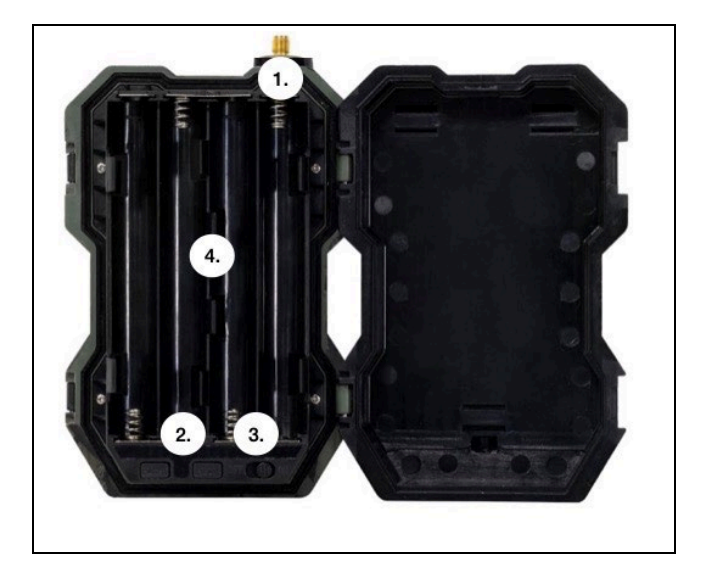

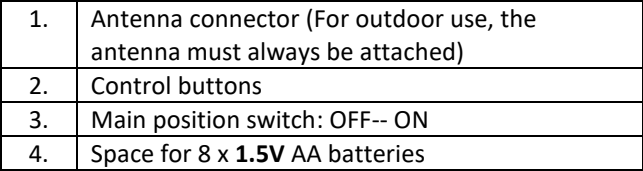

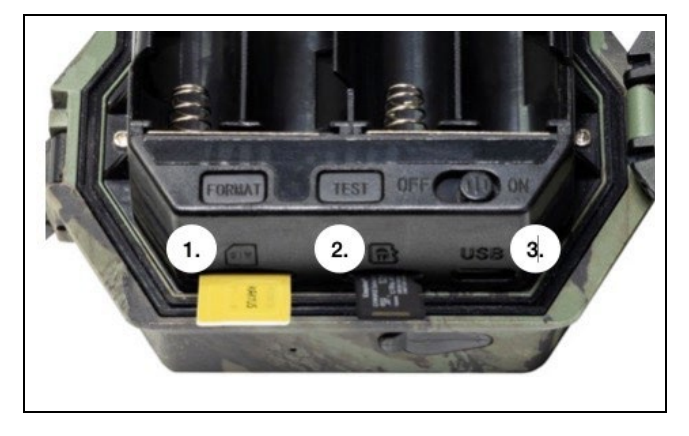

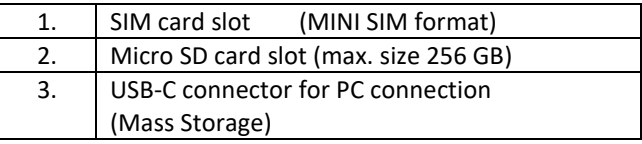

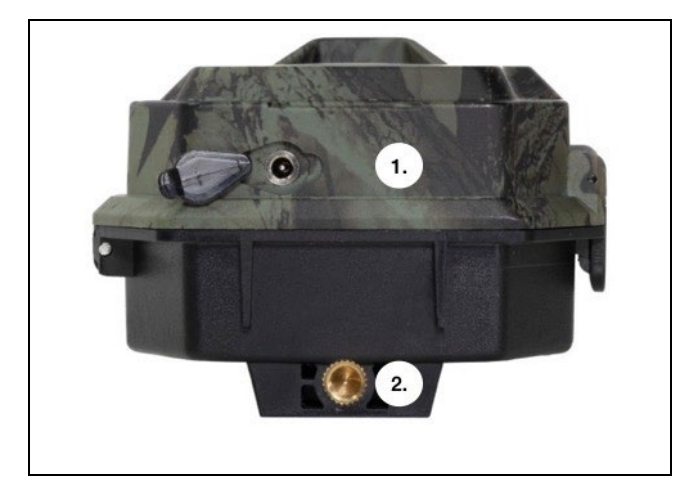

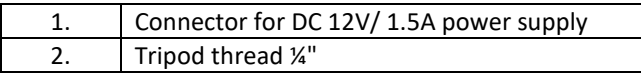

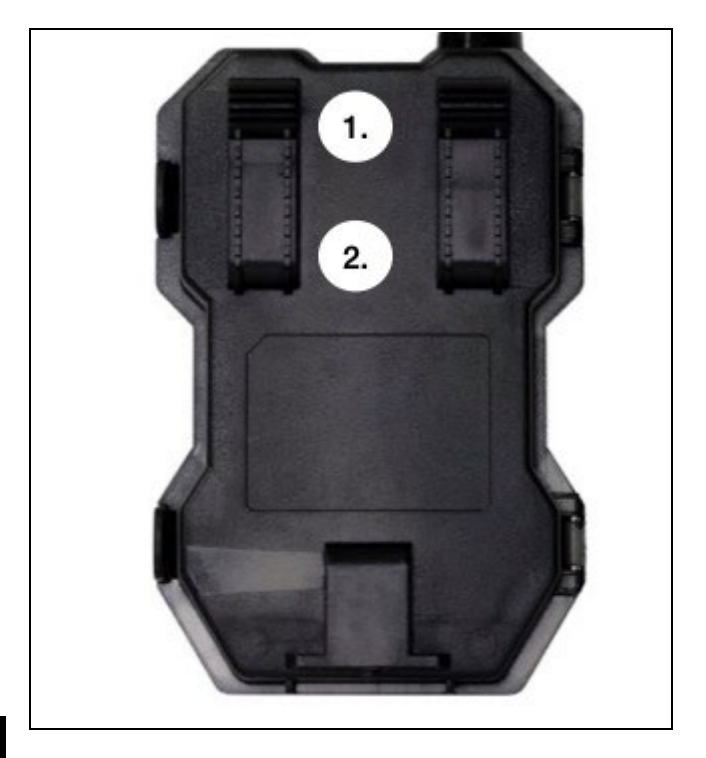

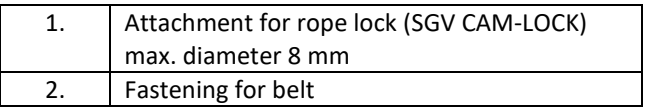

## <span id="page-62-0"></span>**5. Camera control**

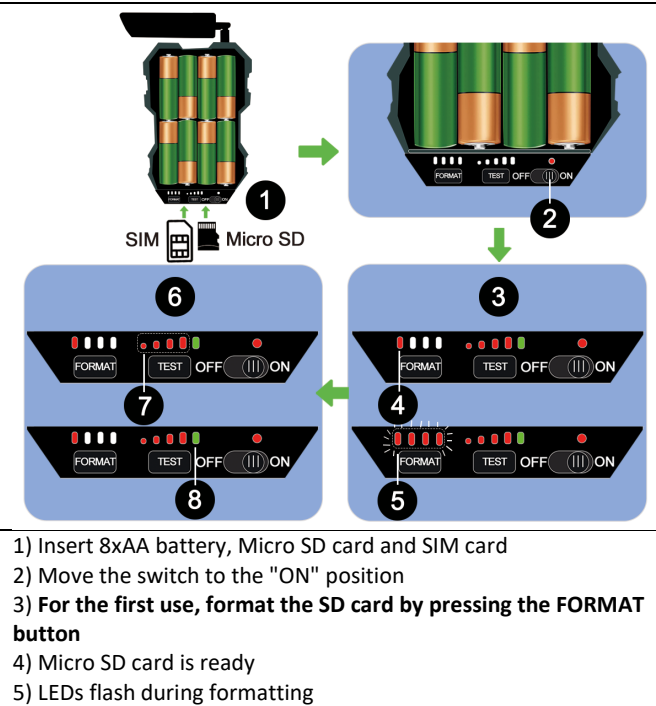

- 6) Press the "TEST" button for a test connection from CLOUD
- 7) Signal strength from 1 to 4

8) The Cloud connection is OK - if it is not, you need to check that the SIM is active and has data transfer enabled. If you are still unable to connect, please contact us at

**service@evolveo.com**

# <span id="page-63-0"></span>**6. Application**

The camera can only be fully used with the app, which is freely downloadable on iOS and Android platforms. The app does not have a web client. The App includes a Cloud server where the images are stored. The servers are hosted on the Amazon platform and are physically located in Germany. The files stored in the cloud are smaller in size, about 100kb per image and 2MB per video, than the original files on the device's SD card. The cloud is 128MB in size, once full the oldest files will start to be overwritten. The files on the Cloud are stored for 30 days and then are subsequently deleted. The camera can be shared by an unlimited number of users.

#### **6.1 Download the application:**

The app is freely downloadable on the Apple Appstore and Google play under the name **EVOLVEO CAM**. The app can also be downloaded using the following QR Code:

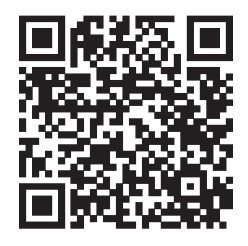

# **6.2 Controlling the application**

## **6.2.1 Cloud**

The first tab of the application is used to view the files stored by the camera on the Cloud. The files are sorted in descending order by date of acquisition.

If not all files are displayed, use the pulldown gesture, swipe down across the screen and hold for a moment. The data will be synchronised.

Files can be deleted in bulk or downloaded to your phone. Just press the edit button  $\Box$  in the top

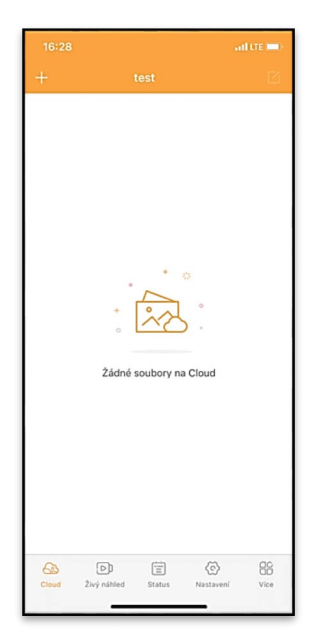

right corner, and then follow the icons on the screen.

#### **6.2.2 Live preview**

This tab is used to view the Live View, send commands for instant recording or browse files on the device (Live View must be active - a connection to the camera must be established)

**Live View** - to view the camera image, a SIM with an active data package must be inserted in the camera. To connect, press the arrow in the middle of the black screen - the connection may take several tens of seconds to establish depending on the device's signal quality and connection speed. To end the transfer, switch to another tab or close the application.

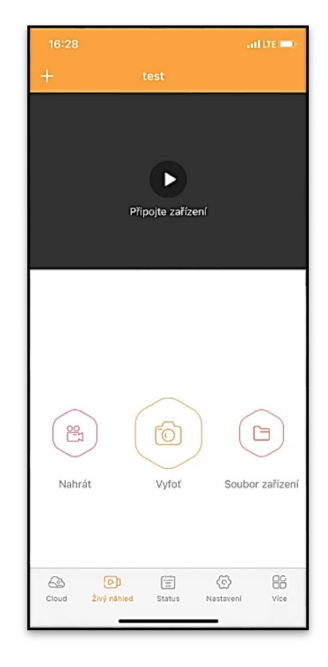

**Recording** - Press the Record or Take button to capture a photo or video. The action is performed with a delay of a few seconds.

**Files on the device -** can only be used when Live View is active (a direct connection to the camera is established). You can browse, delete or copy files directly on the device.

#### **6.2.3 Status**

The Status tab is used to display the status of the camera. The status is always up to the last data exchange between the server and the camera. You can use the pull-down gesture to update your status.

**Signal** - shows the GSM signal level of the camera

**Battery** - The current state of charge of the inserted battery. If the camera is connected to external power, it will show 100% charge

**SD card** - shows the percentage of the inserted SD card.

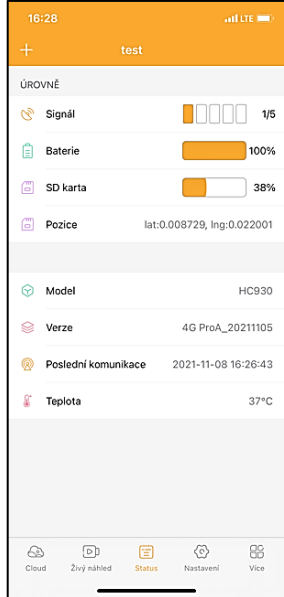

**Position** - opens a menu where you can save the current location of the camera, using the map data and GPS on your phone. The camera is not equipped with a GPS module.

**Model** - Displays the model of your device

**Version** - FW version of your camera **Last communication** - Time and date of the last synchronization with the camera

**Temperature** - Device Temperature - If you will be using Live View for a long period of time or if the camera will be taking pictures or videos frequently, the temperature reading may be affected by the heat generated by the device during operation.

#### **6.2.4 Settings**

Settings can be made even when the camera is active. Every time you change a setting, you need to **Save** it - by clicking the button in the upper right corner, when saving you need to select **Instant overwrite**, otherwise the changes will be overwritten only during the next data exchange between the camera and the server.

#### **Basic**

**Mode** - sets the mode in which the camera operates when activated - Photo/Video/Photo&Video/ Time-lapse

#### atore in ZÁKLADNÍ Mód Photo  $>$ Znoždění INSTANT > Velikost fotografie  $3M$  > Série snímků  $1 >$ Citlivost High > Název zařízení toet > ID zařízení 869492051947132 > Sdílei zařízení Předvolba  $\circ$ Tel. číslo Prosím zadejte Vaše tel číslo NASTAVENÍ VIDEA Rozlišení videa  $4K$  >

#### **Delay** - Interval between each

activation. After taking a picture, the camera waits for a selected interval before taking another picture - this is used to eliminate unwanted alarms.

**Photo size** - You can set the resolution of the photos you take from 16 to 30Mpx - the larger the value, the more space the photos take up. The optimal value for most purposes is 8Mpx.

**Burst** - How many frames the camera should take when activated.

**Sensitivity** - sets the sensitivity of the PIR sensor

**Device name** - This is then displayed in notifications and can distinguish between cameras if you use multiple cameras in the app.

**Device ID** - IMEI number of the camera

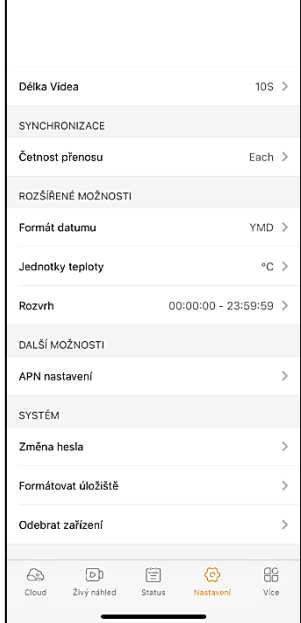

**Share Device** - Generates a QR code that another user on your phone can use to add the camera to the app.

**Dial code** - The international country code is entered, for example for CZ "420", for SK "421" etc.

**Tel. Number** - Enter the Phone number of the SIM card that is inserted in the device without an international area code.

**Video settings Video Resolution** - sets the video resolution - VGA to 2K 30fps **Video Length** - how long the video recording should be after the camera is activated

#### **Sync**

**Transmission frequency** - how often the data should be synchronized between the camera and the server.

**Extended options Date format** - change the order of Days/Months/Year **Temperature units** - °C or °F **Schedule** - set the range when the camera should be active

#### **Other Options**

**APN Settings** - APN is automatically set directly in the camera, you can check if the APN is correct in this

#### **System**

**Change Password** - used to change the password to the Cloud, the standard password is "123456" if you change the password and forget it, you need to contact technical support to reset it at

# **service@evolveo.com**

**Format Storage** - Used to format the SD card inserted into the device - you will lose all data during formatting.

#### **Remove device**

Delete the current device from the app

# <span id="page-70-0"></span>**7. Troubleshooting**

#### **7.1. The camera does not record photos/videos when moving**

- 1. Check the PIR sensor to see if it is damaged or blocked, for example by a leaf.
- 2. Test the camera in places where there are no hot spots. The PIR sensor detects motion based on temperature difference, if the camera environment is overheated, the sensor is not activated.
- 3. In some cases, the water level may cause the PIR sensor to activate unintentionally, in which case turn the camera away from the water level.
- 4. Set the camera so that it is not pointing directly at the ground.
- 5. Position the camera so that it does not move and large moving objects, such as a large tree, are not in the frame.
- 6. At night, the device can detect movement outside the range of the IR night light, so no moving object will be detected in the photos.
- 7. Sunset or sunrise may cause the recording to start unintentionally - change the camera position.
- 8. If the animal/person in front of the camera moves quickly, the camera may not record them - move the camera further away from the objects (e.g. further away from the path where the animals are moving)

#### **7.2. The camera does not produce any images**

- 1. Make sure there is enough free space on the inserted SD card. If the old file overwrite function is disabled, the device no longer records after the SD card is full.
- 2. Check that the Li-Ion battery has enough power to operate the photo trap.
- 3. Make sure the switch is in the ON position and not OFF.

4. Format the card on your computer to EXFAT format before using it for the first time

#### **7.3. Night light does not have sufficient range**

- 1. Make sure the battery in the device is charged, if the battery capacity is lower, typically below 15%, the night light may not activate
- 2. For good quality night shots, place the camera in a dark environment with no other light sources.
- 3. Try to use the camera in locations where it will be surrounded by other objects that can reflect IR light. If you place the camera in an open area, the resulting photo will not be sufficiently illuminated. It's the same as shining a flashlight on the night sky, you won't see anything either, even if the flashlight is very powerful.

## **7.4. The camera does not send any images to the Cloud**

- 1. Make sure that the SIM card you have inserted has the PIN request deactivated.
- 2. Make sure the SIM is activated and has enough data to transfer photos and livestream!
- 3. Check that the correct international dialling code for your country is entered in the application in the format "XXX" e.g. for the Czech Republic "420"
- 4. Make sure you have saved all settings in the app and given a propset instant change
- 5. Make sure that the device has sufficient signal there is a signal status indicator directly on the main screen of the camera - the signal strength may not always match the signal strength on your mobile phone, it may only show the signal strength of GSM networks at that moment!
- 7.5 Coordinates are not exact you assign coordinates according to your phone's GPS. This function is only used to enter the
position of your device to record the location. The device cannot be actively searched by GPS - The camera has no GPS hardware.

### **8. Support and warranty**

First, read the "FAQ" at: **<https://eshop.evolveo.com/>** or contact EVOLVEO Technical Support via email: **[service@evolveo.com](mailto:service@evolveo.com)**

### **The warranty does NOT cover:**

- using the equipment for purposes other than those for which it is designed,

- installing firmware other than that installed on the device

- electrical or mechanical damage caused by improper use
- damage caused by natural elements such as water, fire, static electricity, power surges, etc. 13

- damage caused by repairs carried out by an unqualified person

- illegible serial number

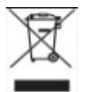

# **Disposal**

The crossed-out container symbol on the product, in the accompanying documentation or on the packaging reminds you that in EU countries, all electrical and electronic equipment, batteries and accumulators must be disposed of separately at the end of their useful life as part of sorted waste. Do not dispose of these products in unsorted municipal waste.

# のC E **DECLARATION OF CONFORMITY**

Abacus Electric, s.r.o. hereby declares that the EVOLVEO Strongvision MINI 4G product meets the requirements of the standards and regulations that are relevant for the type of equipment.

The latest version of the manual can be found at : [http://ftp.evolveo.com/digital\\_camera/strongvision/](http://ftp.evolveo.com/digital_camera/strongvision/)

The full text of the Declaration of Conformity can be found at <http://ftp.evolveo.com/ce/>

Importer / Manufacturer **Abacus Electric, s.r.o.** Planá 2, 370 01, Czech Republic

Made in China

Copyright © Abacus Electric, s.r.o. www.evolveo.com www.facebook.com/EvolveoCZ

All rights reserved.

The appearance and technical specifications of the product are subject to change without notice.

# **Tartalomjegyzék**

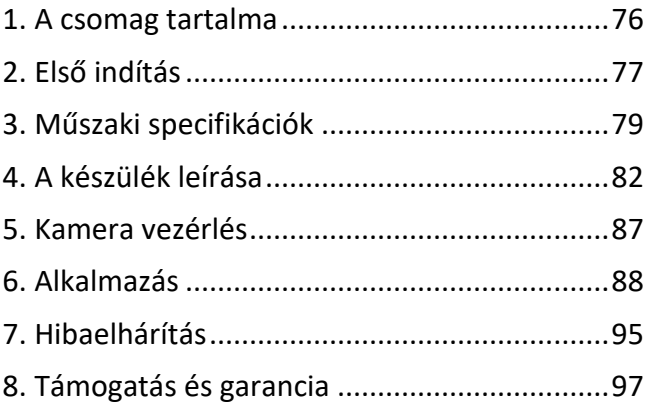

**HU**

### <span id="page-75-0"></span>**1. A csomag tartalma**

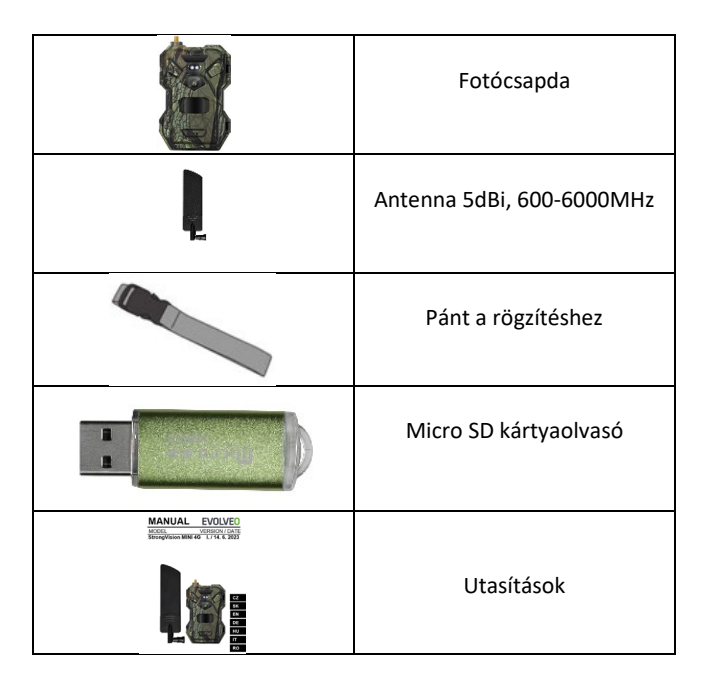

# <span id="page-76-0"></span>**2. Első indítás Alkalmazás**

### EVOLVEO CAM

Ingyenes, korlátlan felhőtároló alkalmazás Apple iOS**(13.1 és** újabb**verzió**) és Google Android**(9 és újabb verzió**) operációs rendszerekre.

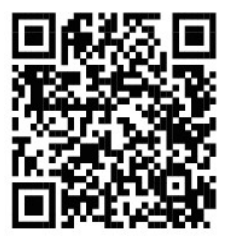

A készülék első indítása előtt távolítsa el a kamera lencséje és az IR-érzékelő fölé helyezett védőfóliát. Ezek egyébként akadályozhatják a mozgásfelismerést vagy befolyásolhatják a képminőséget.

Az első indítás előtt helyezzen be egy jó minőségű **1,5 V-os LR6 AA elemet** a készülékbe.

- **2.1.** Helyezzen be egy SD-kártyát a készülékbe, a kamera 256 GBig támogatja az SD-kártyákat, az SD-nyílás a készülék alján, a kezelőpanel alatt található.
- **2.2.** Helyezzen be egy NANO méretű SIM-kártyát a készülékbe, a SIM-kártya foglalata a készülék alján, a kezelőpanel alatt található.

**MEGJEGYZÉS:** 

- •**A SIM-kártyát nem szabad PIN-kóddal védeni az első használat előtt győződjön meg róla, hogy a SIM-kártya nincs feloldva.**
- •**A SIM-kártyát aktiválni kell, az első használat előtt győződjön meg róla, hogy a SIM-kártyát a szolgáltató eljárása szerint aktiválták.**
- **2.3.** Az **alkalmazás letöltése** A mobilalkalmazás közvetlenül letölthető az **Apple Store-ból** vagy a **Google play-ből** - Keresse meg az alkalmazást az **EVOLVEO CAM** név beírásával.

### **2.4. Eszköz hozzáadása az alkalmazáshoz**

- 2.4.1. Nyissa meg az EVOLVEO CAM alkalmazást a mobiltelefonján. Nyomja meg a bal felső sarokban lévő "+" gombot, és olvassa be a QR-kódot a fényképezőgép fedelén található címkéről. Ha valamilyen okból nem tudja beolvasni a QR-kódot a telefonjába, akkor manuálisan is megadhatja, az alkalmazás alján válassza a "Készülékazonosító megadása" lehetőséget, az azonosítóként adja meg a készülék IMEI-számát, amelyet a kamerán lévő címkén vagy a QR-kód alatti címkén talál. Ez egy 15 számjegyű szám.
- 2.4.2. Ezt követi az eszköz nevének megadása. Ez a név ezután megjelenik az értesítésekben és a kamera neveként az Alkalmazások menüben. Ezután adja meg a **jelszót** a

Camera Cloud eléréséhez. Új eszköz esetén az alapjelszó értéke**"123456**". Javasoljuk, hogy az alkalmazásba való sikeres bejelentkezés után változtassa meg az alapjelszavát.

**2.5. AKTIVÁCIÓK**: Ha mindent beállított, akkor a készüléket a főkapcsoló **ON** állásba kapcsolásával aktiválhatja.

### <span id="page-78-0"></span>**3. Műszaki specifikációk**

### **3.1 Általános**

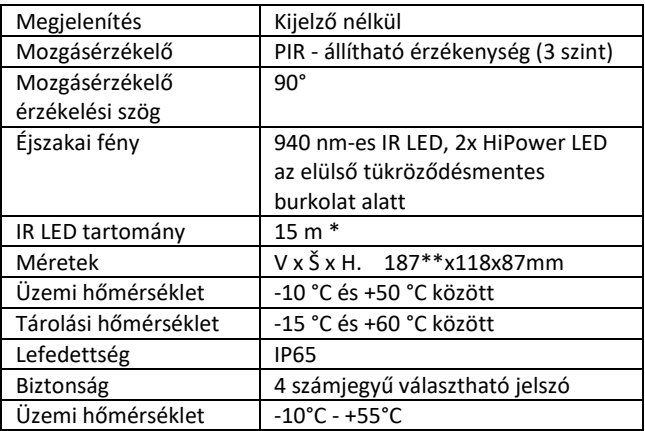

\*Ha a kamera előtti területen nincsenek más tárgyak, amelyekről az infravörös fény visszaverődhet, az éjszakai képek sötétek lehetnek. Ideális esetben a kamera előtti területnek tartalmaznia kell olyan tárgyakat, amelyekről az infravörös fény visszaverődik, például sziklákat, bokrokat, fatörzseket stb. Az ideális távolság a kamerától 8-12 m között van.

\*\* 90°-ra hajlított antennával együtt, magasság egyenesre állított antennával együtt 347 mm

**3.2 Fényképek**

| Érzékelő                 | 8Mpix színes CMOS (éjszakai     |
|--------------------------|---------------------------------|
|                          | fekete-fehér fotó)              |
| Objektív                 | F=3.1; FOV=90 °                 |
| Fénykép felbontása       | 30/24/20/16MP                   |
| Expozíció (ISO)          | Auto/100/200/400                |
| Timelapse mód (időzített | 5 min/30 min 1/2/3/6/12/24h     |
| felvétel)                |                                 |
| Több képkockás üzemmód   | 1/3/6 vagy 9 képkocka           |
| (Burst)                  |                                 |
| Információ a fotóról     | Idő és dátum, hőmérséklet (°C,  |
|                          | °F), holdfázis, választható név |
| Felvételi módok          | Fényképezés, Fényképezés és     |
|                          | videó, Timelapse                |
| Fájlformátum             | .JPEG                           |
| Aktiválási sebesség      | $0.8 s*$                        |
| Késleltetési időköz      | Az az időtartam, ameddig a      |
|                          | készülék inaktív az utolsó      |
|                          | mozgásalapú indítás után.       |
|                          | Azonnali/1/5/30/15 s/min        |

\*A PIR-érzékelő a felszíni hőmérséklet változásai alapján érzékeli a mozgást. Ez az ábra ideális környezetben van, amikor a kamera előtt lévő tárgynak elegendő felületi hőmérsékletkülönbséggel rendelkezik, és merőlegesen keresztezi a letapogatott területet (oldalról oldalra halad) Ha a tárgy frontálisan közelíti meg a kamerát, a mozgás felismerése hosszabb időt vesz igénybe.

### **3.3 Videó**

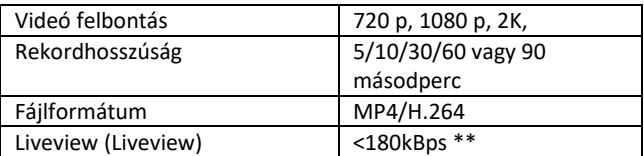

\*\*A funkció gyakori használata hatással lehet a felhasznált adatmennyiségre!

**3.4 Tápegység**

| Beépített        | 1,5 V-os AA elemek - ne használjon 1,2 V- |
|------------------|-------------------------------------------|
| akkumulátor      | os elemeket.                              |
| Energiaforrás    | DC 12V 1,5 A - nem tölti a behelyezett    |
|                  | akkumulátorokat                           |
| Csatlakozó külső | DC Jack 3,5x1,5 mm                        |
| tápegységhez     |                                           |
| Külső            | A külső tápcsatlakozóhoz egy kábel        |
| akkumulátorok    | segítségével 12 V-os akkumulátor          |
|                  | csatlakoztatható: SGV-CAM-PWRC            |

### **3.5 Csatlakoztathatóság**

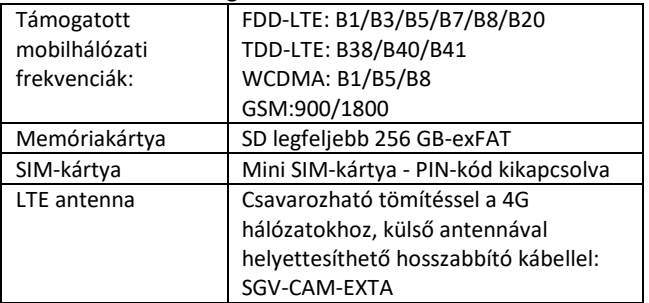

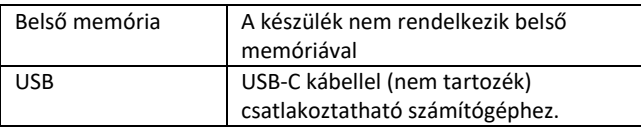

# <span id="page-81-0"></span>**4. A készülék leírása**

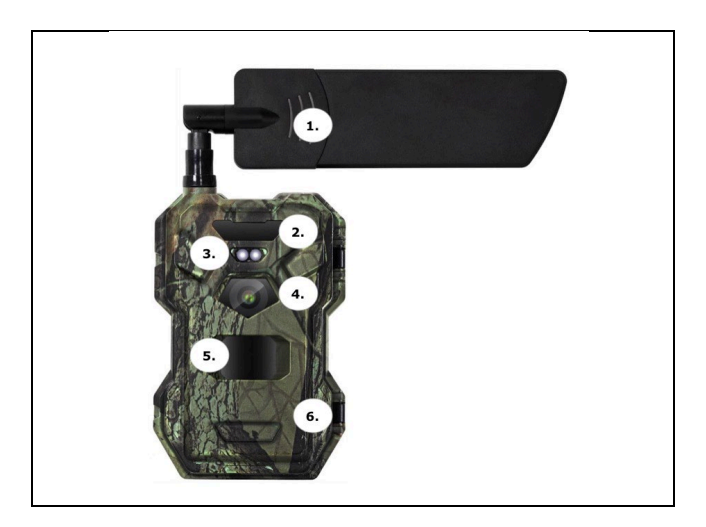

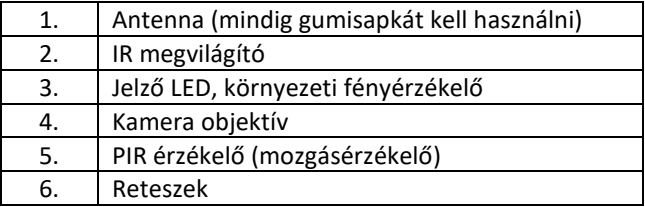

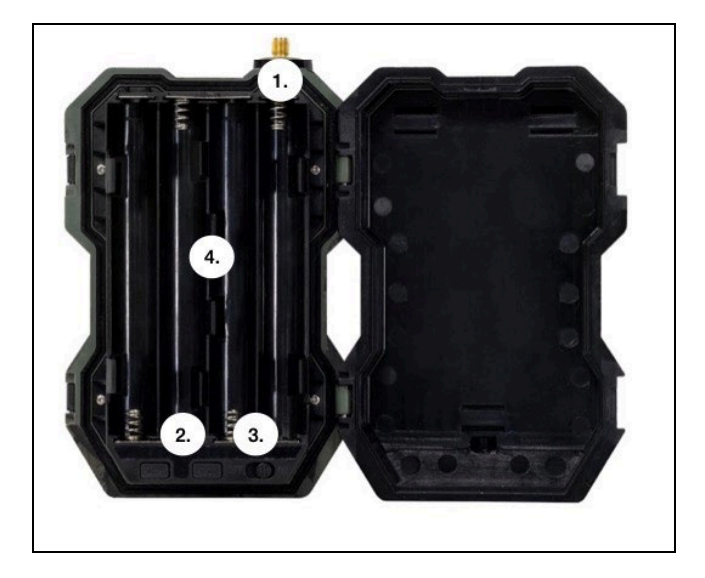

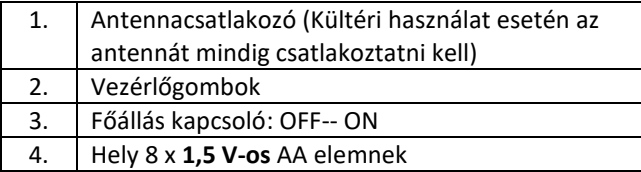

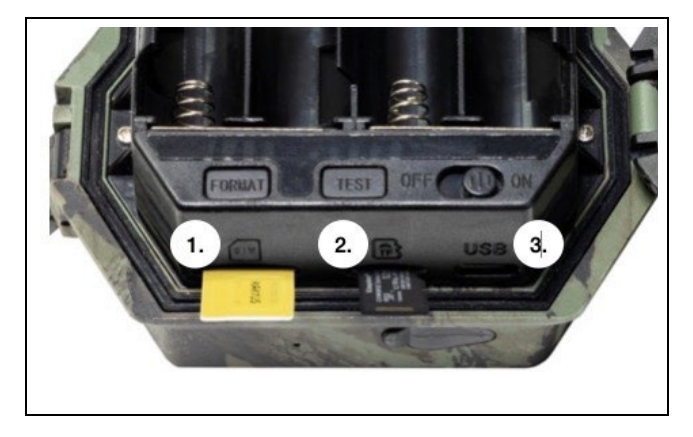

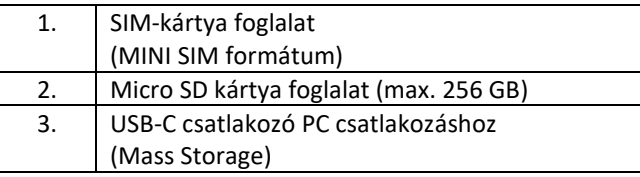

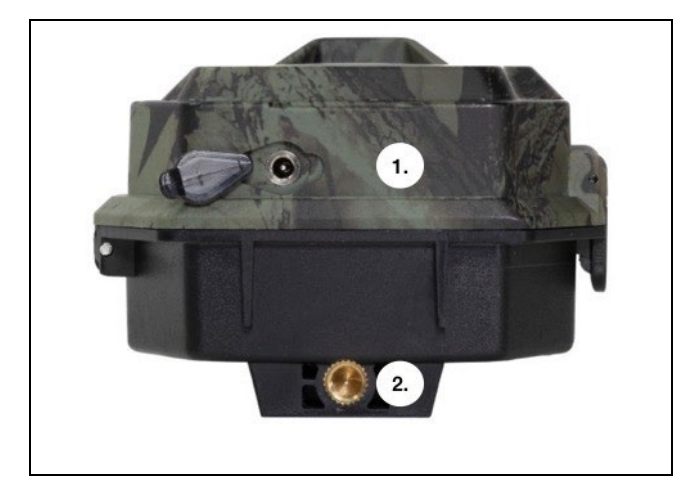

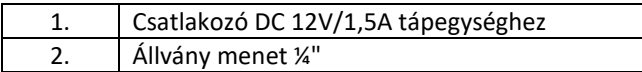

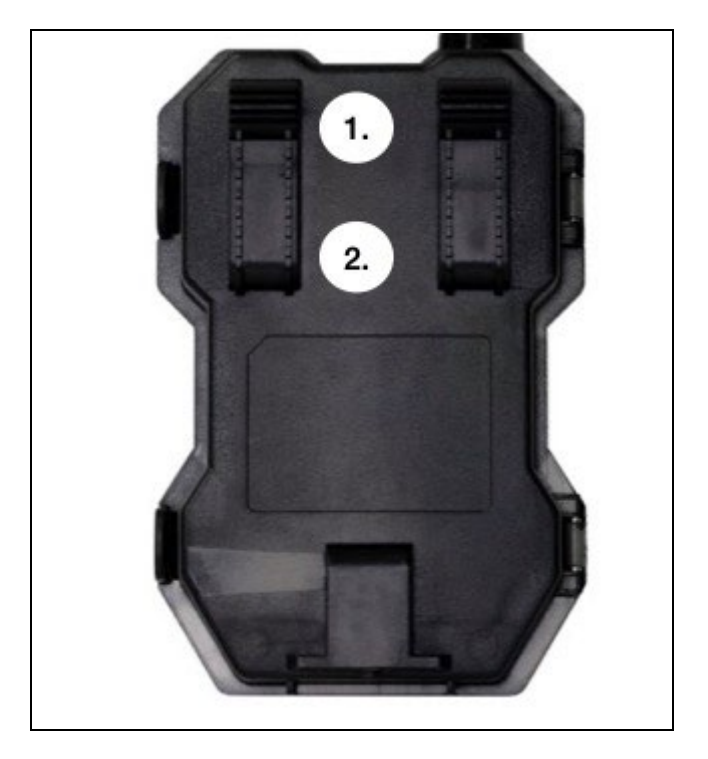

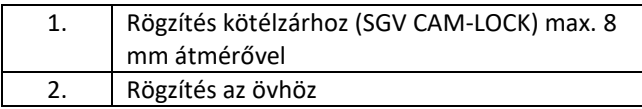

# <span id="page-86-0"></span>**5. Kamera vezérlés**

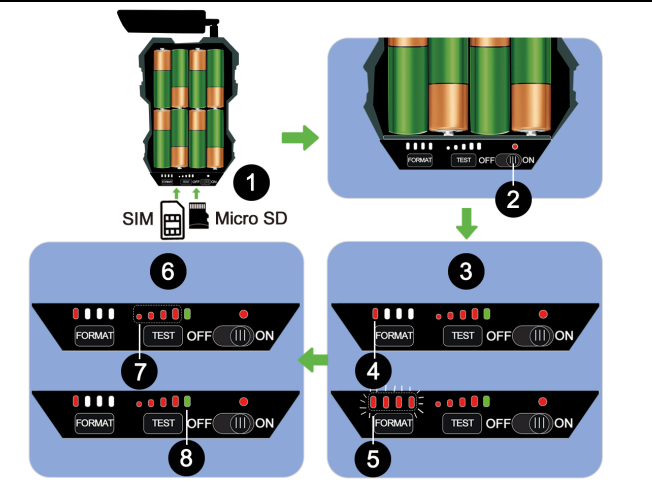

1) Helyezze be a 8xAA akkumulátort, a Micro SD kártyát és a SIM-kártyát.

2) Állítsa a kapcsolót "ON" állásba.

3) Az **első használathoz formázza az SD-kártyát a FORMAT gomb megnyomásával**.

4) Micro SD kártya készen áll

5) A LED-ek villognak formázáskor

6) Nyomja meg a "TEST" gombot a CLOUD-ból történő tesztkapcsolathoz.

7) Jelerősség 1-től 4-ig

8) A Cloud-kapcsolat rendben van - ha nem, akkor ellenőrizze, hogy a SIM-kártya aktív-e, és engedélyezve van-e az adatátvitel. Ha még mindig nem tud csatlakozni, kérjük, lépjen kapcsolatba velünk a **service@evolveo.com** címen.

# <span id="page-87-0"></span>**6. Alkalmazás**

A kamera csak az iOS és Android platformokra ingyenesen letölthető alkalmazással használható teljes mértékben. Az alkalmazásnak nincs webes kliense. Az alkalmazáshoz tartozik egy felhőszerver, ahol a képek tárolódnak. A szerverek az Amazon platformon vannak elhelyezve, és fizikailag Németországban találhatóak. A felhőben tárolt fájlok mérete kisebb, képenként kb. 100kb és videónként 2MB, mint a készülék SD-kártyáján lévő eredeti fájloké. A felhő mérete 128 MB, ha megtelt, a legrégebbi fájlok felülírása megkezdődik. A fájlok a felhőben 30 napig tárolódnak, majd ezt követően törlődnek. A kamerát korlátlan számú felhasználó oszthatja meg.

### **6.1 Töltse le az alkalmazást:**

Az alkalmazás ingyenesen letölthető az Apple Appstore-ból és a Google play-ből **EVOLVEO CAM** néven. Az alkalmazás az alábbi QR-kód segítségével is letölthető:

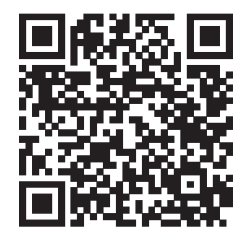

# **6.2 Az alkalmazás vezérlése**

### **6.2.1 Cloud**

Az alkalmazás első lapja a kamera által a felhőben tárolt fájlok megtekintésére szolgál. A fájlok a megszerzés dátuma szerint csökkenő sorrendben vannak rendezve.

Ha nem jelenik meg az összes fájl, használja a lehúzás gesztust, húzza lefelé a képernyőn, és tartsa lenyomva egy pillanatig. Az adatok szinkronizálásra kerülnek.

A fájlok tömegesen törölhetők vagy letölthetők a telefonra.

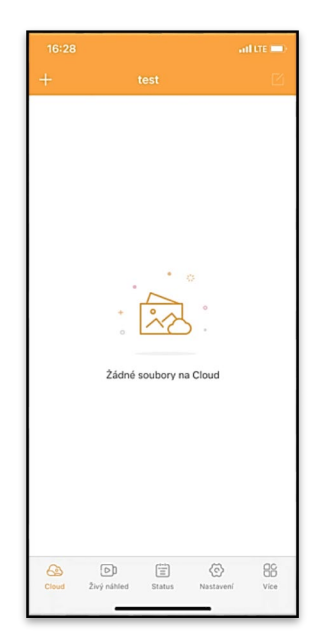

Csak nyomja meg a jobb felső sarokban található szerkesztés gombot, majd kövesse a képernyőn megjelenő ikonokat.

### **6.2.2 Élő előnézet**

Ezen a lapon megtekintheti az Élő nézetet, parancsokat küldhet az azonnali rögzítéshez, vagy böngészhet a készülék fájljaiban (az Élő nézetnek aktívnak kell lennie a kamerával való kapcsolatnak létre kell jönnie).

**Élő nézet** - a kamera képének megtekintéséhez aktív adatcsomaggal rendelkező SIM-kártyát kell behelyezni a kamerába. A csatlakozáshoz nyomja meg a fekete képernyő közepén lévő nyilat - a kapcsolat létrehozása a készülék jelminőségétől és a kapcsolat sebességétől függően több tíz másodpercig

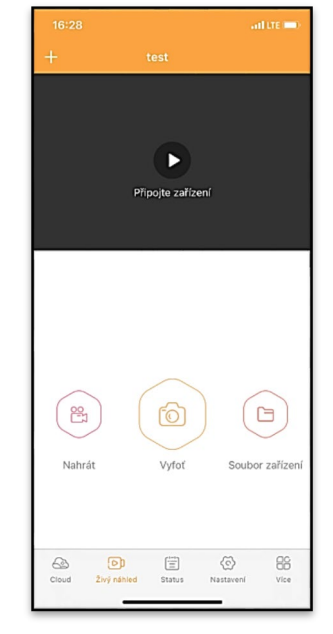

is eltarthat. Az átvitel befejezéséhez váltson másik lapra, vagy zária be az alkalmazást.

**Felvétel** - Nyomja meg a Felvétel vagy a Felvétel gombot egy fénykép vagy videó rögzítéséhez. A művelet néhány másodperces késleltetéssel történik.

**Fájlok a készüléken -** csak akkor használható, ha az Élő nézet aktív (közvetlen kapcsolat van a kamerával). Közvetlenül a készüléken böngészhet, törölhet vagy másolhat fájlokat.

### **6.2.3 Status**

Az Állapot lap a kamera állapotának megjelenítésére szolgál.

Az állapot mindig a kiszolgáló és a kamera közötti utolsó adatcseréig tart. A lehúzható gesztussal frissítheti státuszát.

**Signal** - a kamera GSM jelszintjét mutatja.

**Akkumulátor** - A behelyezett akkumulátor aktuális töltöttségi állapota. Ha a kamera külső áramforráshoz van csatlakoztatva, akkor 100%-os töltöttséget mutat.

**SD-kártya** - a behelyezett SDkártya százalékos arányát mutatja.

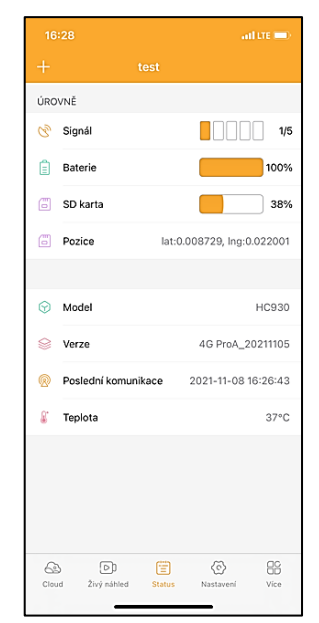

**Pozíció** - megnyit egy menüt, ahol a telefon térképadatainak és a GPS-nek a segítségével elmentheti a kamera aktuális helyét. A kamera nem rendelkezik GPS-modullal.

**Modell** - Megjeleníti a készülék modelljét

**Verzió** - a fényképezőgép FW verziója

**Utolsó kommunikáció** - A kamerával való utolsó szinkronizálás időpontja és dátuma.

**Hőmérséklet** - Készülékhőmérséklet - Ha hosszabb ideig használja az Élő nézetet, vagy ha a fényképezőgép gyakran készít képeket vagy videókat, a hőmérséklet-mérést befolyásolhatja a készülék működése során keletkező hő.

### **6.2.4 Beállítások**

A beállítások akkor is elvégezhetők, ha a kamera aktív. Minden alkalommal, amikor megváltoztat egy beállítást, **el kell menteni** azt - a jobb felső sarokban lévő gombra kattintva, mentéskor az **Azonnali felülírás** opciót kell kiválasztani, különben a módosítások csak a kamera és a szerver közötti következő adatcsere során lesznek felülírva.

### **Alapvető**

**Mód** - beállítja, hogy a kamera aktiváláskor milyen üzemmódban működik -

Fotó/Videó/Fotó&Videó/ Timelapse

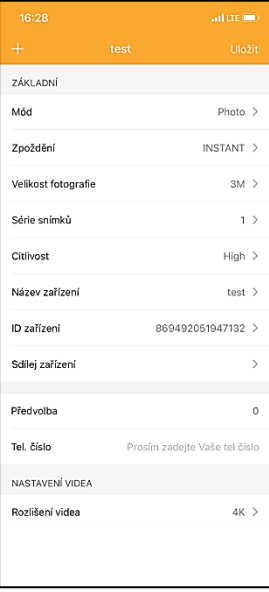

**Késleltetés** - Az egyes aktiválások közötti időköz. Egy kép elkészítése után a kamera egy kiválasztott intervallumot vár, mielőtt újabb képet készít - ez a nem kívánt riasztások kiküszöbölésére szolgál.

**Fotóméret** - A készített fényképek felbontását 16 és 30 Mpx között állíthatia be - minél nagyobb az érték, annál több helyet foglalnak el a fényképek. A legtöbb célra az optimális érték 8Mpx.

**Burst** - Hány képkockát készítsen a kamera aktiválásakor.

**Érzékenység** - a PIR-érzékelő érzékenységének beállítása.

**Eszköz neve** - Ez jelenik meg az értesítésekben, és megkülönböztetheti a kamerákat, ha több kamerát használ az alkalmazásban.

**Eszközazonosító** - a kamera IMEI száma

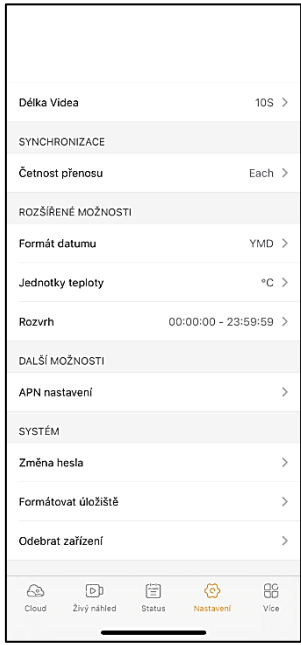

**Eszköz megosztása** - QR-kódot generál, amellyel egy másik felhasználó a telefonján hozzáadhatja a kamerát az alkalmazáshoz.

**Előhívószám** - A nemzetközi országkód megadása, például CZ esetében "420", SK esetében "421" stb.

**Tel. Number** - Adja meg a készülékbe behelyezett SIM-kártya telefonszámát nemzetközi körzetszám nélkül.

### **Video beállítások**

**Videófelbontás** - a videó felbontás beállítása - VGA-tól 2K 30fpsig **Videó hossza** - a kamera aktiválása után a videofelvétel hossza.

**Szinkronizálás Átviteli gyakoriság** - milyen gyakran kell szinkronizálni az adatokat a kamera és a kiszolgáló között.

**Bővített opciók Dátum formátum** - a napok/hónapok/év sorrendjének módosítása **Hőmérsékleti egységek** - °C vagy °F **Ütemezés** - állítsa be azt a tartományt, amikor a kamera aktív legyen.

**Egyéb lehetőségek APN beállítások** - Az APN automatikusan közvetlenül a kamerában kerül beállításra, ellenőrizheti, hogy az APN helyes-e.

### **Rendszer**

**Jelszó módosítása** - a felhő jelszavának módosítására szolgál, a szabványos jelszó az "123456", ha megváltoztatja a jelszót és elfelejti, kapcsolatba kell lépnie a technikai támogatással, hogy visszaállítsa azt a következő címen

# **service@evolveo.com**

**Tároló formázása** - A készülékbe behelyezett SD-kártya formázására szolgál - a formázás során minden adat elveszik.

### **Eszköz eltávolítása**

Az aktuális eszköz törlése az alkalmazásból

# <span id="page-94-0"></span>**7. Hibaelhárítás**

### **7.1. A kamera mozgás közben nem rögzít fényképeket/videókat**

- 1. Ellenőrizze, hogy a PIR-érzékelő nem sérült-e meg vagy nem blokkolja-e például egy falevél.
- 2. Tesztelje a kamerát olyan helyeken, ahol nincsenek forró pontok. A PIR-érzékelő a hőmérséklet-különbség alapján érzékeli a mozgást, ha a kamera környezete túlmelegszik, az érzékelő nem aktiválódik.
- 3. Bizonyos esetekben a vízszint miatt a PIR-érzékelő akaratlanul is aktiválódhat, ebben az esetben fordítsa el a kamerát a vízszinttől.
- 4. Állítsa be a kamerát úgy, hogy az ne közvetlenül a földre nézzen.
- 5. Helyezze el a kamerát úgy, hogy az ne mozogjon, és nagy mozgó tárgyak, például egy nagy fa, ne legyenek a képben.
- 6. Éjszaka a készülék képes érzékelni az IR éjszakai fény hatótávolságán kívüli mozgást, így a fényképeken nem jelenik meg mozgó tárgy.
- 7. A naplemente vagy napfelkelte miatt a felvétel véletlenül elindulhat - változtassa meg a kamera pozícióját.
- 8. Ha a kamera előtt lévő állat/személy gyorsan mozog, előfordulhat, hogy a kamera nem rögzíti őket - vigye a kamerát távolabb a tárgyaktól (pl. távolabb attól az úttól, ahol az állatok mozognak).

### **7.2. A kamera nem készít képeket**

- 1. Győződjön meg róla, hogy a behelyezett SD-kártyán elegendő szabad hely van. Ha a régi fájlok felülírása funkció ki van kapcsolva, a készülék nem rögzít többé, miután az SD-kártya megtelt.
- 2. Ellenőrizze, hogy a Li-ion akkumulátor elegendő energiával rendelkezik-e a fotócsapda működtetéséhez.
- 3. Győződjön meg róla, hogy a kapcsoló ON és nem OFF állásban van.
- 4. Formázza a kártyát a számítógépen EXFAT formátumúra, mielőtt először használná a kártyát.

### **7.3. Az éjszakai fény nem rendelkezik elegendő hatótávolsággal**

- 1. Győződjön meg róla, hogy a készülék akkumulátora fel van töltve, ha az akkumulátor kapacitása alacsonyabb, jellemzően 15% alatt van, az éjszakai fény nem fog bekapcsolni.
- 2. Jó minőségű éjszakai felvételek készítéséhez helyezze a fényképezőgépet sötét, más fényforrásoktól mentes környezetbe.
- 3. Próbálja meg olyan helyen használni a kamerát, ahol más, az infravörös fényt visszaverő tárgyak veszik körül. Ha a fényképezőgépet nyílt területen helyezi el, a kapott fénykép nem lesz megfelelően megvilágítva. Ez ugyanaz, mintha zseblámpával világítanánk az éjszakai égboltra, akkor sem látunk semmit, még akkor sem, ha a zseblámpa nagyon erős.

### **7.4. A kamera nem küld képeket a felhőbe.**

- 1. Győződjön meg róla, hogy a behelyezett SIM-kártyán a PINkérés deaktiválva van.
- 2. Győződjön meg róla, hogy a SIM-kártya aktiválva van, és elegendő adat áll rendelkezésre a fényképek átviteléhez és a livestreameléshez!
- 3. Ellenőrizze, hogy az alkalmazásban az országának megfelelő nemzetközi előhívószámot adta meg "XXX" formátumban, pl. a Cseh Köztársaság esetében "420".
- 4. Győződjön meg róla, hogy minden beállítást elmentett az alkalmazásban, és azonnal változtassa meg őket.
- 5. Győződjön meg róla, hogy a készüléknek elegendő jelereje van - közvetlenül a kamera főképernyőjén található egy jelállapotjelző - a jelerősség nem mindig egyezik meg a mobiltelefon jelerősségével, előfordulhat, hogy csak a GSMhálózatok jelerősségét mutatja az adott pillanatban!
- 7.5 A koordináták nem pontosak a koordinátákat a telefon GPSe alapján kell kijelölni. Ez a funkció csak a készülék helyzetének megadására szolgál a helymeghatározás rögzítéséhez. A készüléket nem lehet aktívan keresni a GPS segítségével - A kamera nem rendelkezik GPS hardverrel.

# <span id="page-96-0"></span>**8. Támogatás és garancia**

Először is olvassa el a "GYIK"-et: **<https://eshop.evolveo.com/>** vagy lépjen kapcsolatba az EVOLVEO műszaki ügyfélszolgálatával e-mailben: **[service@evolveo.com](mailto:service@evolveo.com)**

### **A garancia NEM vonatkozik:**

- a berendezésnek a rendeltetésétől eltérő célokra történő használata,

- a készülékre telepített firmware-től eltérő firmware telepítése

- nem rendeltetésszerű használatból eredő elektromos vagy mechanikai sérülések

- természeti elemek, például víz, tűz, statikus elektromosság, túlfeszültség stb. által okozott károk 13

- a szakképzetlen személy által végzett javítások által okozott károkat

- olvashatatlan sorozatszám

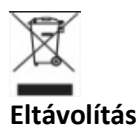

A terméken, a kísérő dokumentációban vagy a csomagoláson található áthúzott tárolóedény szimbólum arra emlékeztet, hogy az EU országaiban minden elektromos és elektronikus berendezést, elemet és akkumulátort élettartamuk végén külön kell ártalmatlanítani, a szelektív hulladék részeként. Ne dobja ezeket a termékeket a nem válogatott kommunális hulladékba.

# $C \in$ **MEGFELELŐSÉGI NYILATKOZAT**

Az Abacus Electric, s.r.o. kijelenti, hogy az EVOLVEO Strongvision MINI 4G termék megfelel a készüléktípusra vonatkozó szabványok és előírások követelményeinek.

A kézikönyv legfrissebb változata a következő címen érhető el: http:[//ftp.evolveo.com/digital\\_camera/strongvision/.](http://ftp.evolveo.com/digital_camera/strongvision/)

A megfelelőségi nyilatkozat teljes szövege a <http://ftp.evolveo.com/ce/> oldalon található.

Importőr / gyártó **Abacus Electric, s.r.o.** Planá 2, 370 01, Csehország

Made in China

Copyright © Abacus Electric, s.r.o. www.evolveo.com www.facebook.com/EvolveoCZ

Minden jog fenntartva.

A termék megjelenése és műszaki jellemzői előzetes értesítés nélkül változhatnak.

# **Cuprins**

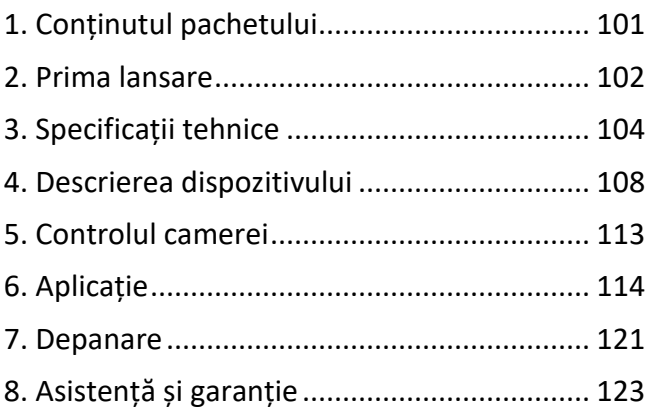

**RO**

# <span id="page-100-0"></span>**1. Conținutul pachetului**

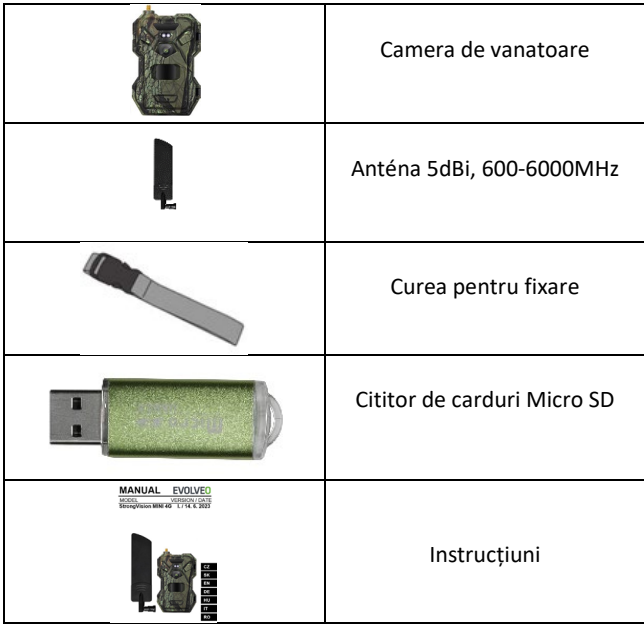

## <span id="page-101-0"></span>**2. Prima lansare Aplicație**

### EVOLVEO CAM

Aplicație gratuită și nelimitată de stocare în cloud pentru Apple iOS (**versiunea 13.1 și** versiunile ulterioare) și Google Android**(versiunea 9 și versiunile ulterioare**)

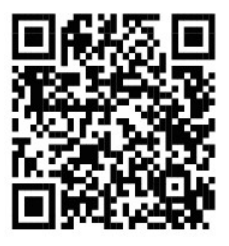

Înainte de a porni aparatul pentru prima dată, îndepărtați orice folie de protecție plasată pe obiectivul camerei și pe senzorul IR. În caz contrar, acestea ar putea împiedica recunoașterea mișcării sau afecta calitatea imaginii.

Introduceți o **baterie AA LR6 LR6 de 1,5 V** de bună calitate în dispozitiv înainte de a-l porni pentru prima dată.

- **2.1.** Introduceți un card SD în dispozitiv, camera acceptă carduri SD de până la 256 GB, slotul SD este situat în partea de jos a dispozitivului, sub panoul de control.
- **2.2.** Introduceți o cartelă SIM de dimensiune NANO în aparat, fanta SIM este situată în partea de jos a aparatului, sub panoul de control.

**ANUNȚ:** 

- **SIM-ul nu trebuie să fie protejat de un cod PIN - asigurați-vă că SIM-ul este deblocat înainte de a-l utiliza pentru prima dată.**
- •**Cartela SIM trebuie să fie activată, asigurați-vă că aceasta este activată în conformitate cu procedura operatorului dumneavoastră înainte de a o utiliza pentru prima dată.**
- **2.3. Descărcați aplicația** Aplicația mobilă poate fi descărcată direct din **Apple Store** sau **Google play** - Căutați aplicația tastând numele **EVOLVEO CAM**.

### **2.4. Adăugarea unui dispozitiv la aplicație**

- 2.4.1. Deschideți aplicația EVOLVEO CAM pe telefonul mobil. Apăsați butonul "+" din colțul din stânga sus și scanați codul QR de pe eticheta aflată pe capacul camerei. Dacă, din orice motiv, nu puteți scana codul QR în telefon, îl puteți introduce manual, în aplicație, în partea de jos selectați "Enter Device ID" (Introduceți IDul dispozitivului), ca ID introduceți IMEI-ul dispozitivului, pe care îl găsiți pe eticheta de pe cameră sau pe eticheta de sub codul QR. Acesta este un număr de 15 cifre.
- 2.4.2. Urmează completarea numelui dispozitivului. Acest nume va apărea apoi în notificări și ca nume al camerei în meniul Aplicații. Apoi completați **parola** de acces la Camera Cloud. Pentru un dispozitiv nou, parola de bază

este setată la**"123456"**. Vă recomandăm să vă schimbați parola de bază după ce v-ați conectat cu succes la aplicație.

**2.5. ACȚIUNI**: Dacă ați pregătit totul, puteți activa dispozitivul prin comutarea întrerupătorului principal în poziția **ON**.

# <span id="page-103-0"></span>**3. Specificații tehnice**

### **3.1 Generalități**

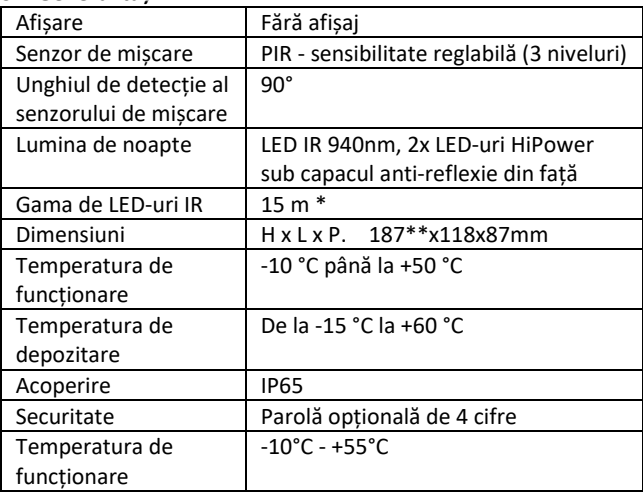

\*Dacă nu există alte obiecte în zona din fața camerei din care să se reflecte lumina IR, imaginile de noapte pot fi întunecate. În mod ideal, zona din fața camerei ar trebui să conțină obiecte de la care se va reflecta lumina IR, cum ar fi pietre, tufișuri, bușteni etc. Distanța ideală este între 8-12 m de la cameră.

\*\* Inclusiv antena montată, îndoită la 90°, înălțimea incluzând antena îndreptată 347 mm

### **3.2 Fotografii**

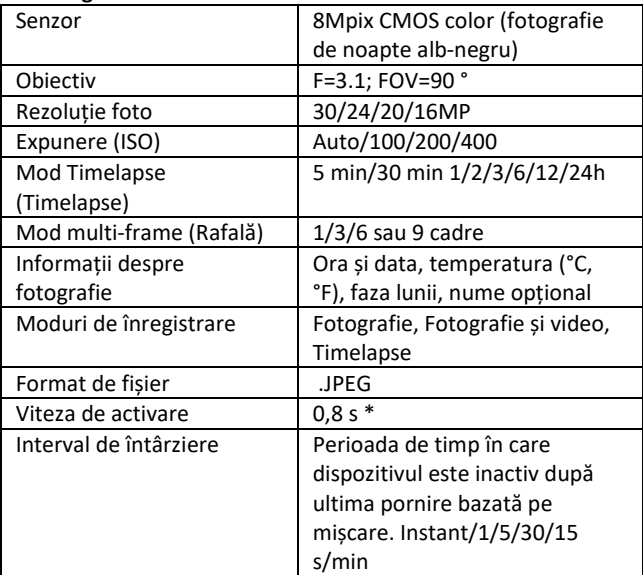

\*Senzorul PIR detectează mișcările pe baza schimbărilor de temperatură la suprafață. Această figură este realizată într-un mediu ideal, atunci când obiectul din fața camerei are o diferență suficientă de temperatură de suprafață și traversează perpendicular zona scanată (trece dintr-o parte în alta) Dacă obiectul se va apropia frontal de cameră, recunoașterea mișcării va dura mai mult timp.

### **3.3 Video**

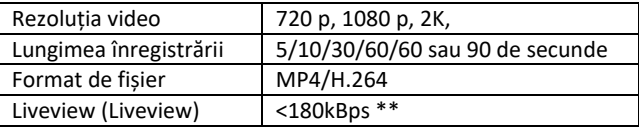

\*\*Utilizarea frecventă a acestei funcții poate avea un impact asupra cantității de date consumate!

### **3.4 Alimentarea cu energie electrică**

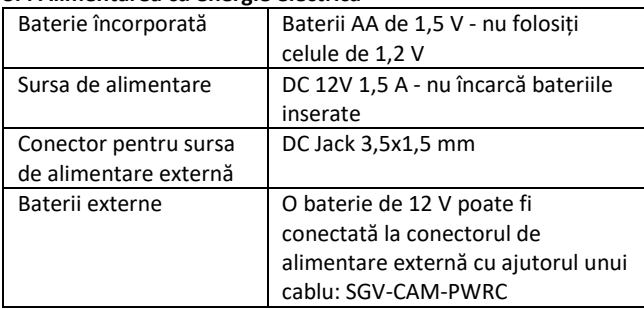

#### **3.5 Conectivitate**

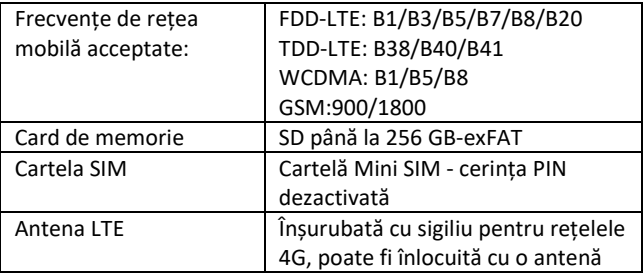

<span id="page-106-0"></span>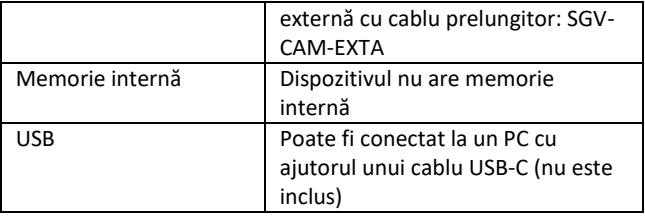

# **4. Descrierea dispozitivului**

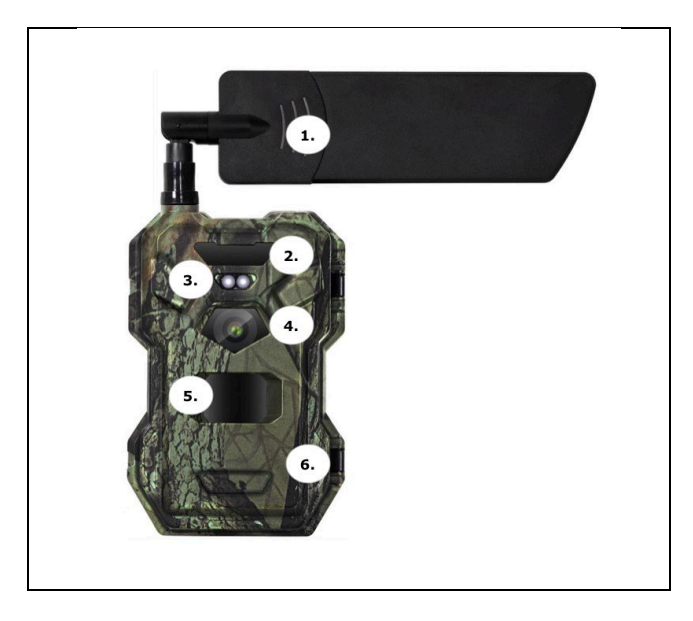

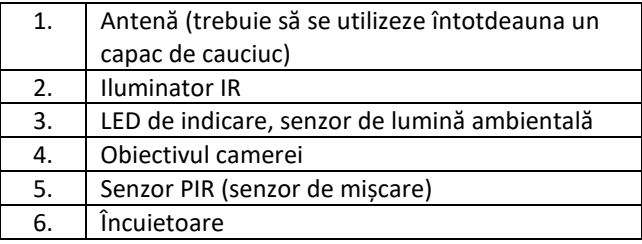
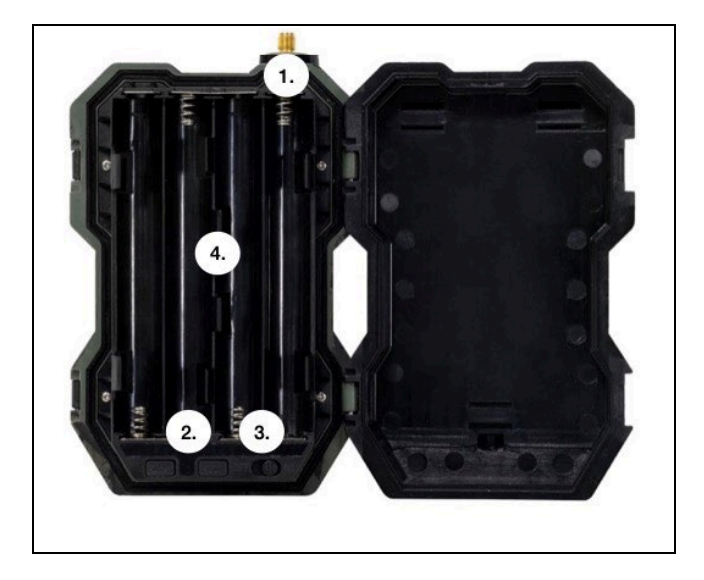

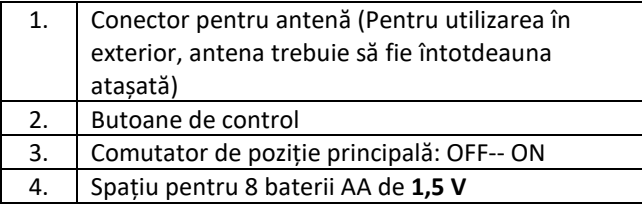

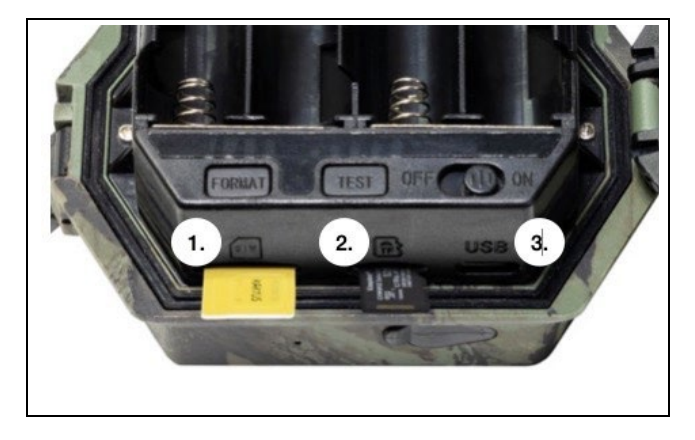

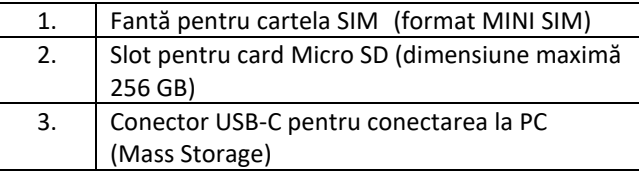

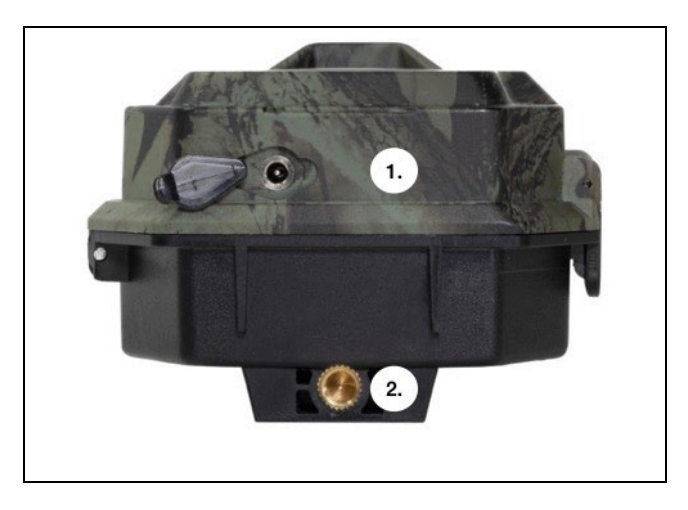

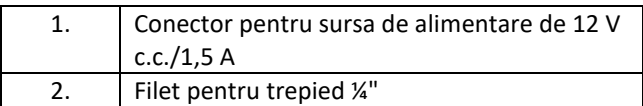

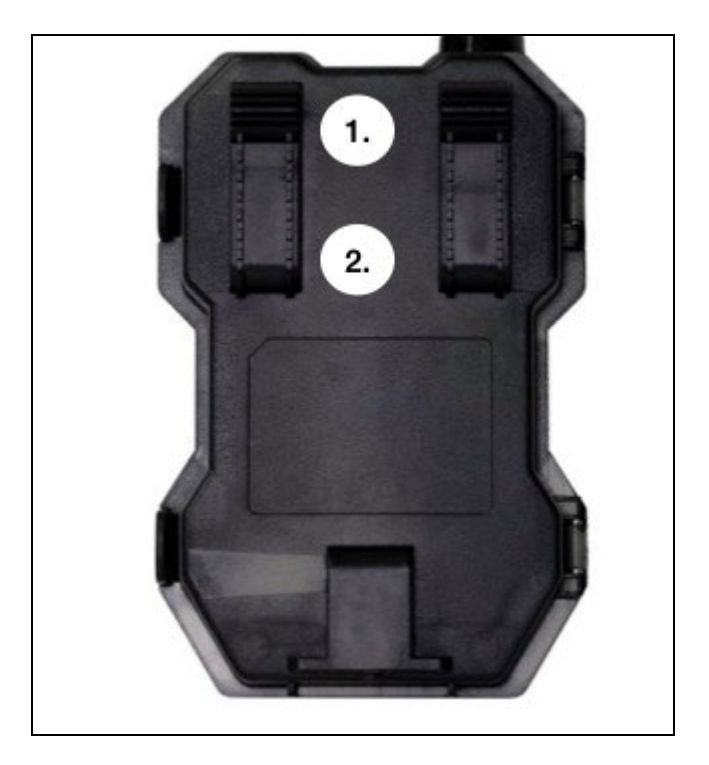

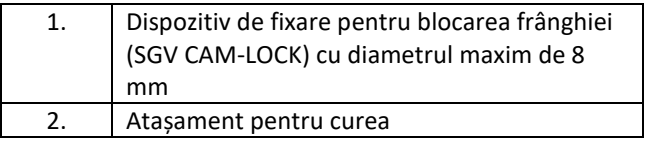

# **5. Controlul camerei**

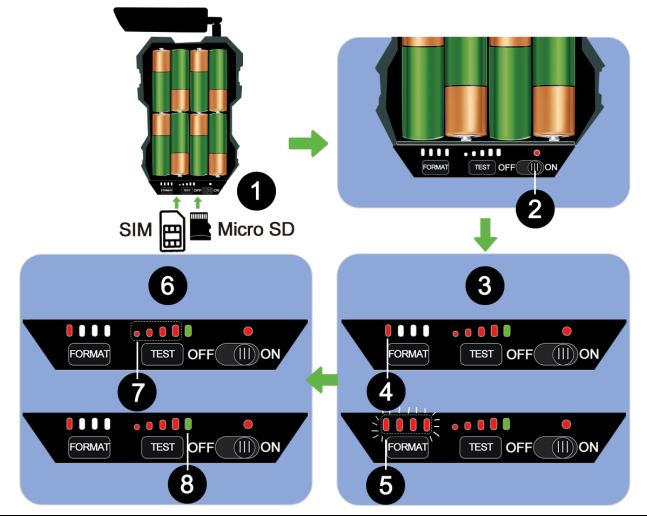

1) Introduceți bateria 8xAA, cartela Micro SD și cartela SIM

2) Mutați comutatorul în poziția "ON".

3) **Pentru prima utilizare, formatați cardul SD apăsând butonul FORMAT**.

4) Cardul Micro SD este pregătit

5) LED-urile luminează intermitent în timpul formatatului

6) Apăsați butonul "TEST" pentru o conexiune de test din CLOUD.

7) Puterea semnalului de la 1 la 4

8) Conexiunea Cloud este OK - dacă nu este așa, trebuie să verificați dacă SIM-ul este activ și dacă transferul de date este activat. Dacă tot nu reușiți să vă conectați, vă rugăm să ne contactați la **service@evolveo.com**.

# **6. Aplicație**

Camera poate fi utilizată în totalitate doar cu ajutorul aplicației, care poate fi descărcată gratuit de pe platformele iOS și Android. Aplicația nu dispune de un client web. Aplicația include un server Cloud unde sunt stocate imaginile. Serverele sunt găzduite pe platforma Amazon și sunt situate fizic în Germania. Fișierele stocate în cloud sunt de dimensiuni mai mici, aproximativ 100 kb per imagine și 2 MB per videoclip, decât fișierele originale de pe cardul SD al dispozitivului. Norul are o dimensiune de 128MB, iar odată plin, cele mai vechi fișiere vor începe să fie suprascrise. Fișierele din Cloud sunt stocate timp de 30 de zile, după care sunt șterse ulterior. Camera poate fi partajată de un număr nelimitat de utilizatori.

### **6.1 Descărcați aplicația:**

Aplicația poate fi descărcată gratuit de pe Apple Appstore și Google Play sub numele **EVOLVEO CAM**. Aplicația poate fi descărcată și cu ajutorul următorului cod QR:

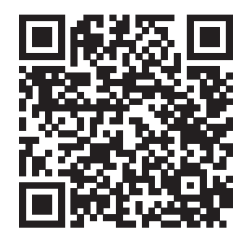

### **6.2 Controlul aplicației**

### **6.2.1 Cloud**

Prima filă a aplicației este utilizată pentru a vizualiza fișierele stocate de cameră în Cloud. Fișierele sunt ordonate în ordine descrescătoare în funcție de data de achiziție.

Dacă nu sunt afișate toate fișierele, utilizați gestul de tragere în jos, glisați în jos pe ecran și țineți apăsat pentru câteva momente. Datele vor fi sincronizate.

Fișierele pot fi șterse în bloc sau pot fi descărcate pe telefon. Trebuie doar să apăsați butonul de

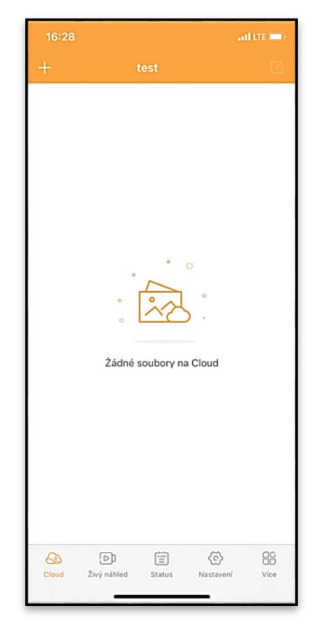

editare din colțul din

dreapta sus și apoi urmați pictogramele de pe ecran.

### **6.2.2.2 Previzualizare live**

Această filă este utilizată pentru a vizualiza Live View, pentru a trimite comenzi pentru înregistrare instantanee sau pentru a răsfoi fișierele de pe dispozitiv (Live View trebuie să fie activ - trebuie să fie stabilită o conexiune cu camera).

**Live View** - pentru a vizualiza imaginea camerei, trebuie să fie introdus în cameră un SIM cu un pachet de date activ. Pentru a vă conecta, apăsați săgeata din mijlocul ecranului negru - stabilirea conexiunii poate dura câteva zeci de secunde, în funcție de calitatea semnalului și de

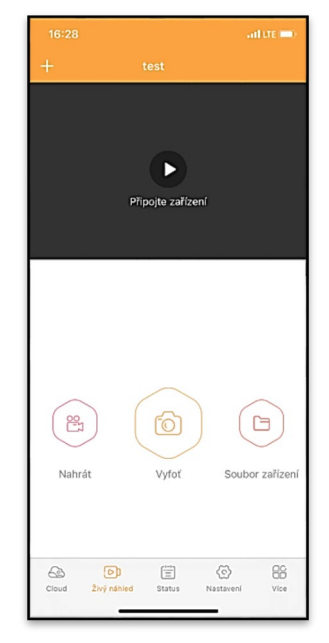

viteza de conectare a dispozitivului. Pentru a încheia transferul, treceți la o altă filă sau închideți aplicația.

**Înregistrare** - Apăsați butonul de înregistrare sau de preluare pentru a captura o fotografie sau un videoclip. Acțiunea se efectuează cu o întârziere de câteva secunde.

**Fișiere de pe dispozitiv -** pot fi utilizate numai atunci când funcția Live View este activă (este stabilită o conexiune directă cu

aparatul foto). Puteți răsfoi, șterge sau copia fișiere direct de pe dispozitiv.

### **6.2.3 Status**

Fila Status (Stare) este utilizată pentru a afișa starea camerei. Starea este întotdeauna până la ultimul schimb de date dintre server și cameră. Puteți utiliza gestul de tragere în jos pentru a vă actualiza starea.

**Semnal** - arată nivelul semnalului GSM al camerei

**Battery (Baterie** ) - Starea actuală de încărcare a bateriei introduse. Dacă aparatul foto este conectat la o sursă de alimentare externă, acesta va afișa o încărcare de 100%.

**SD** card - afișează procentajul cardului SD introdus.

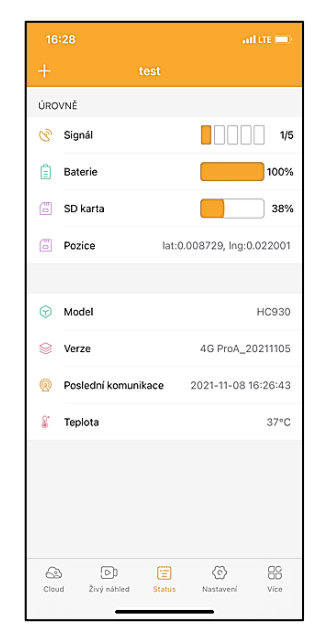

**Position (Poziție** ) - deschide un meniu în care puteți salva locația curentă a camerei, utilizând datele de pe hartă și GPS-ul de pe telefon. Camera nu este echipată cu un modul GPS.

**Model** - Afișează modelul dispozitivului dvs.

**Version** - Versiunea FW a camerei dvs.

**Ultima comunicare** - Ora și data ultimei sincronizări cu camera.

**Temperatură** - Temperatura dispozitivului - Dacă veți utiliza Live View pentru o perioadă lungă de timp sau dacă aparatul foto va realiza frecvent fotografii sau clipuri video, citirea temperaturii poate fi afectată de căldura generată de dispozitiv în timpul funcționării.

#### **6.2.4. Setări**

Setările pot fi efectuate chiar și atunci când aparatul foto este activ. De fiecare dată când modificați o setare, trebuie să o **salvați** - făcând clic pe butonul din colțul din dreapta sus; atunci când o salvați, trebuie să selectați **Suprascriere instantanee**, altfel modificările vor fi suprascrise doar în timpul următorului schimb de date dintre cameră și server.

#### **De bază**

**Mod** - setează modul în care funcționează camera atunci când este activată - Foto/Video/Photo&Video/ Timelapse

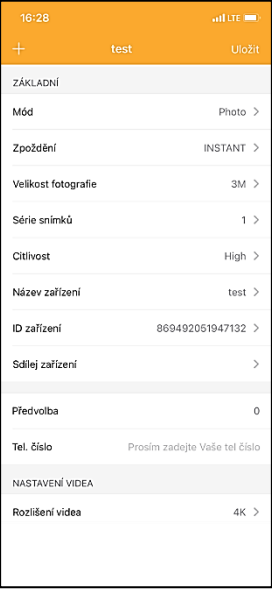

**Întârziere** - Intervalul dintre fiecare activare. După realizarea unei fotografii, aparatul foto așteaptă un interval de timp selectat

înainte de a face o altă fotografie - acest lucru este utilizat pentru a elimina alarmele nedorite.

**Dimensiunea** fotografiilor - Puteți seta rezoluția fotografiilor pe care le faceți între 16 și 30Mpx - cu cât valoarea este mai mare, cu atât mai mult spațiu ocupă fotografiile. Valoarea optimă pentru majoritatea scopurilor este de 8 Mpx.

**Rafală** - Câte cadre se vor realiza atunci când este activată camera.

**Sensibilitate** - stabilește sensibilitatea senzorului PIR

**Numele dispozitivului** - Acesta este afișat apoi în notificări și poate face distincția între camere dacă utilizați mai multe camere în aplicație.

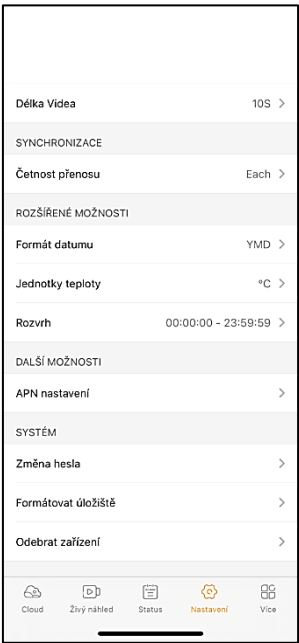

**ID dispozitiv** - numărul IMEI al camerei foto

**Share Device (Partajează dispozitivul** ) - Generează un cod QR pe care un alt utilizator de pe telefonul său îl poate utiliza pentru a adăuga camera în aplicație.

**Cod de apelare** - Se introduce codul internațional al țării, de exemplu, pentru CZ "420", pentru SK "421" etc.

**Tel. Number (Număr de** telefon) - Introduceți numărul de telefon al cartelei SIM care este introdusă în aparat fără prefix internațional.

### **Setări video**

**Rezoluție** video - stabilește rezoluția video - de la VGA la 2K 30fps **Lungime** video - cât timp ar trebui să dureze înregistrarea video după ce camera este activată

### **Sincronizare**

**Frecvența de transmisie** - cât de des trebuie sincronizate datele între cameră și server.

**Opțiuni extinse Formatul datei** - modificați ordinea zilelor/lunilor/anului **Unități de temperatură** - °C sau °F **Programare** - setați intervalul în care camera trebuie să fie activă

**Alte opțiuni Setări AP** N - APN este setat automat direct în cameră, puteți verifica dacă APN-ul este corect în această secțiune.

#### **Sistem**

**Schimbare par** olă - utilizată pentru a schimba parola pentru Cloud, parola standard este "123456", dacă schimbați parola și o uitați, trebuie să contactați suportul tehnic pentru a o reseta la adresa

# **service@evolveo.com**

**Format Storage (Formatare stocare** ) - Se utilizează pentru a formata cardul SD introdus în dispozitiv - în timpul formatatului veți pierde toate datele.

### **Scoateți dispozitivul**

Ștergeți dispozitivul curent din aplicație

# **7. Depanare**

### **7.1. Aparatul foto nu înregistrează fotografii/video atunci când este în mișcare**

- 1. Verificați senzorul PIR pentru a vedea dacă este deteriorat sau blocat, de exemplu de o frunză.
- 2. Testați camera în locuri în care nu există puncte fierbinți. Senzorul PIR detectează mișcarea pe baza diferenței de temperatură, dacă mediul camerei este supraîncălzit, senzorul nu este activat.
- 3. În unele cazuri, nivelul apei poate determina activarea neintenționată a senzorului PIR, caz în care întoarceți camera de la nivelul apei.
- 4. Reglați camera astfel încât să nu fie îndreptată direct spre sol.
- 5. Poziționați camera astfel încât să nu se deplaseze, iar obiectele mari în mișcare, cum ar fi un copac mare, să nu se afle în cadru.
- 6. Pe timp de noapte, dispozitivul poate detecta mișcarea în afara razei de acțiune a luminii de noapte IR, astfel încât niciun obiect în mișcare nu va fi detectat în fotografii.
- 7. Apusul sau răsăritul soarelui pot face ca înregistrarea să înceapă neintenționat - schimbați poziția camerei.
- 8. Dacă animalul/persoana din fața camerei se mișcă rapid, este posibil ca aparatul de fotografiat să nu le înregistreze -

deplasați aparatul de fotografiat mai departe de obiecte (de exemplu, mai departe de calea pe care se deplasează animalele)

### **7.2. Camera nu produce nicio imagine**

- 1. Asigurați-vă că există suficient spațiu liber pe cardul SD introdus. Dacă funcția de suprascriere a fișierelor vechi este dezactivată, dispozitivul nu mai înregistrează după ce cardul SD este plin.
- 2. Verificați dacă bateria Li-Ion are suficientă energie pentru a face să funcționeze capcana foto.
- 3. Asigurați-vă că întrerupătorul este în poziția ON și nu OFF.
- 4. Formatați cardul pe computer în format EXFAT înainte de a-l utiliza pentru prima dată.

### **7.3. Lumina de noapte nu are o rază de acțiune suficientă**

- 1. Asigurați-vă că bateria din dispozitiv este încărcată, dacă capacitatea bateriei este mai mică, de obicei sub 15%, este posibil ca lumina de noapte să nu se activeze.
- 2. Pentru fotografii de noapte de bună calitate, amplasați aparatul foto într-un mediu întunecat, fără alte surse de lumină.
- 3. Încercați să folosiți camera în locuri în care va fi înconjurată de alte obiecte care pot reflecta lumina IR. Dacă plasați aparatul foto într-o zonă deschisă, fotografia rezultată nu va fi suficient de luminată. Este la fel ca și cum ai aprinde o lanternă pe cerul nopții, nici tu nu vei vedea nimic, chiar dacă lanterna este foarte puternică.

### **7.4. Camera nu trimite nicio imagine în Cloud**

1. Asigurați-vă că pe cartela SIM pe care ați introdus-o este dezactivată solicitarea PIN.

- 2. Asigură-te că SIM-ul este activat și că are suficiente date pentru a transfera fotografii și a transmite în direct!
- 3. Verificați dacă în aplicație este introdus codul de apelare internațional corect pentru țara dumneavoastră în formatul "XXX", de exemplu, pentru Republica Cehă "420".
- 4. Asigurați-vă că ați salvat toate setările din aplicație și că ați dat un propset de schimbare instantanee
- 5. Asigurați-vă că dispozitivul are semnal suficient există un indicator de stare a semnalului direct pe ecranul principal al camerei - este posibil ca puterea semnalului să nu corespundă întotdeauna cu puterea semnalului de pe telefonul mobil, este posibil ca acesta să afișeze doar puterea semnalului rețelelor GSM în acest moment!
- 7.5 Coordonatele nu sunt exacte atribuiți coordonatele în funcție de GPS-ul telefonului dumneavoastră. Această funcție este utilizată doar pentru a introduce poziția dispozitivului dvs. pentru a înregistra locația. Aparatul nu poate fi căutat în mod activ prin GPS - Aparatul nu are hardware GPS.

# **8. Asistență și garanție**

În primul rând, citiți "Întrebări frecvente" la: **<https://eshop.evolveo.com/>** sau contactați asistența tehnică EVOLVEO prin e-mail: **[service@evolveo.com](mailto:service@evolveo.com)**

### **Garanția NU acoperă:**

- utilizarea echipamentului în alte scopuri decât cele pentru care a fost proiectat,

- instalarea unui alt firmware decât cel instalat pe dispozitiv

- deteriorări electrice sau mecanice cauzate de o utilizare necorespunzătoare

- deteriorări cauzate de elemente naturale, cum ar fi apa, focul, electricitatea statică, supratensiuni etc. 13

- daune cauzate de reparații efectuate de o persoană necalificată

- număr de serie ilizibil

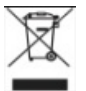

### **Eliminare**

Simbolul containerului barat de pe produs, din documentația de însoțire sau de pe ambalaj vă reamintește că, în țările UE, toate echipamentele electrice și electronice, bateriile și acumulatorii trebuie eliminate separat la sfârșitul duratei lor de viață, ca parte a deșeurilor sortate. Nu aruncați aceste produse în deșeurile municipale nesortate.

# のC E **DECLARAȚIE DE CONFORMITATE**

Abacus Electric, s.r.o. declară prin prezenta că produsul EVOLVEO Strongvision MINI 4G îndeplinește cerințele standardelor și reglementărilor care sunt relevante pentru tipul de echipament.

Cea mai recentă versiune a manualului poate fi găsită la: http: [//ftp.evolveo.com/digital\\_camera/strongvision/](http://ftp.evolveo.com/digital_camera/strongvision/)

Textul integral al Declarației de conformitate poate fi găsit la adres[a http://ftp.evolveo.com/ce/.](http://ftp.evolveo.com/ce/)

Importator / Producător **Abacus Electric, s.r.o.** Planá 2, 370 01, Republica Cehă

Fabricat în China

Copyright © Abacus Electric, s.r.o. www.evolveo.com www.facebook.com/EvolveoCZ

Toate drepturile rezervate. Aspectul și specificațiile tehnice ale produsului pot fi modificate fără notificare prealabilă.

# **Inhaltsübersicht**

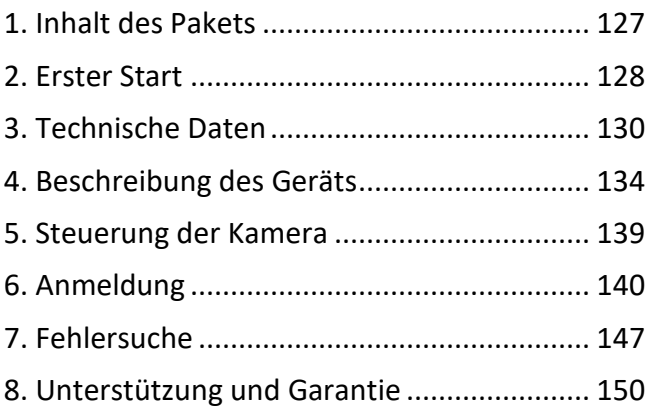

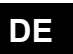

### <span id="page-126-0"></span>**1. Inhalt des Pakets**

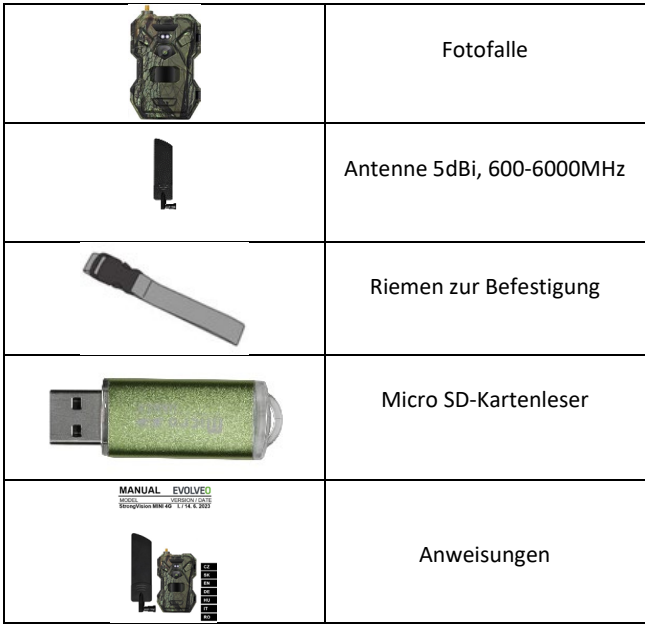

### <span id="page-127-0"></span>**2. Erster Start Anmeldung**

### EVOLVEO CAM

Kostenlose unbegrenzte Cloud-Speicher-App für Apple iOS**(Version 13.1 und** höher) und Google Android**(Version 9 und höher)**

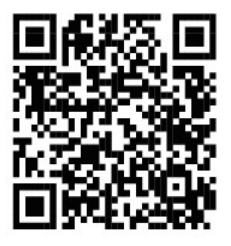

Bevor Sie das Gerät zum ersten Mal in Betrieb nehmen, entfernen Sie die Schutzfolie, die sich über dem Kameraobjektiv und dem IR-Sensor befindet. Diese könnten sonst die Bewegungserkennung behindern oder die Bildqualität beeinträchtigen.

Legen Sie vor der ersten Inbetriebnahme eine hochwertige **1,5 V LR6 AA-Batterie** in das Gerät ein **.**

- **2.1.** Setzen Sie eine SD-Karte in das Gerät ein. Die Kamera unterstützt SD-Karten bis zu 256 GB, der SD-Steckplatz befindet sich auf der Unterseite des Geräts unter dem Bedienfeld.
- **2.2.** Setzen Sie eine SIM-Karte der Größe NANO in das Gerät ein. Der SIM-Steckplatz befindet sich auf der Unterseite des Geräts unter dem Bedienfeld.

**WARNUNG:** 

- •**Die SIM-Karte darf nicht durch einen PIN-Code geschützt sein. Vergewissern Sie sich, dass die SIM-Karte entsperrt ist, bevor Sie sie zum ersten Mal verwenden.**
- •**Die SIM-Karte muss aktiviert werden. Vergewissern Sie sich, dass die SIM-Karte vor der ersten Verwendung gemäß den Anweisungen Ihres Betreibers aktiviert wurde.**
- **2.3. Laden Sie die App herunter** Die Mobile App kann direkt aus dem **Apple Store** oder von **Google play** heruntergeladen werden - Suchen Sie nach der App, indem Sie den Namen **EVOLVEO CAM** eingeben **.**

### **2.4. Hinzufügen eines Geräts zur App**

- 2.4.1. Öffnen Sie die EVOLVEO CAM-App auf Ihrem Mobiltelefon. Drücken Sie die "+"-Taste in der oberen linken Ecke und scannen Sie den QR-Code vom Etikett auf der Kameraabdeckung. Wenn Sie den QR-Code aus irgendeinem Grund nicht in Ihr Telefon scannen können, können Sie ihn manuell eingeben. Wählen Sie in der App unten "Geräte-ID eingeben" und geben Sie als ID die IMEI des Geräts ein, die Sie auf dem Etikett an der Kamera oder auf dem Etikett unter dem QR-Code finden. Dies ist eine 15-stellige Zahl.
- 2.4.2. Anschließend geben Sie den Gerätenamen ein. Dieser Name wird dann in Ihren Benachrichtigungen und als

Kameraname im Anwendungsmenü angezeigt. Geben Sie dann das **PASSWORT** für den Zugriff auf die Camera Cloud ein. Bei einem neuen Gerät ist das Basispasswort auf**"123456"** eingestellt**.** Wir empfehlen Ihnen, Ihr Basispasswort zu ändern, nachdem Sie sich erfolgreich bei der Anwendung angemeldet haben.

**2.5. AKTIVIERUNGEN**: Wenn Sie alles eingerichtet haben, können Sie das Gerät aktivieren, indem Sie den Hauptschalter in die Position **ON** schalten.

<span id="page-129-0"></span>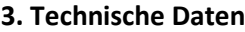

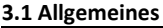

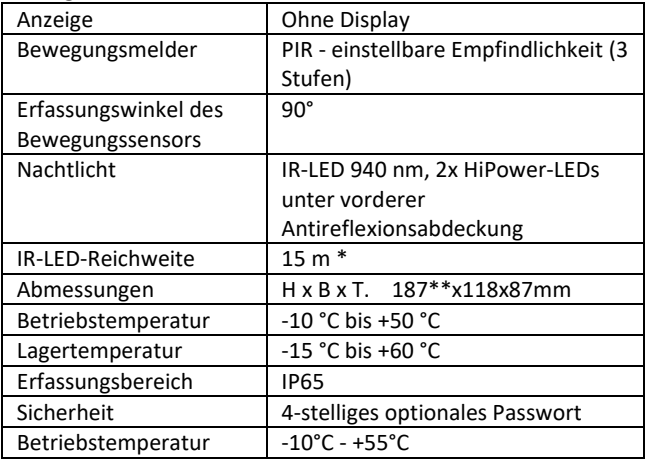

\*Wenn sich in dem Bereich vor der Kamera keine anderen Objekte befinden, von denen das IR-Licht reflektiert werden kann, können die Nachtbilder dunkel sein. Idealerweise sollte der Bereich vor der Kamera Objekte enthalten, von denen das IR-Licht reflektiert wird, z. B. Felsen, Sträucher, Baumstämme usw. Die ideale Reichweite liegt zwischen 8-12 m von der Kamera entfernt.

\*\* Einschließlich montierter, um 90° gebogener Antenne, Höhe einschließlich aufgerichteter Antenne 347 mm

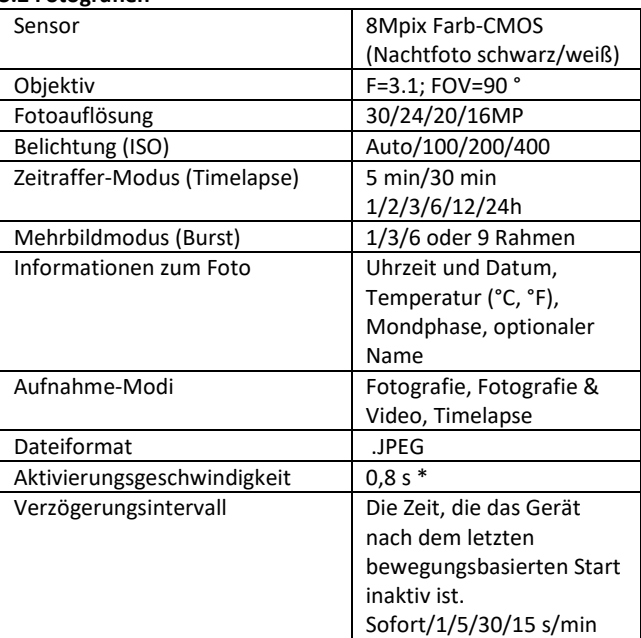

### **3.2 Fotografien**

\*Der PIR-Sensor erkennt Bewegungen anhand von Veränderungen der Oberflächentemperatur. Diese Abbildung gilt für eine ideale Umgebung, in der das Objekt vor der Kamera eine ausreichende Oberflächentemperaturdifferenz aufweist und den gescannten Bereich senkrecht durchquert (von einer Seite zur anderen). Wenn sich das Objekt der Kamera frontal nähert, dauert es länger, die Bewegung zu erkennen.

### **3.3 Video**

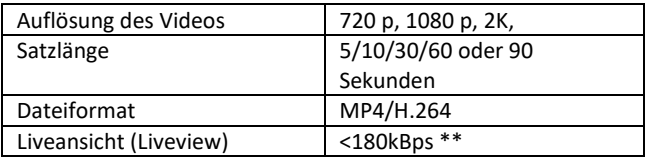

\*\*Die häufige Nutzung dieser Funktion kann sich auf die verbrauchte Datenmenge auswirken!

### **3.4 Energieversorgung**

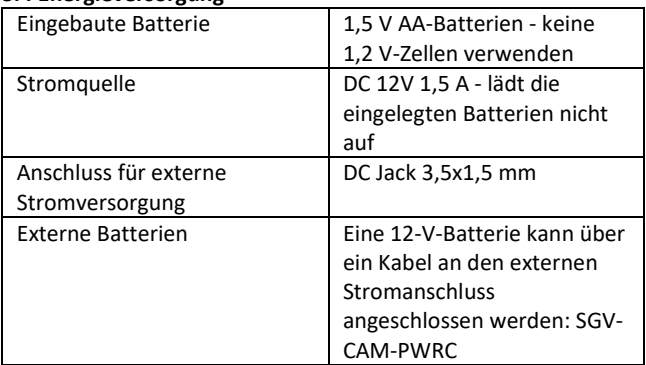

### **3.5 Konnektivität**

<span id="page-132-0"></span>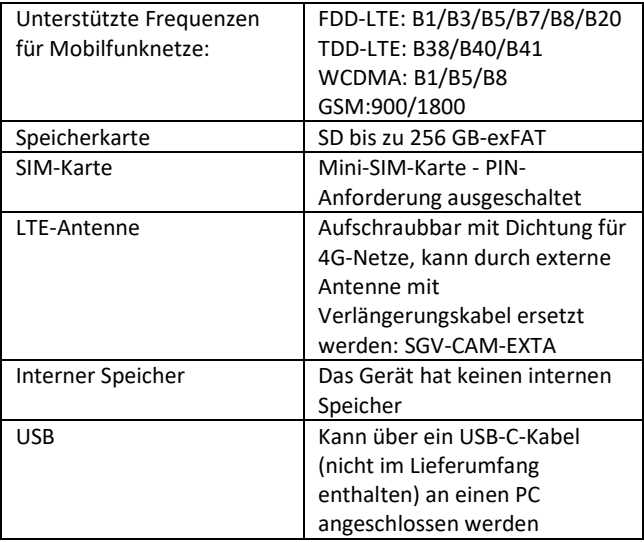

# **4. Beschreibung des Geräts**

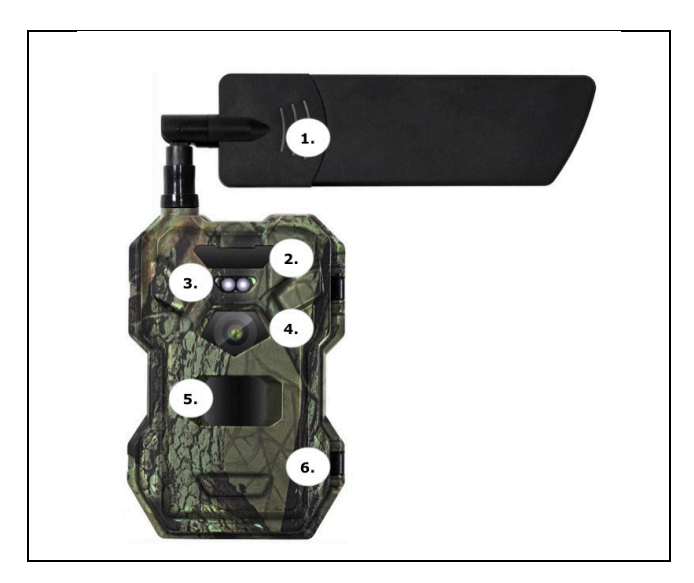

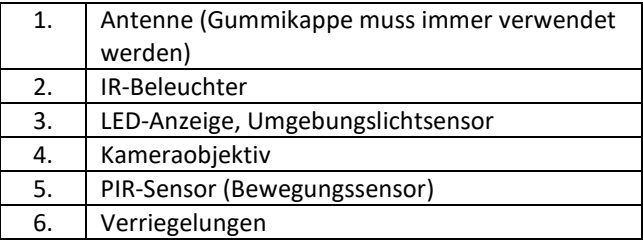

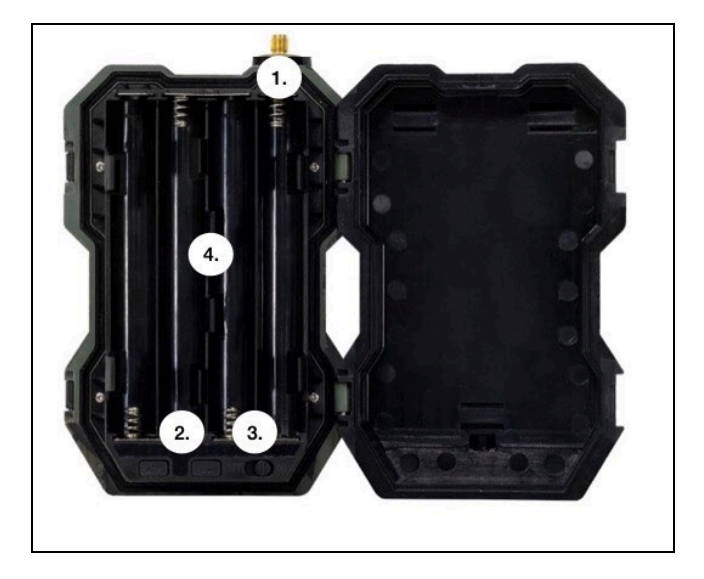

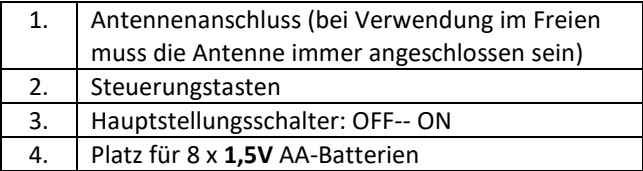

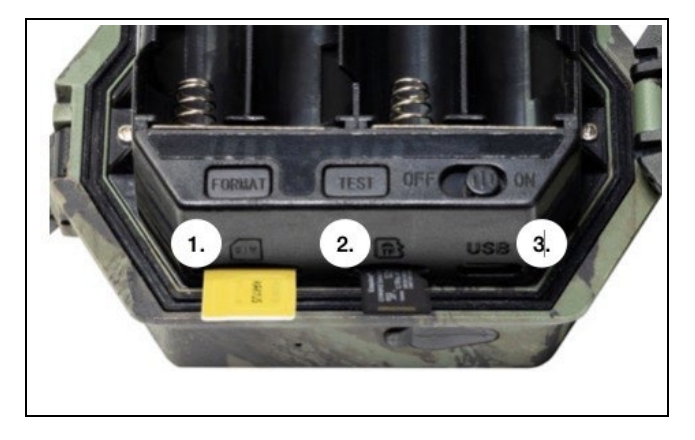

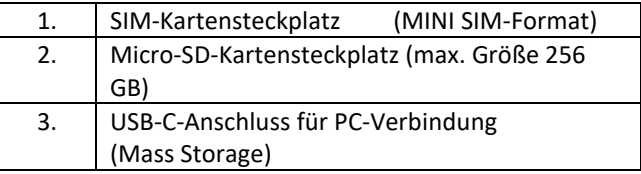

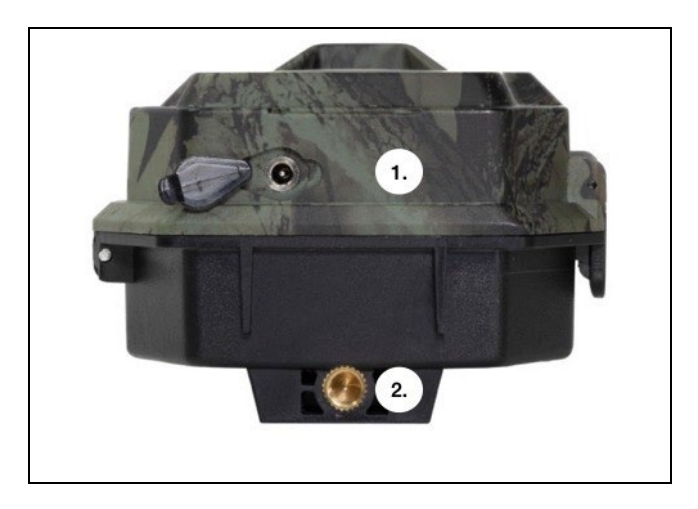

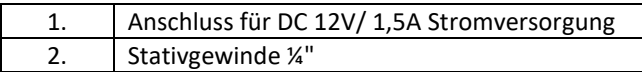

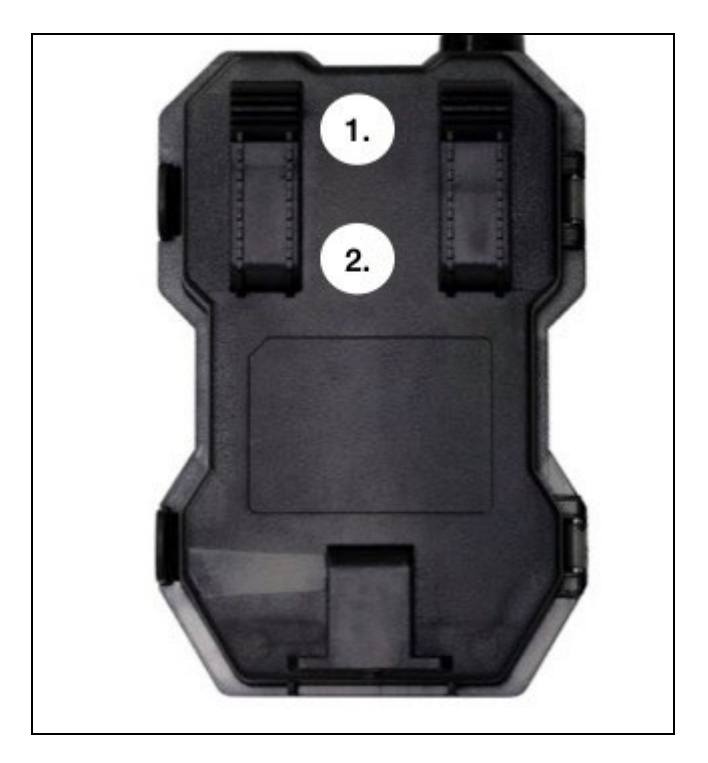

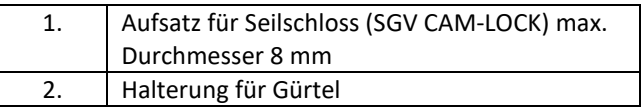

# <span id="page-138-0"></span>**5. Steuerung der Kamera**

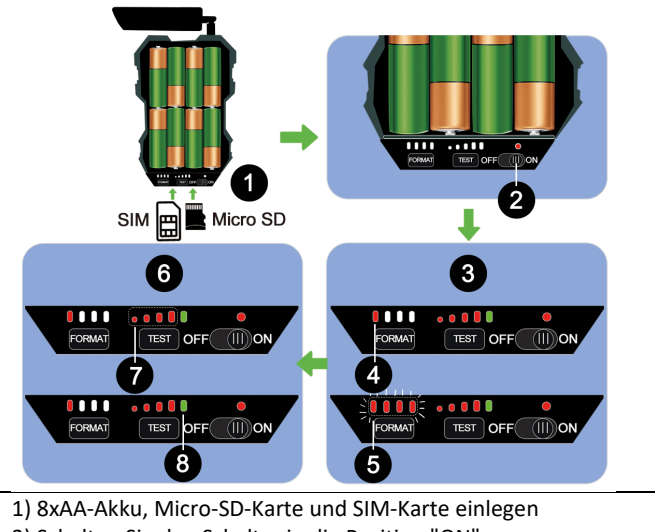

2) Schalten Sie den Schalter in die Position "ON".

3) **Bei der ersten Verwendung formatieren Sie die SD-Karte, indem Sie die FORMAT-Taste drücken**.

4) Micro SD-Karte ist bereit

5) LEDs blinken während der Formatierung

6) Drücken Sie die Taste "TEST" für eine Testverbindung von CLOUD

7) Signalstärke von 1 bis 4

8) Die Cloud-Verbindung ist in Ordnung - ist dies nicht der Fall, müssen Sie überprüfen, ob die SIM-Karte aktiv ist und die Datenübertragung aktiviert ist. Wenn Sie immer noch keine Verbindung herstellen können, kontaktieren Sie uns bitte unter **service@evolveo.com**

# <span id="page-139-0"></span>**6. Anmeldung**

Die Kamera kann nur mit der App vollständig genutzt werden, die kostenlos auf iOS- und Android-Plattformen heruntergeladen werden kann. Die App verfügt nicht über einen Web-Client. Die App beinhaltet einen Cloud-Server, auf dem die Bilder gespeichert werden. Die Server werden auf der Amazon-Plattform gehostet und befinden sich physisch in Deutschland. Die in der Cloud gespeicherten Dateien sind kleiner (ca. 100 KB pro Bild und 2 MB pro Video) als die Originaldateien auf der SD-Karte des Geräts. Die Cloud hat eine Größe von 128 MB, sobald sie voll ist, werden die ältesten Dateien überschrieben. Die Dateien in der Cloud werden 30 Tage lang gespeichert und dann gelöscht. Die Kamera kann von einer unbegrenzten Anzahl von Benutzern gemeinsam genutzt werden.

### **6.1 Laden Sie die Anwendung herunter:**

Die App ist im Apple Appstore und bei Google play unter dem Namen **EVOLVEO CAM** frei herunterladbar. Die App kann auch über den folgenden QR-Code heruntergeladen werden:

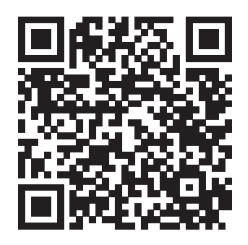

### **6.2 Steuerung der Anwendung**

### **6.2.1 Cloud**

Die erste Registerkarte der Anwendung dient zum Anzeigen der von der Kamera in der Cloud gespeicherten Dateien. Die Dateien sind in absteigender Reihenfolge nach dem Datum des Erwerbs sortiert.

Wenn nicht alle Dateien angezeigt werden, verwenden Sie die Pull-Down-Geste, wischen Sie über den Bildschirm nach unten und halten Sie sie einen Moment lang gedrückt. Die Daten werden synchronisiert.

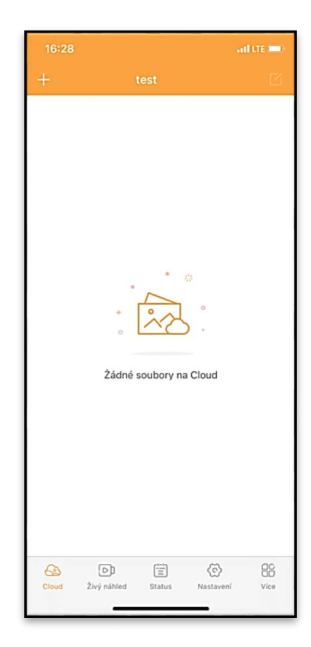

Dateien können in großen Mengen gelöscht oder auf Ihr Telefon heruntergeladen werden. Klicken Sie einfach auf die Schaltfläche in der oberen rechten Ecke und folgen Sie dann den Symbolen auf dem Bildschirm.

### **6.2.2 Live-Vorschau**

Auf dieser Registerkarte können Sie die Live-Ansicht anzeigen, Befehle für die Sofortaufnahme senden oder Dateien auf dem Gerät durchsuchen (die Live-Ansicht muss aktiv sein - es muss eine Verbindung zur Kamera bestehen)

**Live View** - um das Kamerabild zu sehen, muss eine SIM-Karte mit einem aktiven Datenpaket in die Kamera eingelegt werden. Um eine Verbindung herzustellen, drücken Sie auf den Pfeil in der Mitte des schwarzen Bildschirms - der Verbindungsaufbau kann je nach Signalqualität und

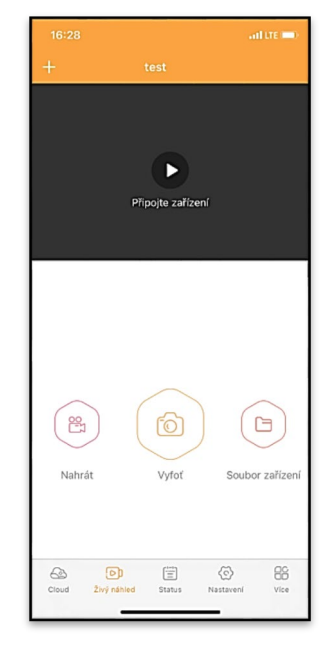

Verbindungsgeschwindigkeit des Geräts einige zehn Sekunden dauern. Um die Übertragung zu beenden, wechseln Sie zu einer anderen Registerkarte oder schließen Sie die Anwendung.

**Aufnahme** - Drücken Sie die Taste Aufnahme oder Take, um ein Foto oder Video aufzunehmen. Die Aktion wird mit einer Verzögerung von einigen Sekunden durchgeführt.

**Dateien auf dem Gerät -** kann nur verwendet werden, wenn Live View aktiv ist (eine direkte Verbindung zur Kamera besteht). Sie

können Dateien direkt auf dem Gerät durchsuchen, löschen oder kopieren.

### **6.2.3 Status**

Die Registerkarte Status dient zur Anzeige des Kamerastatus. Der Status entspricht immer dem letzten Datenaustausch zwischen dem Server und der Kamera. Sie können die Pull-Down-Geste verwenden, um Ihren Status zu aktualisieren.

**Signal** - zeigt den GSM-Signalpegel der Kamera an

**Batterie** - Der aktuelle Ladezustand der eingelegten Batterie. Wenn die Kamera an eine externe Stromversorgung angeschlossen ist, zeigt sie 100 % Ladung an.

**SD-Karte** - zeigt den Prozentsatz der eingelegten SD-Karte an.

**Position** - öffnet ein Menü, in dem Sie den aktuellen Standort der Kamera unter Verwendung der Kartendaten und des GPS auf Ihrem Telefon speichern können. Die Kamera ist nicht mit einem GPS-Modul ausgestattet.

**Modell** - Zeigt das Modell Ihres Geräts an

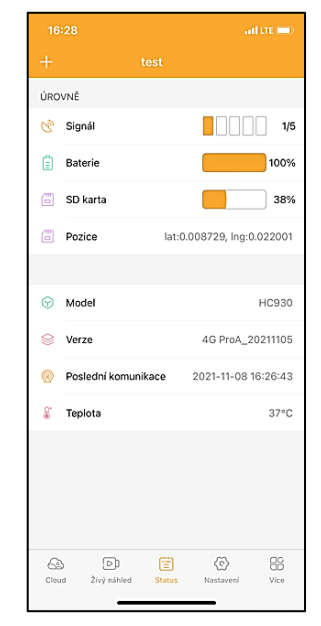

**Version** - FW-Version Ihrer Kamera **Letzte Kommunikation** - Uhrzeit und Datum der letzten Synchronisation mit der Kamera

**Temperatur** - Gerätetemperatur - Wenn Sie die Live-Ansicht über einen längeren Zeitraum verwenden oder wenn die Kamera häufig Bilder oder Videos aufnimmt, kann die Temperaturanzeige durch die vom Gerät während des Betriebs erzeugte Wärme beeinflusst werden.

### **6.2.4 Einstellungen**

Die Einstellungen können auch dann vorgenommen werden, wenn die Kamera aktiv ist. Jedes Mal, wenn Sie eine Einstellung ändern, müssen Sie diese **speichern** - durch Klicken auf die Schaltfläche in der oberen rechten Ecke. Beim Speichern müssen Sie die Option **Sofortiges Überschreiben** wählen, da die Änderungen sonst erst beim nächsten Datenaustausch zwischen der Kamera und dem Server überschrieben werden.

### **Grundlegend**

**Modus** - legt den Modus fest, in dem die Kamera bei Aktivierung

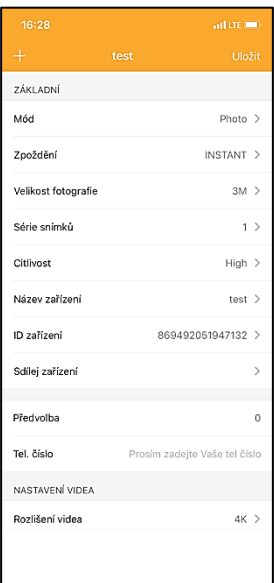
### arbeitet - Foto/Video/Foto&Video/Zeitraffer

**Verzögerung** - Intervall zwischen den einzelnen Aktivierungen. Nach der Aufnahme eines Bildes wartet die Kamera ein bestimmtes Intervall ab, bevor sie ein weiteres Bild aufnimmt dies dient dazu, unerwünschte Alarme zu vermeiden.

**Fotogröße** - Sie können die Auflösung der von Ihnen aufgenommenen Fotos zwischen 16 und 30 Mpx einstellen - je größer der Wert, desto mehr Platz nehmen die Fotos ein. Der optimale Wert für die meisten Zwecke ist 8 Mpx.

**Burst** - Wie viele Bilder die Kamera bei Aktivierung aufnehmen soll.

**Empfindlichkeit** - legt die Empfindlichkeit des PIR-Sensors fest

**Gerätename** - Dieser wird dann in den Benachrichtigungen angezeigt und kann zwischen Kameras unterscheiden, wenn Sie mehrere Kameras in der App verwenden.

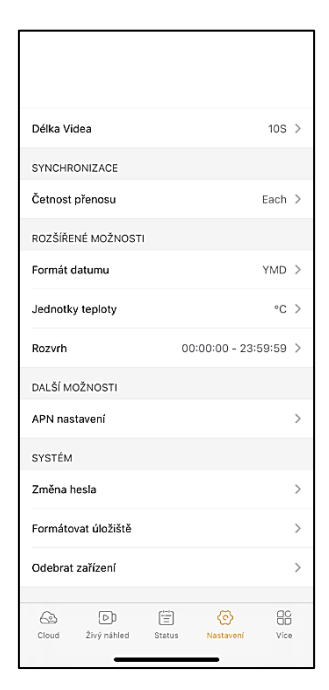

**Geräte-ID** - IMEI-Nummer der Kamera

**Gerät freigeben** - Erzeugt einen QR-Code, den ein anderer Benutzer auf Ihrem Telefon verwenden kann, um die Kamera zur App hinzuzufügen.

**Vorwahl** - Die internationale Landesvorwahl wird eingegeben, zum Beispiel für CZ "420", für SK "421" usw.

**Tel. Nummer** - Geben Sie die Telefonnummer der SIM-Karte ein, die in das Gerät eingelegt ist, ohne eine internationale Vorwahl.

#### **Video-Einstellungen**

**Videoauflösung** - legt die Videoauflösung fest - VGA bis 2K 30fps **Videolänge** - wie lange die Videoaufzeichnung nach Aktivierung der Kamera dauern soll

#### **Sync**

**Übertragungshäufigkeit** - wie oft die Daten zwischen der Kamera und dem Server synchronisiert werden sollen.

**Erweiterte Optionen Datumsformat** - Ändern Sie die Reihenfolge von Tagen/Monaten/Jahr **Temperatureinheiten** - °C oder °F **Zeitplan** - legen Sie den Bereich fest, in dem die Kamera aktiv sein soll

**Andere Optionen APN-Einstellungen** - APN wird automatisch direkt in der Kamera eingestellt, Sie können überprüfen, ob der APN korrekt ist.

### **System**

**Passwort ändern** - wird verwendet, um das Passwort für die Cloud zu ändern. Das Standardpasswort ist "123456", wenn Sie das Passwort ändern und es vergessen, müssen Sie den technischen Support kontaktieren, um es zurückzusetzen.

# **service@evolveo.com**

**Speicher formatieren** - Dient zum Formatieren der in das Gerät eingelegten SD-Karte - beim Formatieren gehen alle Daten verloren.

### **Gerät entfernen**

Das aktuelle Gerät aus der App löschen

## **7. Fehlersuche**

### **7.1. Die Kamera nimmt keine Fotos/Videos auf, wenn sie sich bewegt**

- 1. Überprüfen Sie den PIR-Sensor, um festzustellen, ob er beschädigt oder blockiert ist, z. B. durch ein Blatt.
- 2. Testen Sie die Kamera an Orten, an denen es keine heißen Stellen gibt. Der PIR-Sensor erkennt Bewegungen anhand des Temperaturunterschieds. Wenn die Umgebung der Kamera überhitzt ist, wird der Sensor nicht aktiviert.
- 3. In einigen Fällen kann der Wasserstand dazu führen, dass der PIR-Sensor unbeabsichtigt ausgelöst wird; drehen Sie in diesem Fall die Kamera vom Wasser weg.
- 4. Stellen Sie die Kamera so ein, dass sie nicht direkt auf den Boden gerichtet ist.
- 5. Positionieren Sie die Kamera so, dass sie sich nicht bewegt und große, sich bewegende Objekte, wie z. B. ein großer Baum, nicht im Bild sind.
- 6. Nachts kann das Gerät Bewegungen außerhalb der Reichweite des IR-Nachtlichts erkennen, so dass kein sich bewegendes Objekt auf den Fotos zu sehen ist.
- 7. Bei Sonnenuntergang oder Sonnenaufgang kann die Aufnahme unbeabsichtigt starten - ändern Sie die Kameraposition.
- 8. Wenn sich das Tier/die Person vor der Kamera schnell bewegt, nimmt die Kamera sie möglicherweise nicht auf - bewegen Sie die Kamera weiter weg von den Objekten (z. B. weiter weg von dem Weg, auf dem sich die Tiere bewegen)

### **7.2. Die Kamera erzeugt keine Bilder**

- 1. Vergewissern Sie sich, dass auf der eingelegten SD-Karte genügend freier Speicherplatz vorhanden ist. Wenn die Funktion zum Überschreiben alter Dateien deaktiviert ist, zeichnet das Gerät nicht mehr auf, wenn die SD-Karte voll ist.
- 2. Vergewissern Sie sich, dass der Li-Ion-Akku genügend Energie für den Betrieb der Fotofalle hat.
- 3. Vergewissern Sie sich, dass der Schalter in der Position ON und nicht OFF steht.
- 4. Formatieren Sie die Karte auf Ihrem Computer im EXFAT-Format, bevor Sie sie zum ersten Mal benutzen

### **7.3. Das Nachtlicht hat keine ausreichende Reichweite**

- 1. Vergewissern Sie sich, dass der Akku des Geräts aufgeladen ist. Wenn die Akkukapazität niedriger ist, in der Regel unter 15 %, lässt sich das Nachtlicht möglicherweise nicht aktivieren.
- 2. Für qualitativ hochwertige Nachtaufnahmen sollten Sie die Kamera in einer dunklen Umgebung ohne andere Lichtquellen aufstellen.
- 3. Versuchen Sie, die Kamera an Orten zu verwenden, an denen sie von anderen Objekten umgeben ist, die IR-Licht reflektieren können. Wenn Sie die Kamera in einem offenen Bereich aufstellen, wird das Foto nicht ausreichend beleuchtet. Es ist

dasselbe, wie wenn man mit einer Taschenlampe in den Nachthimmel leuchtet, man wird auch nichts sehen, selbst wenn die Taschenlampe sehr stark ist.

### **7.4. Die Kamera sendet keine Bilder in die Cloud**

- 1. Vergewissern Sie sich, dass auf der eingelegten SIM-Karte die PIN-Abfrage deaktiviert ist.
- 2. Vergewissern Sie sich, dass die SIM-Karte aktiviert ist und über genügend Daten verfügt, um Fotos und Livestreams zu übertragen!
- 3. Vergewissern Sie sich, dass die richtige internationale Vorwahl für Ihr Land im Format "XXX" in die Anwendung eingegeben wurde, z. B. für die Tschechische Republik "420".
- 4. Vergewissern Sie sich, dass Sie alle Einstellungen in der App gespeichert haben und eine sofortige Änderung des Requisitensatzes vorgenommen haben.
- 5. Vergewissern Sie sich, dass das Gerät über ein ausreichendes Signal verfügt - es gibt eine Signalstatusanzeige direkt auf dem Hauptbildschirm der Kamera - die Signalstärke stimmt möglicherweise nicht immer mit der Signalstärke auf Ihrem Mobiltelefon überein, es kann sein, dass sie im Moment nur die Signalstärke von GSM-Netzen anzeigt!
- 7.5 Die Koordinaten sind nicht exakt Sie weisen die Koordinaten anhand des GPS Ihres Telefons zu. Diese Funktion dient nur zur Eingabe der Position Ihres Geräts, um den Standort aufzuzeichnen. Das Gerät kann nicht aktiv per GPS gesucht werden - Die Kamera hat keine GPS-Hardware.

## **8. Unterstützung und Garantie**

Lesen Sie zunächst die "FAQ" unter: **<https://eshop.evolveo.com/>** oder kontaktieren Sie den technischen Support von EVOLVEO per E-Mail: **[service@evolveo.com](mailto:service@evolveo.com)**

### **Die Garantie deckt NICHT ab:**

- die Verwendung des Geräts für andere Zwecke als die, für die es bestimmt ist,

- Installation einer anderen als der auf dem Gerät installierten Firmware

- elektrische oder mechanische Schäden, die durch unsachgemäßen Gebrauch verursacht wurden

- Schäden durch natürliche Einflüsse wie Wasser, Feuer, statische Elektrizität, Überspannungen usw. 13

- Schäden, die durch Reparaturen verursacht wurden, die von einer nicht qualifizierten Person durchgeführt wurden

- unleserliche Seriennummer

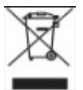

### **Entsorgung**

Das Symbol des durchgestrichenen Behälters auf dem Produkt, in den Begleitpapieren oder auf der Verpackung erinnert Sie daran, dass in den EU-Ländern alle elektrischen und elektronischen Geräte, Batterien und Akkus am Ende ihrer Nutzungsdauer als Teil des sortierten Abfalls getrennt entsorgt werden müssen. Diese Produkte dürfen nicht im unsortierten Siedlungsabfall entsorgt werden.

# DCE **KONFORMITÄTSERKLÄRUNG**

Abacus Electric, s.r.o. erklärt hiermit, dass das Produkt EVOLVEO Strongvision MINI 4G den Anforderungen der Normen und Vorschriften entspricht, die für den Gerätetyp relevant sind.

Die neueste Version des Handbuchs finden Sie unter: http://ftp.evolveo.com/digital\_camera/strongvision/

Der vollständige Text der Konformitätserklärung ist unter <http://ftp.evolveo.com/ce/> zu finden.

Importeur / Hersteller **Abacus Electric, s.r.o.** Planá 2, 370 01, Tschechische Republik

Hergestellt in China

Copyright © Abacus Electric, s.r.o. www.evolveo.com www.facebook.com/EvolveoCZ

Alle Rechte vorbehalten.

Das Aussehen und die technischen Daten des Produkts können ohne vorherige Ankündigung geändert werden.

# **Indice dei contenuti**

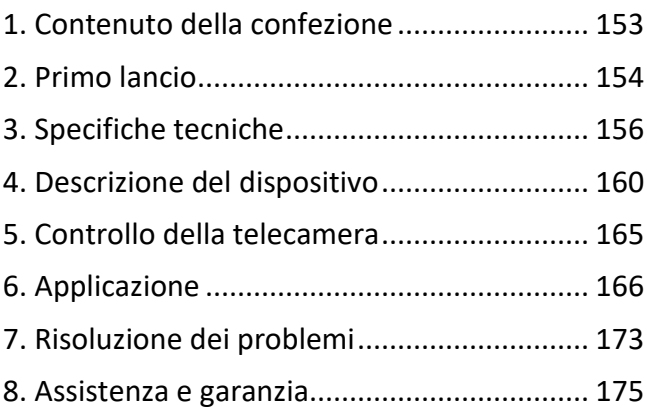

# <span id="page-152-0"></span>**1. Contenuto della confezione**

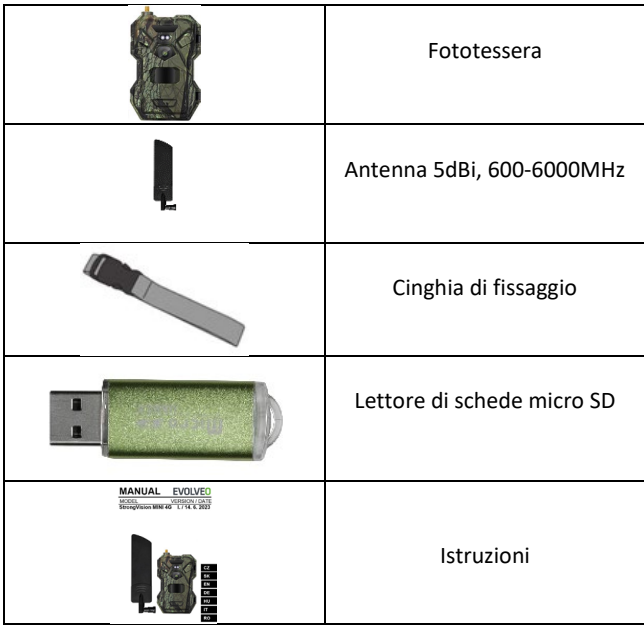

## <span id="page-153-0"></span>**2. Primo lancio Applicazione**

EVOLVEO CAM

App gratuita di archiviazione cloud illimitata per Apple iOS**(versione 13.1 e successive**) e Google Android**(versione 9 e successive)**.

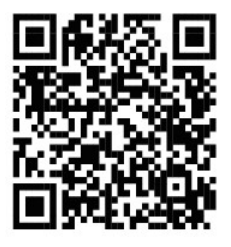

Prima di avviare il dispositivo per la prima volta, rimuovere la pellicola protettiva posta sull'obiettivo della fotocamera e sul sensore IR. Questi potrebbero altrimenti ostacolare il riconoscimento del movimento o compromettere la qualità dell'immagine.

Inserire una **batteria LR6 AA da 1,5 V** di buona qualità nel dispositivo prima di avviarlo per la prima volta.

- **2.1.** Inserire una scheda SD nel dispositivo; la fotocamera supporta schede SD fino a 256 GB; lo slot SD si trova nella parte inferiore del dispositivo, sotto il pannello di controllo.
- **2.2.** Inserire nel dispositivo una scheda SIM di dimensioni NANO; l'alloggiamento della SIM si trova sul fondo del dispositivo, sotto il pannello di controllo.

# **ATTENZIONE:**

- **La SIM non deve essere protetta da un codice PIN: assicuratevi che la SIM sia sbloccata prima di utilizzarla per la prima volta.**
- **La carta SIM deve essere attivata; prima di utilizzarla per la prima volta, accertarsi che la carta SIM sia stata attivata secondo la procedura del proprio operatore.**
- **2.3. Scaricare l'App** L'App mobile può essere scaricata direttamente dall'**Apple Store** o da **Google play** - Cercare l'App digitando il nome **EVOLVEO CAM**.

#### **2.4. Per aggiungere un dispositivo all'applicazione**

- 2.4.1. Aprire l'applicazione EVOLVEO CAM sul cellulare. Premere il pulsante "+" nell'angolo in alto a sinistra e scansionare il codice QR dall'etichetta situata sul coperchio della fotocamera. Se per qualche motivo non è possibile scansionare il codice QR nel telefono, è possibile inserirlo manualmente; nell'app, in basso, selezionare "Enter Device ID" (Inserisci ID dispositivo), come ID inserire l'IMEI del dispositivo, che si trova sull'etichetta della fotocamera o sull'etichetta sotto il codice QR. Si tratta di un numero di 15 cifre.
- 2.4.2. A questo punto si inserisce il nome del dispositivo. Questo nome apparirà nelle notifiche e come nome della fotocamera nel menu Applicazioni. Inserire quindi

la **PASSWORD** per accedere a Camera Cloud. Per un nuovo dispositivo, la password di base è impostata su**"123456"**. Si consiglia di modificare la password di base dopo aver effettuato l'accesso all'applicazione.

**2.5. ATTIVAZIONI**: Se tutto è stato predisposto, è possibile attivare il dispositivo portando l'interruttore principale in posizione **ON**.

### <span id="page-155-0"></span>**3. Specifiche tecniche**

### **3.1 Generalità**

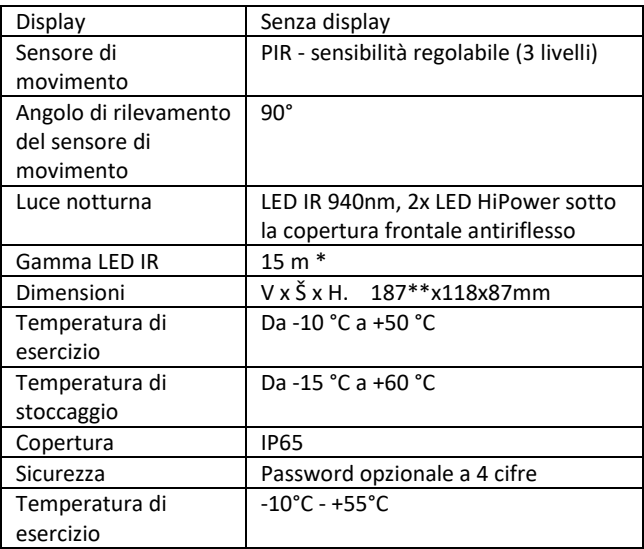

\*Se nell'area antistante la telecamera non vi sono altri oggetti da cui la luce IR possa riflettersi, le immagini notturne potrebbero risultare scure. Idealmente, l'area di fronte alla telecamera dovrebbe contenere oggetti da cui la luce IR si riflette, come rocce, cespugli, tronchi, ecc. Il raggio d'azione ideale è compreso tra 8 e 12 metri dalla telecamera.

\*\* Inclusa antenna montata piegata a 90°, altezza inclusa antenna raddrizzata 347 mm

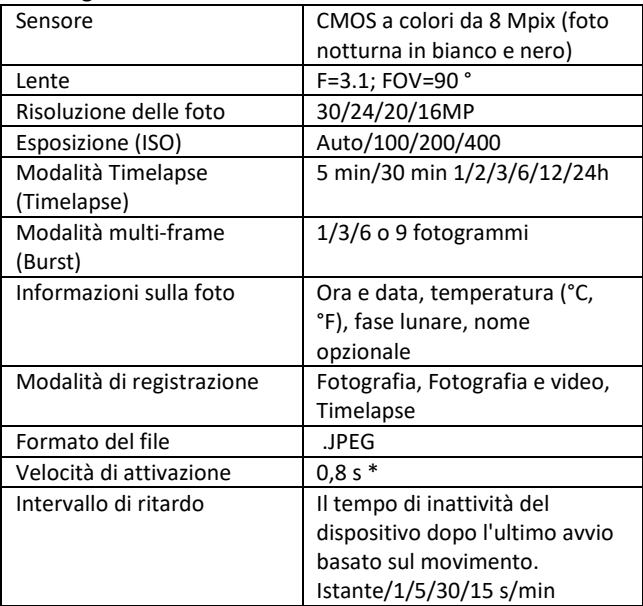

### **3.2 Fotografie**

\*Il sensore PIR rileva il movimento in base alle variazioni di temperatura della superficie. Questa figura si riferisce a un ambiente ideale, quando l'oggetto di fronte alla telecamera ha una sufficiente differenza di temperatura superficiale e attraversa perpendicolarmente l'area scansionata (passa da un lato all'altro).

#### **3.3 Video**

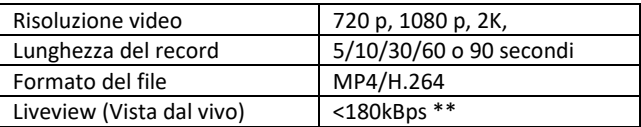

\*\*L'uso frequente di questa funzione può influire sulla quantità di dati consumati!

#### **3.4 Alimentazione**

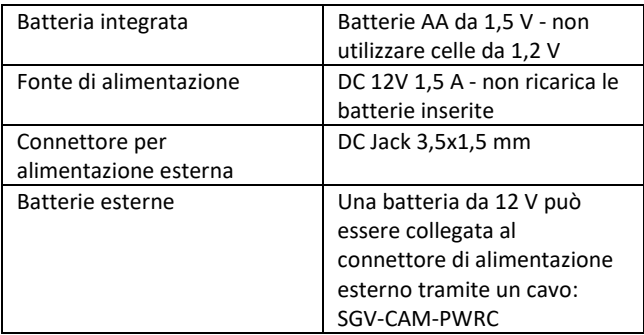

### **3.5 Connettività**

<span id="page-158-0"></span>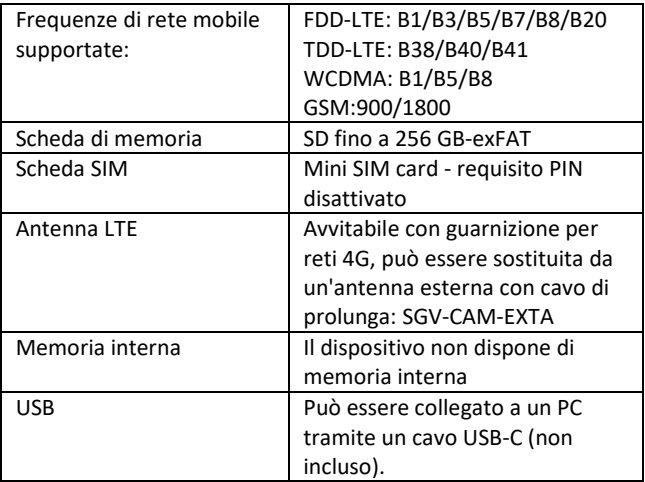

# **4. Descrizione del dispositivo**

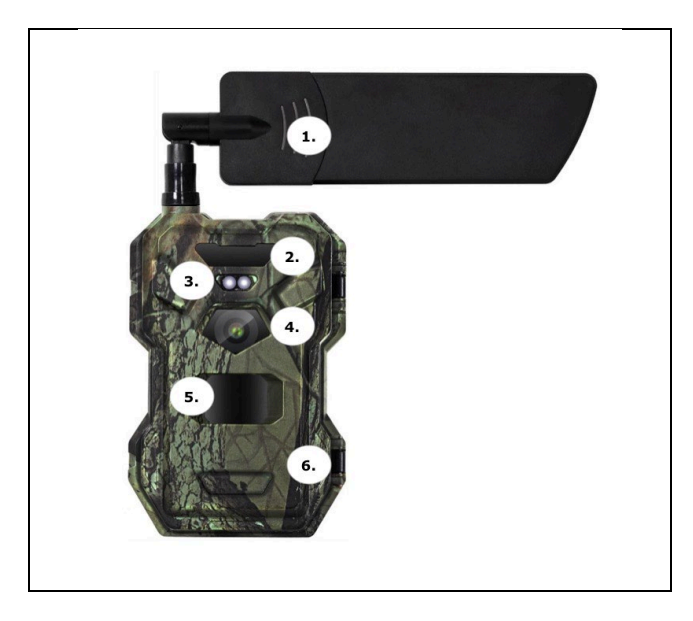

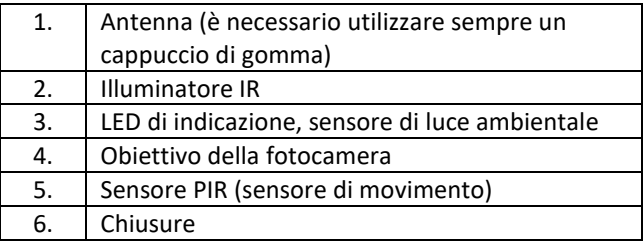

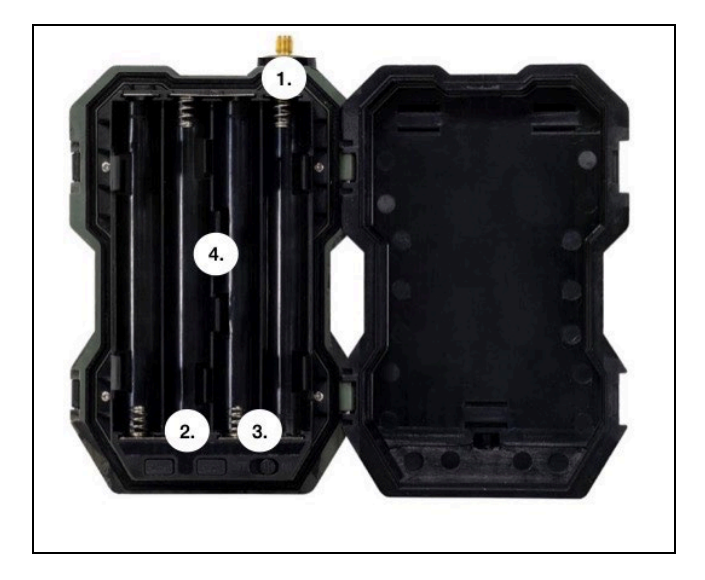

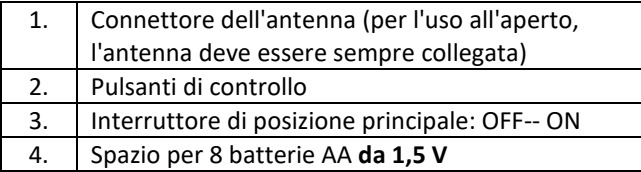

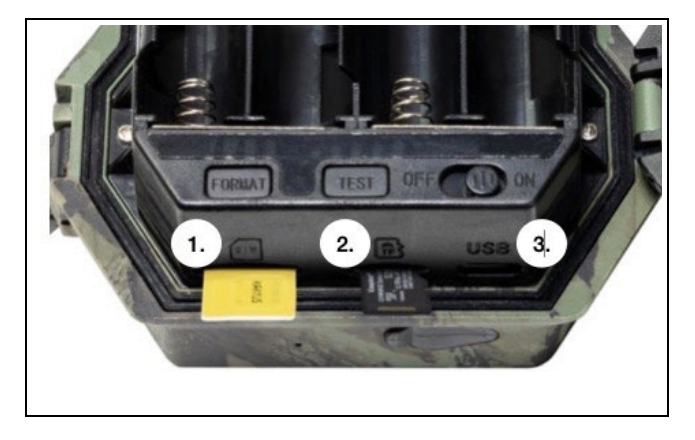

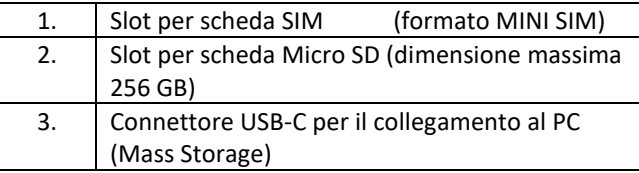

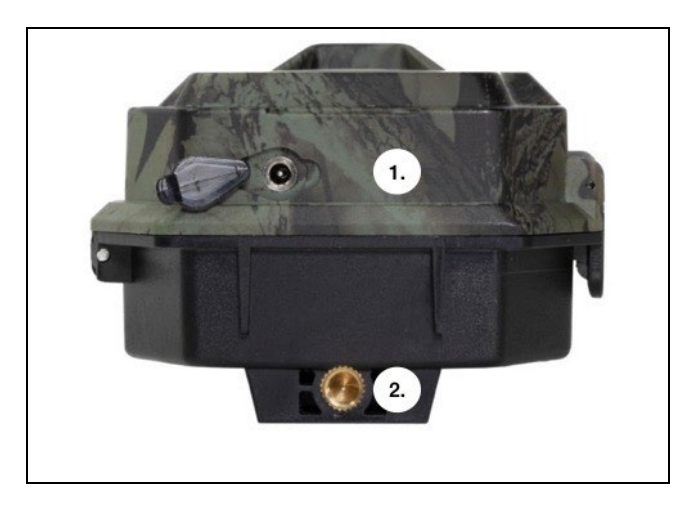

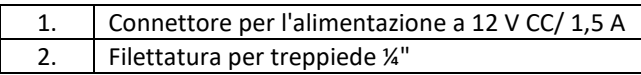

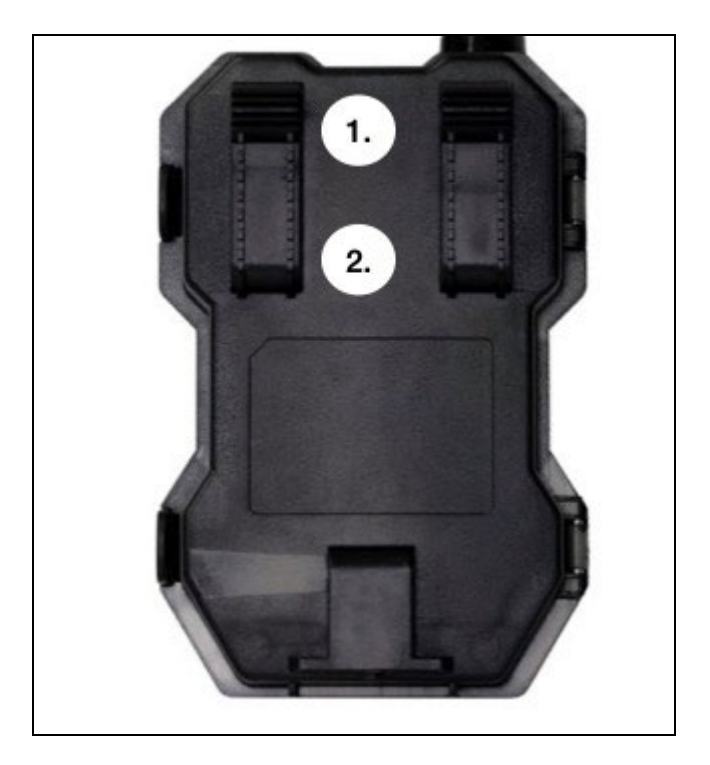

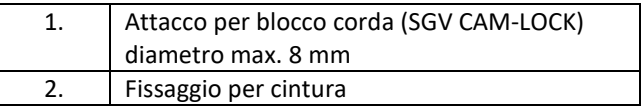

# <span id="page-164-0"></span>**5. Controllo della telecamera**

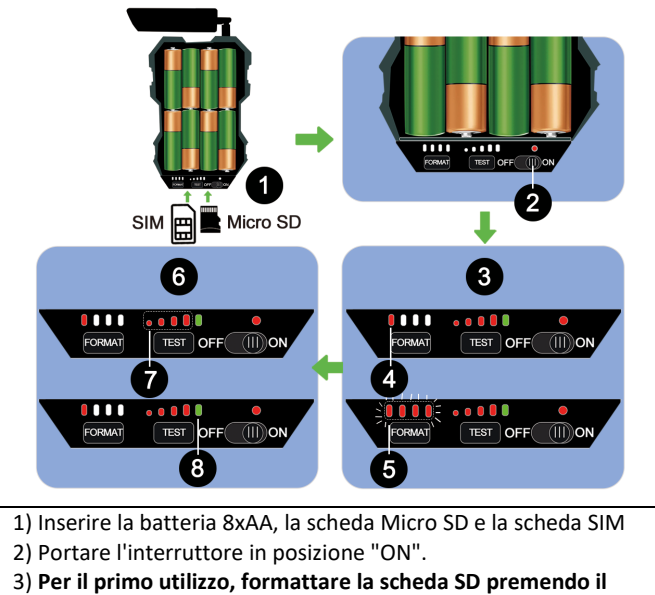

### **tasto FORMAT**

4) La scheda Micro SD è pronta

5) I LED lampeggiano durante la formattazione

6) Premere il pulsante "TEST" per eseguire una connessione di prova da CLOUD.

7) Potenza del segnale da 1 a 4

8) La connessione Cloud è OK - se non lo è, è necessario verificare che la SIM sia attiva e che il trasferimento dati sia abilitato. Se non riuscite ancora a connettervi, contattateci all'indirizzo **service@evolveo.com**.

# <span id="page-165-0"></span>**6. Applicazione**

La fotocamera può essere utilizzata completamente solo con l'app, scaricabile gratuitamente sulle piattaforme iOS e Android. L'app non dispone di un client web. L'app include un server cloud dove vengono archiviate le immagini. I server sono ospitati sulla piattaforma Amazon e si trovano fisicamente in Germania. I file memorizzati nel cloud hanno dimensioni inferiori, circa 100kb per immagine e 2MB per video, rispetto ai file originali sulla scheda SD del dispositivo. Il cloud ha una dimensione di 128 MB; una volta pieno, i file più vecchi inizieranno a essere sovrascritti. I file sul cloud vengono memorizzati per 30 giorni e poi vengono successivamente eliminati. La videocamera può essere condivisa da un numero illimitato di utenti.

#### **6.1 Scaricare l'applicazione:**

L'applicazione è scaricabile gratuitamente su Apple Appstore e Google Play con il nome di **EVOLVEO CAM**. L'applicazione può essere scaricata anche utilizzando il seguente codice QR:

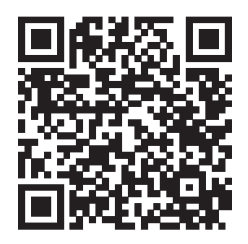

### **6.2 Controllo dell'applicazione**

### **6.2.1 Cloud**

La prima scheda dell'applicazione è utilizzata per visualizzare i file memorizzati dalla fotocamera sul Cloud. I file sono ordinati in ordine decrescente per data di acquisizione.

Se non vengono visualizzati tutti i file, utilizzare il gesto di scorrimento verso il basso sullo schermo e tenerlo premuto per qualche istante. I dati saranno sincronizzati.

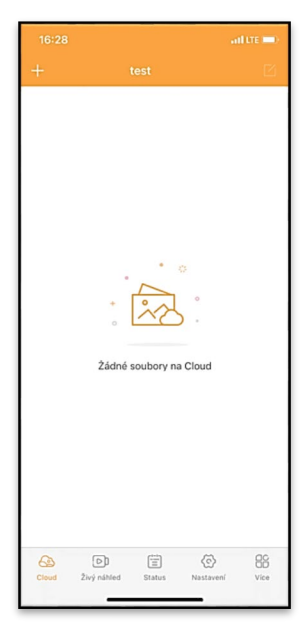

I file possono essere eliminati in blocco o

scaricati sul telefono. È sufficiente premere il pulsante di

modifica nell'angolo in alto a destra e seguire le icone sullo schermo.

### **6.2.2 Anteprima dal vivo**

Questa scheda viene utilizzata per visualizzare il Live View, inviare comandi per la registrazione istantanea o sfogliare i file sul dispositivo (il Live View deve essere attivo - deve essere stabilita una connessione con la telecamera).

**Live View** - per visualizzare l'immagine della telecamera, è necessario inserire nella telecamera una SIM con un pacchetto dati attivo. Per connettersi, premere la freccia al centro della schermata nera - la connessione può richiedere alcune decine di secondi, a seconda della qualità del

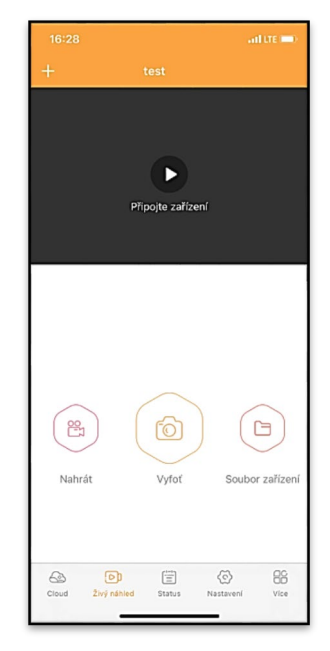

segnale e della velocità di connessione del dispositivo. Per terminare il trasferimento, passare a un'altra scheda o chiudere l'applicazione.

**Registrazione** - Premere il pulsante Registra o Scatta per catturare una foto o un video. L'azione viene eseguita con un ritardo di alcuni secondi.

**File sul dispositivo -** può essere utilizzato solo quando Live View è attivo (è stata stabilita una connessione diretta con la

fotocamera). È possibile sfogliare, eliminare o copiare i file direttamente sul dispositivo.

### **6.2.3 Status**

La scheda Stato viene utilizzata per visualizzare lo stato della telecamera.

Lo stato è sempre aggiornato all'ultimo scambio di dati tra il server e la telecamera. Per aggiornare il proprio stato, è possibile utilizzare il gesto di richiamo.

**Segnale**: mostra il livello del segnale GSM della telecamera.

**Batteria** - Lo stato di carica attuale della batteria inserita. Se la fotocamera è collegata all'alimentazione esterna, mostra una carica del 100%.

### **Scheda SD** - mostra la percentuale della scheda SD inserita.

**Posizione** - apre un menu in cui è possibile salvare la posizione attuale della fotocamera, utilizzando i dati della mappa e il GPS del telefono. La fotocamera non è dotata di modulo GPS.

**Modello** - Visualizza il modello del dispositivo

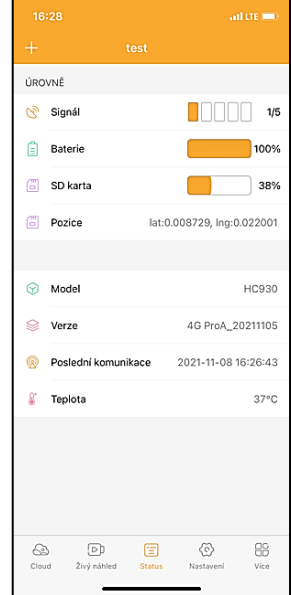

**Versione** - Versione FW della fotocamera **Ultima comunicazione** - Ora e data dell'ultima sincronizzazione con la telecamera

**Temperatura** - Temperatura dell'apparecchio - Se si utilizza Live View per un lungo periodo di tempo o se la fotocamera riprende frequentemente immagini o video, la lettura della temperatura può essere influenzata dal calore generato dall'apparecchio durante il funzionamento.

#### **6.2.4 Impostazioni**

Le impostazioni possono essere effettuate anche quando la fotocamera è attiva. Ogni volta che si modifica un'impostazione, è necessario **salvarla** - facendo clic sul pulsante nell'angolo in alto a destra; al momento del salvataggio è necessario selezionare **Sovrascrittura immediata**, altrimenti le modifiche saranno sovrascritte solo durante il successivo scambio di dati tra la telecamera e il server.

#### **Base**

**Modalità**: consente di impostare la modalità di funzionamento della fotocamera quando viene attivata - Foto/Video/Foto&Video/ Time-lapse

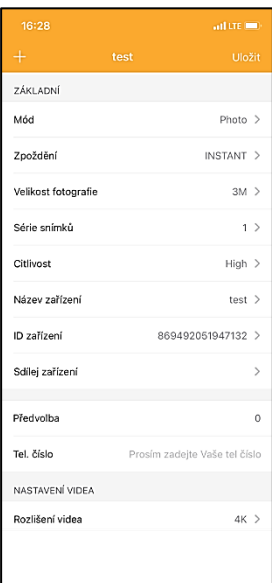

170

**Ritardo** - Intervallo tra ogni attivazione. Dopo aver scattato una foto, la fotocamera attende un intervallo di tempo selezionato prima di scattare un'altra foto: questo serve a eliminare gli allarmi indesiderati.

### **Dimensione delle foto** - È

possibile impostare la risoluzione delle foto scattate da 16 a 30 Mpx - più grande è il valore, più spazio occupano le foto. Il valore ottimale per la maggior parte degli scopi è 8Mpx.

**Burst** - Numero di fotogrammi da scattare quando la fotocamera viene attivata.

**Sensibilità**: consente di impostare la sensibilità del sensore PIR.

**Nome del dispositivo**: viene visualizzato nelle notifiche e può distinguere le telecamere se si utilizzano più telecamere nell'app.

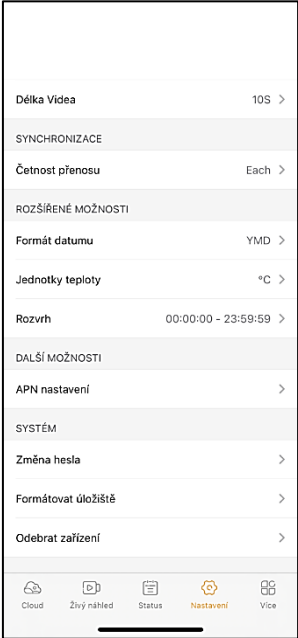

**ID dispositivo** - Numero IMEI della telecamera

**Condividi dispositivo** - Genera un codice QR che un altro utente sul proprio telefono può utilizzare per aggiungere la fotocamera all'app.

**Codice di composizione** - Viene inserito il codice internazionale del paese, ad esempio per CZ "420", per SK "421" ecc.

**Tel. Numero di** telefono - Inserire il numero di telefono della scheda SIM inserita nel dispositivo senza prefisso internazionale.

**Impostazioni video Risoluzione video**: imposta la risoluzione video, da VGA a 2K 30fps. **Durata video**: la durata della registrazione video dopo l'attivazione della telecamera.

**Sincronizzazione Frequenza di trasmissione**: la frequenza con cui i dati devono essere sincronizzati tra la telecamera e il server.

**Opzioni estese Formato data**: modifica dell'ordine di Giorni/Mesi/Anno **Unità di temperatura** - °C o °F **Pianificazione** : consente di impostare l'intervallo di tempo in cui la telecamera deve essere attiva.

**Altre opzioni Impostazioni APN** - L'APN viene impostato automaticamente direttamente nella fotocamera; è possibile verificare se l'APN è corretto in questo campo.

### **Sistema**

**Cambia password**: serve per cambiare la password del Cloud; la password standard è "123456", se si cambia la password e la si dimentica, è necessario contattare il supporto tecnico per reimpostarla.

# **service@evolveo.com**

**Formatta memoria** - Consente di formattare la scheda SD inserita nel dispositivo - durante la formattazione si perdono tutti i dati.

### **Rimuovere il dispositivo**

Eliminare il dispositivo corrente dall'applicazione

# <span id="page-172-0"></span>**7. Risoluzione dei problemi**

### **7.1. La fotocamera non registra foto/video quando è in movimento**

- 1. Controllare il sensore PIR per verificare se è danneggiato o bloccato, ad esempio da una foglia.
- 2. Testate la telecamera in luoghi dove non ci sono punti caldi. Il sensore PIR rileva il movimento in base alla differenza di temperatura; se l'ambiente della telecamera è surriscaldato, il sensore non si attiva.
- 3. In alcuni casi, il livello dell'acqua può causare l'attivazione involontaria del sensore PIR; in tal caso, allontanare la telecamera dal livello dell'acqua.
- 4. Impostare la telecamera in modo che non sia puntata direttamente sul terreno.
- 5. Posizionare la fotocamera in modo che non si muova e che grandi oggetti in movimento, come ad esempio un grande albero, non siano presenti nell'inquadratura.
- 6. Di notte, il dispositivo è in grado di rilevare i movimenti al di fuori del raggio d'azione della luce notturna a infrarossi, per cui nelle foto non viene rilevato alcun oggetto in movimento.
- 7. Il tramonto o l'alba possono causare l'avvio involontario della registrazione - cambiare la posizione della fotocamera.
- 8. Se l'animale/persona davanti alla telecamera si muove velocemente, la telecamera potrebbe non riprenderlo spostare la telecamera più lontano dagli oggetti (ad esempio più lontano dal percorso in cui si muovono gli animali)

### **7.2. La fotocamera non produce immagini**

- 1. Assicurarsi che la scheda SD inserita disponga di spazio libero sufficiente. Se la funzione di sovrascrittura dei vecchi file è disattivata, il dispositivo non registra più quando la scheda SD è piena.
- 2. Verificare che la batteria agli ioni di litio sia sufficiente per far funzionare la fototrappola.
- 3. Assicurarsi che l'interruttore sia in posizione ON e non OFF.
- 4. Formattare la scheda sul computer in formato EXFAT prima di utilizzarla per la prima volta.

### **7.3. La luce notturna non ha una portata sufficiente**

- 1. Assicurarsi che la batteria del dispositivo sia carica; se la capacità della batteria è inferiore, in genere al 15%, la luce notturna potrebbe non attivarsi.
- 2. Per ottenere scatti notturni di buona qualità, posizionare la fotocamera in un ambiente buio e privo di altre fonti di luce.
- 3. Cercate di utilizzare la telecamera in luoghi in cui sarà circondata da altri oggetti che possono riflettere la luce IR. Se si posiziona la fotocamera in un'area aperta, la foto risultante non sarà sufficientemente illuminata. È come se si puntasse una torcia elettrica sul cielo notturno: non si vedrà nulla, anche se la torcia è molto potente.

### **7.4. La telecamera non invia immagini al cloud.**

- 1. Assicurarsi che la carta SIM inserita abbia la richiesta di PIN disattivata.
- 2. Assicuratevi che la SIM sia attivata e che disponga di dati sufficienti per trasferire foto e livestream!
- 3. Verificare che il prefisso internazionale corretto per il proprio paese sia inserito nell'applicazione nel formato "XXX", ad esempio per la Repubblica Ceca "420".
- 4. Assicurarsi di aver salvato tutte le impostazioni nell'app e di aver dato una modifica istantanea a propset
- 5. Assicuratevi che il dispositivo abbia un segnale sufficiente c'è un indicatore di stato del segnale direttamente sullo schermo principale della fotocamera - la potenza del segnale potrebbe non corrispondere sempre a quella del vostro telefono cellulare, potrebbe mostrare solo la potenza del segnale delle reti GSM in quel momento!
- 7.5 Le coordinate non sono esatte: le coordinate vengono assegnate in base al GPS del telefono. Questa funzione serve solo a inserire la posizione del dispositivo per registrare la posizione. Il dispositivo non può essere ricercato attivamente dal GPS - La fotocamera non dispone di hardware GPS.

# <span id="page-174-0"></span>**8. Assistenza e garanzia**

Per prima cosa, leggere le "FAQ" all'indirizzo: **<https://eshop.evolveo.com/>** oppure contattare il supporto tecnico EVOLVEO via e-mail: **[service@evolveo.com](mailto:service@evolveo.com)**

### **La garanzia NON copre:**

- utilizzare l'apparecchiatura per scopi diversi da quelli per cui è stata progettata,

- installare un firmware diverso da quello installato sul dispositivo

- danni elettrici o meccanici causati da un uso improprio

- danni causati da elementi naturali come acqua, fuoco, elettricità statica, sbalzi di tensione, ecc.

- danni causati da riparazioni effettuate da una persona non qualificata

- numero di serie illeggibile

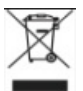

# **Smaltimento**

Il simbolo del contenitore barrato sul prodotto, nella documentazione di accompagnamento o sulla confezione ricorda che nei Paesi dell'Unione Europea tutte le apparecchiature elettriche ed elettroniche, le batterie e gli accumulatori devono essere smaltiti separatamente al termine della loro vita utile come parte dei rifiuti differenziati. Non smaltire questi prodotti nei rifiuti urbani non differenziati.

# DCE **DICHIARAZIONE DI CONFORMITÀ**

Abacus Electric, s.r.o. dichiara che il prodotto EVOLVEO Strongvision MINI 4G soddisfa i requisiti delle norme e dei regolamenti pertinenti per il tipo di apparecchiatura.

La versione più recente del manuale è disponibile all'indirizzo: http://ftp.evolveo.com/digital\_camera/strongvision/.

Il testo completo della Dichiarazione di conformità è disponibile all'indirizz[o http://ftp.evolveo.com/ce/.](http://ftp.evolveo.com/ce/)

Importatore / Produttore **Abacus Electric, s.r.o.** Planá 2, 370 01, Repubblica Ceca

Prodotto in Cina

Copyright © Abacus Electric, s.r.o. www.evolveo.com www.facebook.com/EvolveoCZ

Tutti i diritti riservati.

L'aspetto e le specifiche tecniche del prodotto sono soggette a modifiche senza preavviso.